# **MANUEL D'UTILISATION**

**Logique de pilote avancé TROTEC Version 9.3.0 -** *Basique, Avancé, Expert*

**Logiciel** 

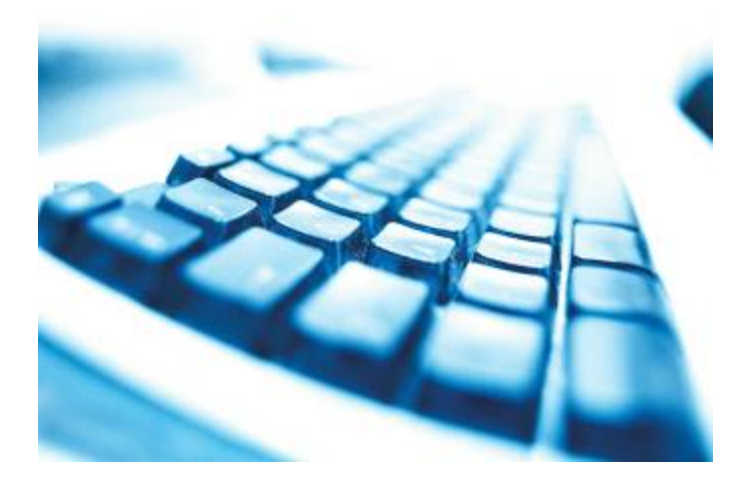

Deuxième publication Mai 2008

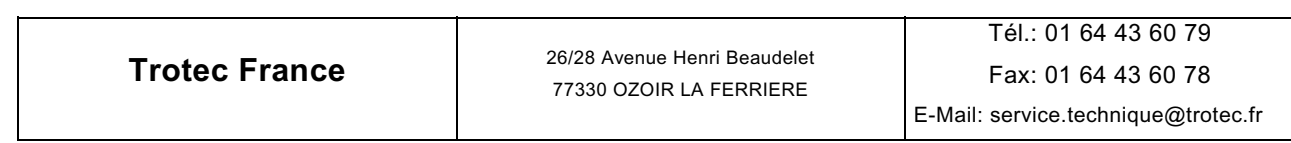

#### © Ce document avec toutes les illustrations est la propriété intellectuelle de **Trotec Produktions- u. Vertriebs GmbH.**

Le document est donné exclusivement à l'utilisateur pour une utilisation personnelle. Ce document ne doit pas être reproduit ou réalisé librement par autrui sans notre permission écrite. Toute infraction à la loi fera l'objet de poursuites judiciaires.

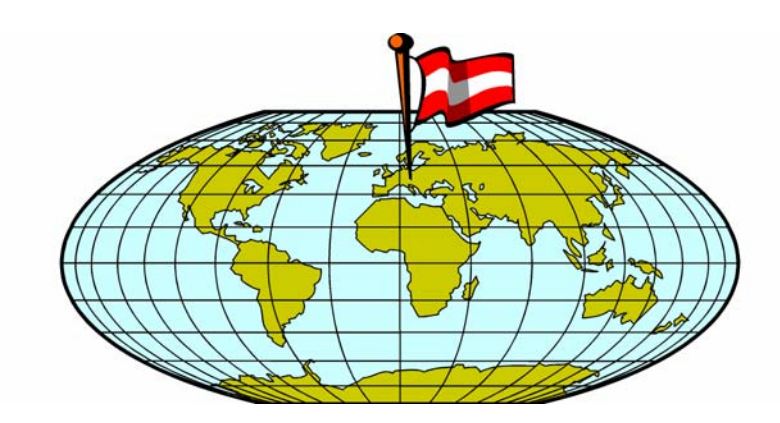

#### **TROTEC PRODUKTIONS UND VERTRIEBS GMBH**  Freilinger Straße 156  $A - 4600$  Wels AUSTRIA

Tél. : ++43/7242/239-7000 Fax. : ++43/7242/239-7380 E-Mail : support@trotec.net

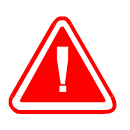

TROTEC ne peut être tenu responsable pour des dégâts directs ou indirects, qui résultent de l'utilisation ou de la manipulation des éléments du circuit électrique ou du logiciel de programmation décrit ci dessous. Les appareils ne doivent être manipulés que par du personnel formé et qualifié. Avant toute utilisation, il conviendra de lire attentivement le manuel d'utilisation.

De plus TROTEC se réserve le droit de modifier les présentes informations sans avertissement préalable.

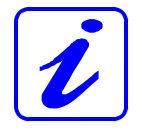

En cas de défaillances, veuillez suivre les conseils de la section 6.1 de la partie a (Matériel) - Dépannage. Si vous n'obtenez aucun résultat, veuillez noter toutes les données de l'appareil (numéro de série, version du logiciel, etc.) et appelez nous d'un téléphone proche de l'appareil sous tension.

En ce qui concerne les requêtes et les problèmes techniques veuillez contacter votre vendeur ou le service TROTEC à l'adresse ci dessus.

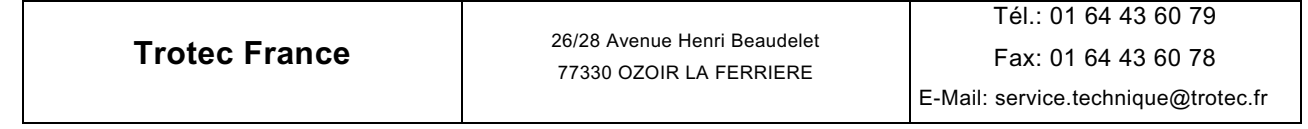

## **TABLE DES MATIÈRES**

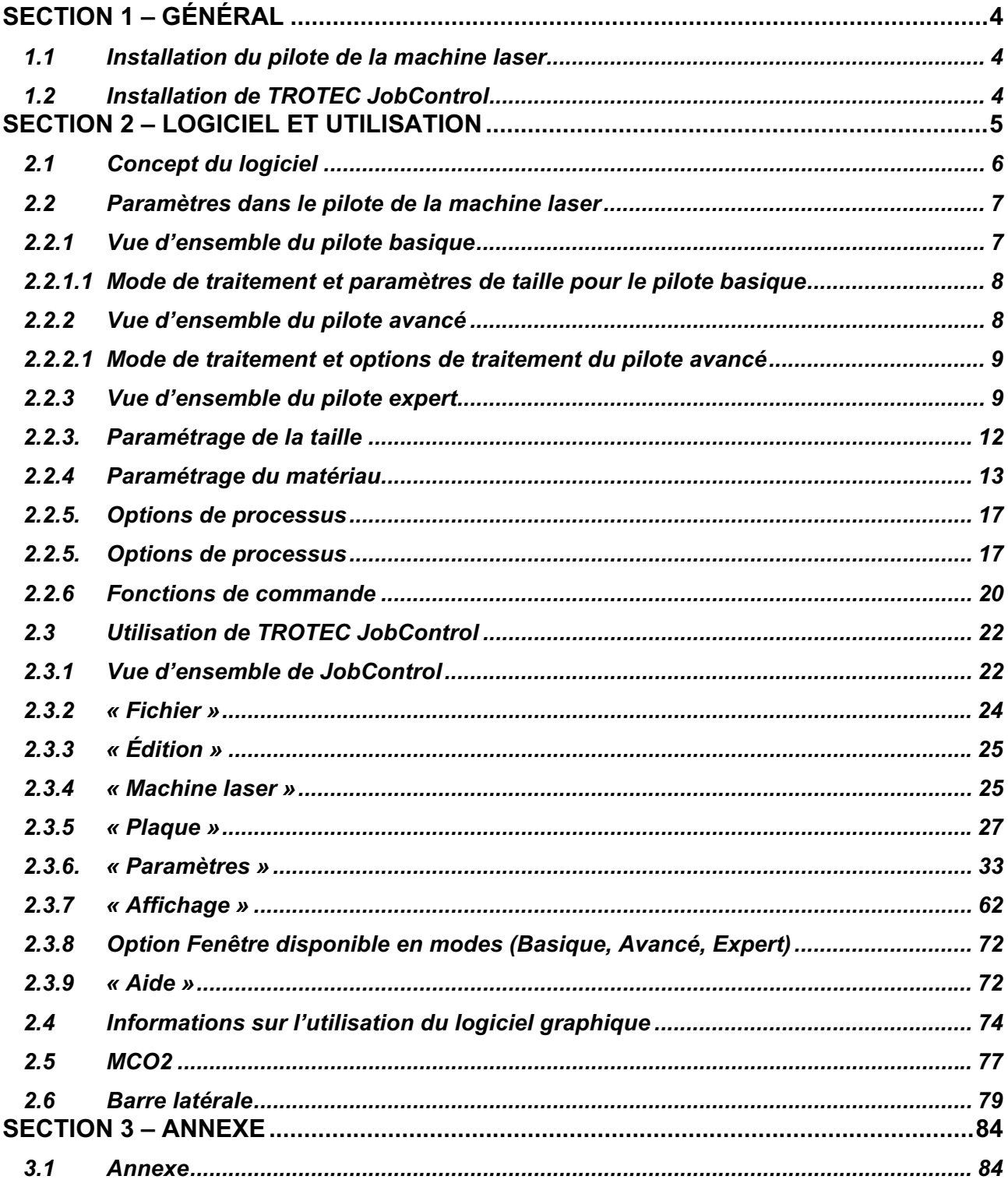

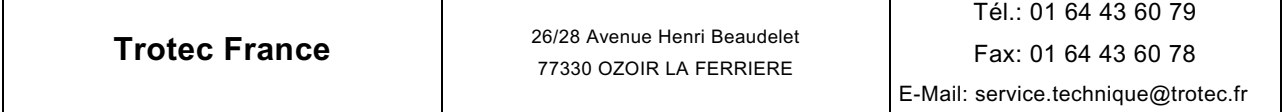

## SECTION 1 – GÉNÉRAL

- 1.1 Installation du pilote de la machine laser
- 1.2 Installation de TROTEC JobControl Version 9.3.0 (*Basique, Avancé, Expert*)
- **1.1 Installation du pilote de la machine laser**

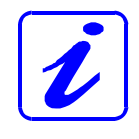

 L'installation du pilote de la machine laser permet la communication entre le logiciel graphique et TROTEC JobControl version 9.3.0 (*Basique, Avancé, Expert*). Le pilote s'installe automatiquement pendant l'installation du logiciel JobControl 9.3.0.

### **1.2 Installation de TROTEC JobControl**

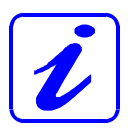

Le logiciel JobControl facilite l'utilisation de votre machine laser. Toutes les fonctions de la machine laser peuvent être commandées et tous les paramètres peuvent être établis depuis l'ordinateur. La communication permanente entre le logiciel JobControl et la machine laser fluidifie le processus de fonctionnement.

Les instructions d'installations suivantes vous fournissent une vue d'ensemble rapide de l'installation du logiciel Job Control. Pour plus de détails sur le fonctionnement de Windows®, veuillez consulter le manuel d'utilisation de Windows®.

- 1. Démarrez Windows®
- 2. Insérez le CD du logiciel JobControl dans le premier lecteur de CD-ROM.
- 3. Sélectionnez « Démarrer » puis « Lecture ». Cliquez sur « Parcourir » et double-cliquez sur Setup.exe. Le programme commence alors la routine d'installation et copie toutes les données nécessaires sur le disque dur.
- 4. L'installation est terminée. Gardez le CD-ROM JobControl dans un endroit sûr.

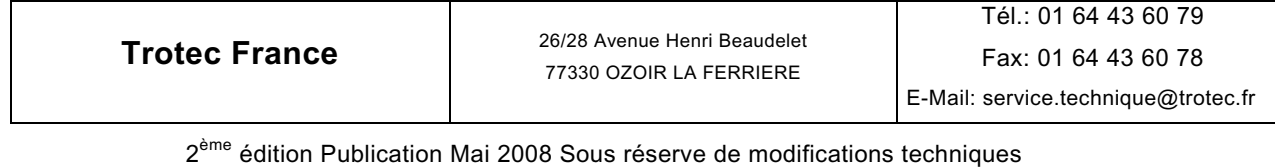

Page 4 sur 84

## SECTION 2 – LOGICIEL et UTILISATION

#### **2.1 Concept du logiciel**

#### **2.2 Paramètres dans le pilote de la machine laser**

- 2.2.1 Vue d'ensemble du pilote
- 2.2.2 Processus
- 2.2.3 Taille
- 2.2.4 Matériau
- 2.2.5 Options de processus
- 2.2.6 Fonctions de commande

### **2.3. Fonctions de TROTEC JobControl**

- 2.3.1 Vue d'ensemble de JobControl
- 2.3.2 Fichier
- 2.3.3 Édition
- 2.3.4 Machine laser
- 2.3.5 Plaque
- 2.3.6 Paramètres
- 2.3.7 Affichage
- 2.3.8 Fenêtre
- 2.3.9 Aide

### **2.4 Informations sur l'utilisation du logiciel graphique**

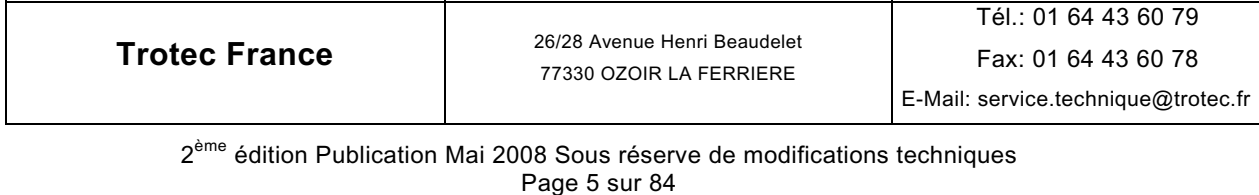

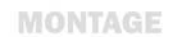

#### **2.1 Concept du logiciel**

L'ensemble de logiciels TROTEC est constitué de deux parties, le

- **Pilote JobControl (pilote de la machine laser)** et
- **JobControl**

Le système JobControl crée une tâche d'impression à partir de la plupart des programmes de graphismes. La tâche d'impression contient les données graphiques, la résolution sélectionnée ainsi que la nature de la tâche (plaque texte caoutchouc ou tâche de gravure).

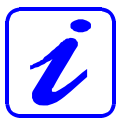

Dans le cas d'une plaque texte caoutchouc, les données graphiques sont automatiquement inversées, symétriques et une ligne de découpe optimisée est définie. Dans le pilote de la machine laser, vous pouvez aussi choisir entre plusieurs modèles d'impression prédéfinis (plaques) (ex. Tampon 4911), ce qui simplifie grandement les opérations. Le pilote d'impression place la tâche d'impression (fichier) dans un répertoire prédéfini utilisé automatiquement par JobControl.

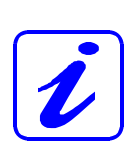

Dans JobControl la tâche d'impression est positionnée sur une plaque et gravée avec des paramètres de matériau prédéfinis. JobControl est responsable de la commande du système de gravure. Le nouveau système JobControl vous permet de commander en continu la progression de la gravure et d'afficher les messages d'état importants sur l'écran de votre ordinateur.

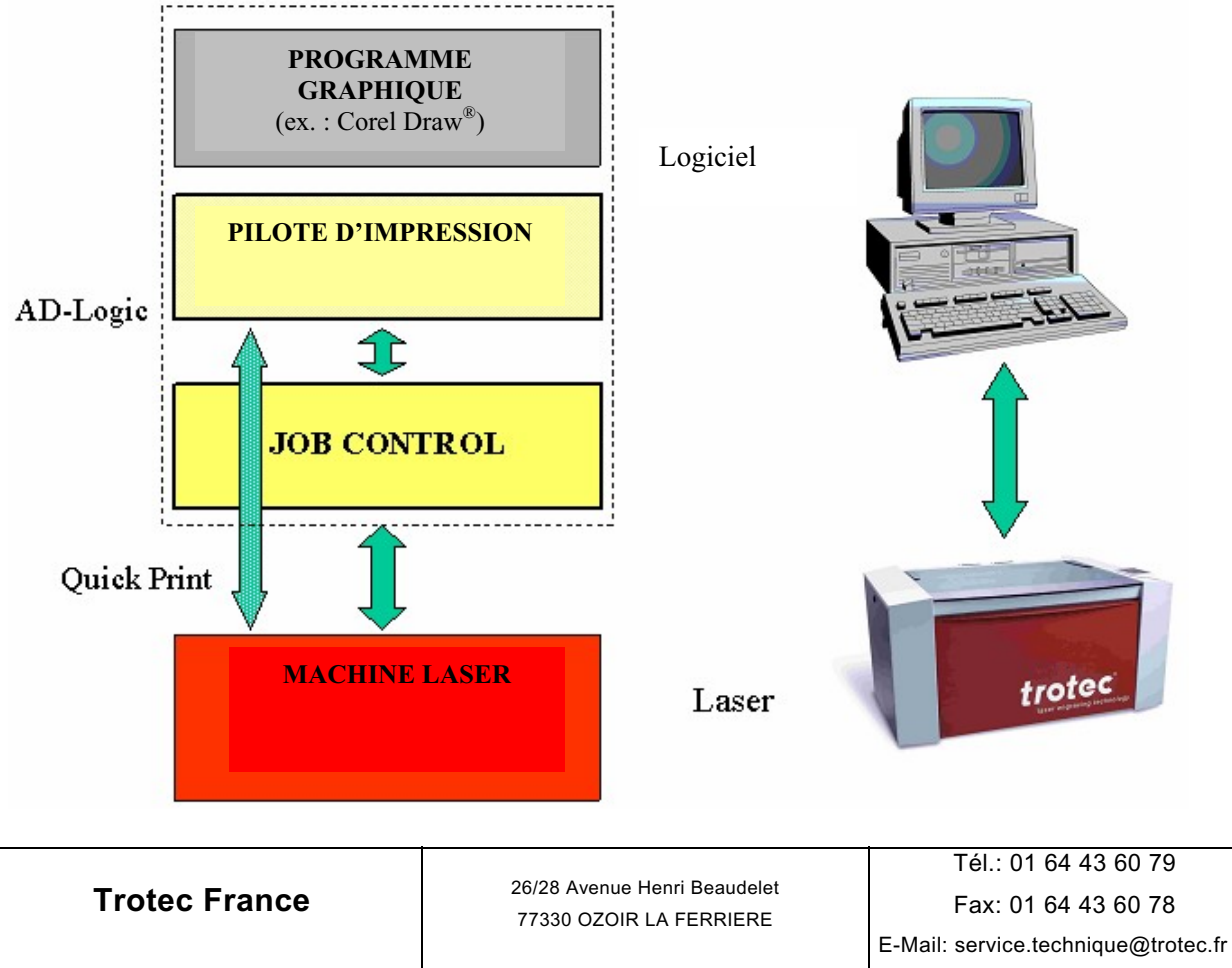

2<sup>ème</sup> édition Publication Mai 2008 Sous réserve de modifications techniques Page 6 sur 84

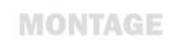

#### **2.2 Paramètres dans le pilote de la machine laser**

#### **2.2.1 Vue d'ensemble du** *pilote basique*

Le pilote « traduit » le graphique en un fichier lisible pour la machine laser.

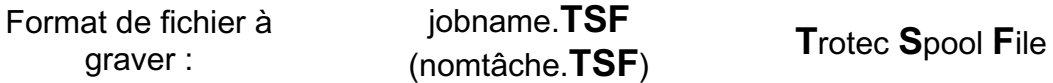

De plus, tous les paramètres du pilote sont enregistrés dans ce fichier. Ces informations indiquent à la machine laser comment traiter la tâche.

Ceci est la version basique :

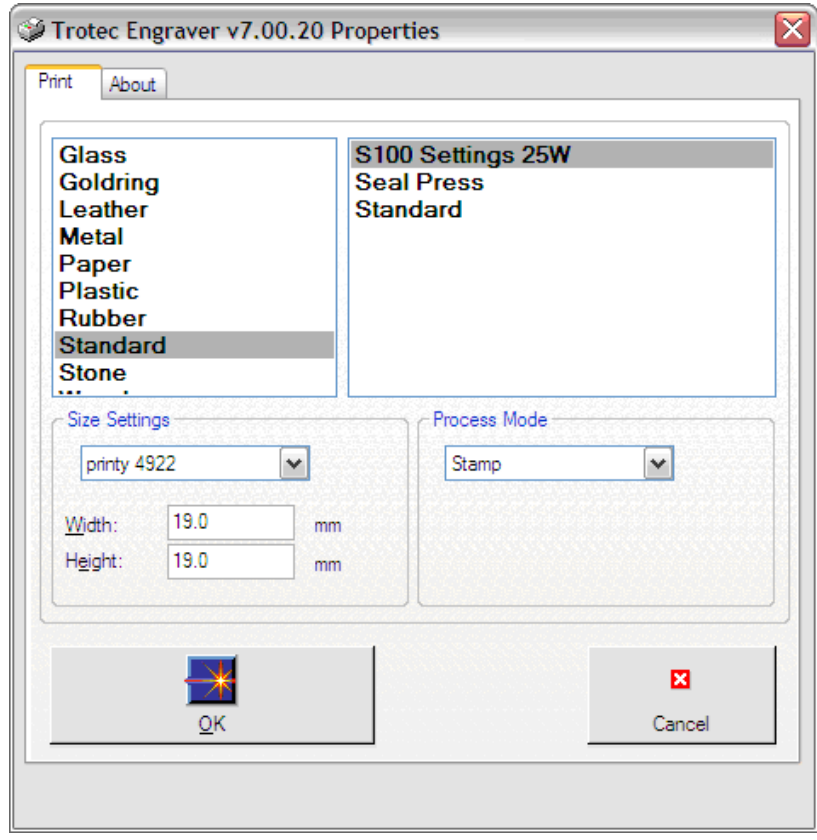

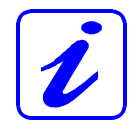

Le pilote vous permet de gérer facilement la tâche demandée, les options de réalisation, la taille et les paramètres de matériau sur une seule page.

**REMARQUE** : Après l'impression de la tâche, le pilote l'imprime automatiquement en (Quick Print) seul, d'autres options sophistiquées

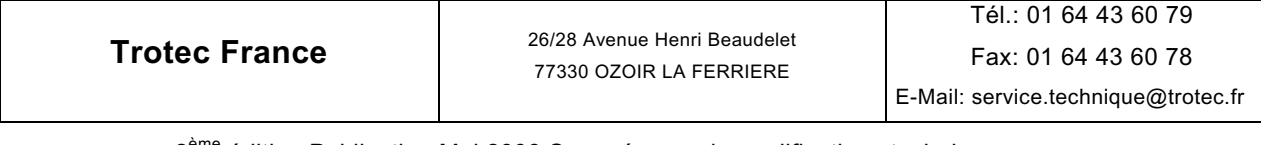

n'étant pas incluses dans cette version (ex. équipement rotatif, position auto, etc.)

#### **2.2.1.1 Mode de traitement et paramètres de taille pour le** *pilote basique*

Processus = le type de traitement. Le processus sélectionné est affiché sous forme d'un symbole dans la fenêtre de propriétés du pilote.

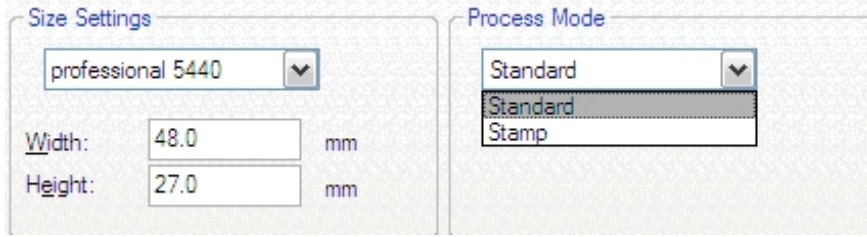

#### **2.2.2 Vue d'ensemble du** *pilote avancé*

Le pilote « traduit » le graphique en un fichier lisible pour la machine laser.

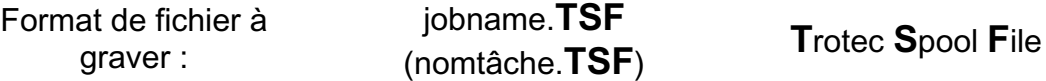

De plus, tous les paramètres du pilote sont enregistrés dans ce fichier. Ces informations indiquent à la machine laser comment traiter la tâche.

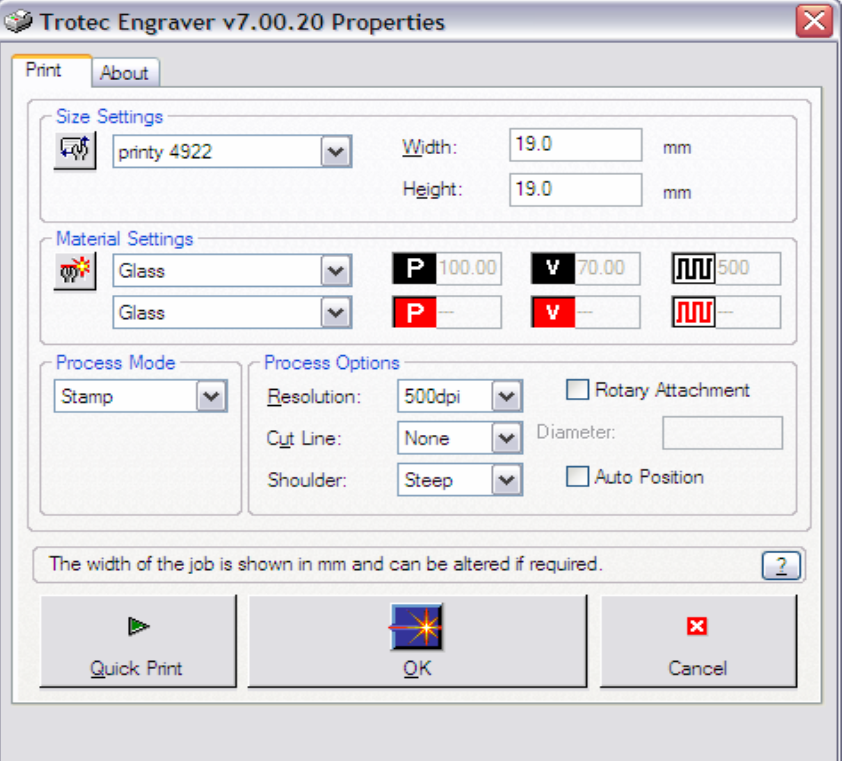

**Trotec France** 26/28 Avenue Henri Beaudelet 77330 OZOIR LA FERRIERE Tél.: 01 64 43 60 79 Fax: 01 64 43 60 78 E-Mail: service.technique@trotec.fr 2<sup>ème</sup> édition Publication Mai 2008 Sous réserve de modifications techniques

Page 8 sur 84

#### **2.2.2.1 Mode de traitement et options de traitement du** *pilote avancé*

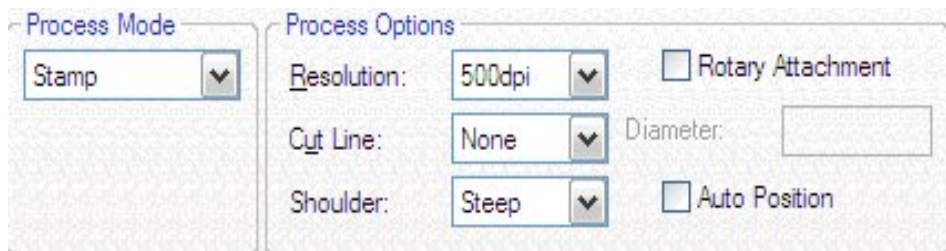

Ci-dessus est illustré le mode de traitement d'un mode Tampon & Standard. « Options de processus » indique un équipement rotatif ou un positionnement auto.

D'autres options peuvent être indiquées.

 Le pilote permet d'imprimer directement la tâche (qui ne sera pas transférée dans la liste des tâches).

### **2.2.3 Vue d'ensemble du** *pilote expert*

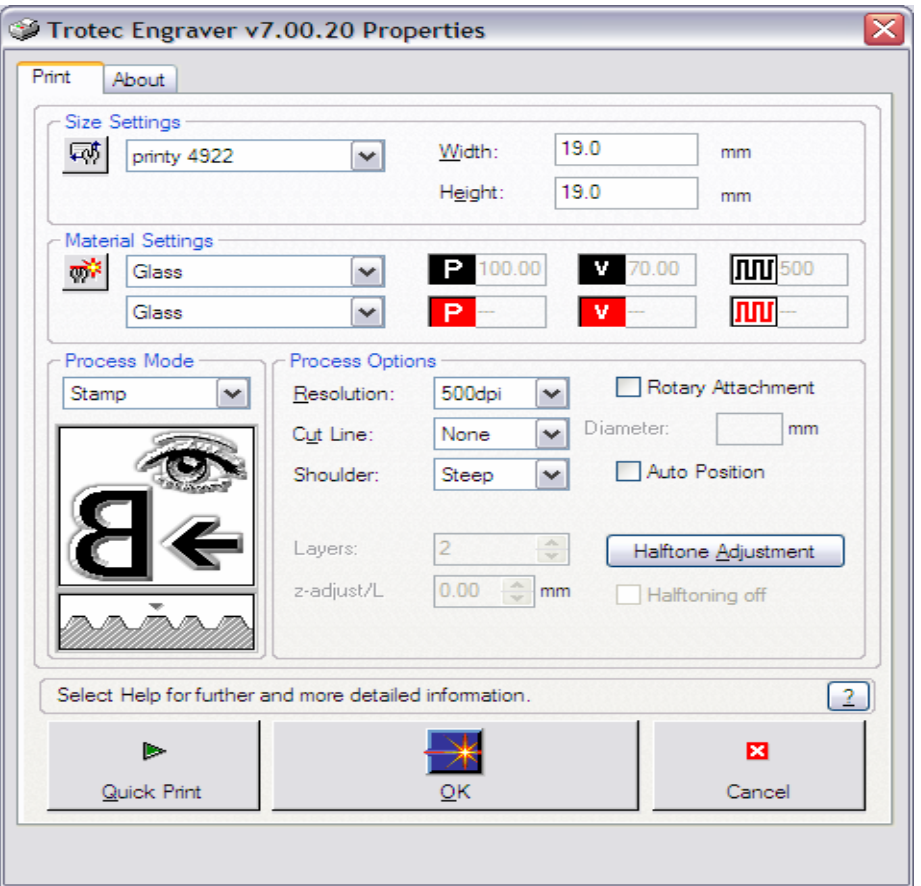

Les nombreuses options sophistiquées peuvent être vues ci-dessus. Elles ne sont pas disponibles dans les deux autres pilotes.

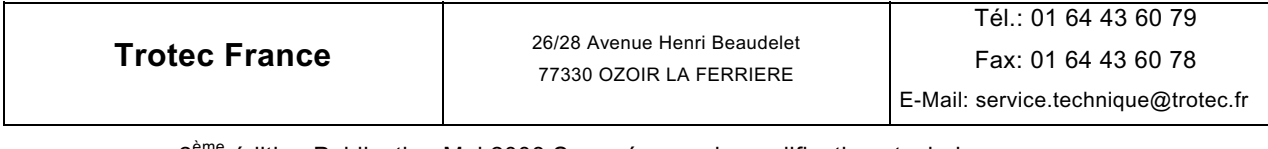

#### **Paramètres de taille et de matériau pour le** *pilote expert*

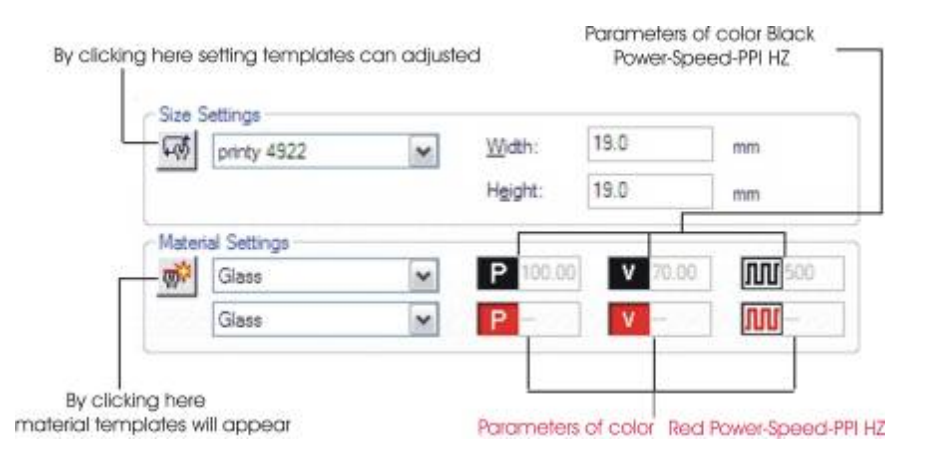

#### **Standard :**

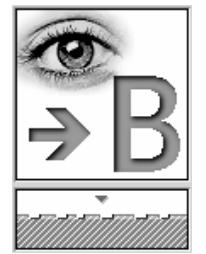

Utilisé pour un grand nombre de tâches de gravure et de découpe.

En fonction des paramètres de matériaux (voir 2.2.4 Matériau) et des options de traitement utilisées, une ou plusieurs couleurs de dessin sont disponibles pour la gravure ou la découpe.

### **Tampon**

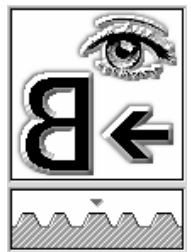

Utilisé pour créer des plaques de texte de tampon, principalement en caoutchouc à graver au laser.

Les données sont inversées et rendues symétriques automatiquement comme l'exige la production de tampons.

Pour ce traitement, la couleur de dessin recommandée est généralement le noir. Un tramage automatique (conversion en graphique noir-et-blanc) est réalisé sur les images en couleurs ou en niveaux de gris.

La couleur de gravure du processus de tampon est généralement le noir ! Selon les paramètres de matériau (voir 2.2.4 Matériau) utilisés, n'importe quelle couleur est autorisée pour les lignes de coupe.

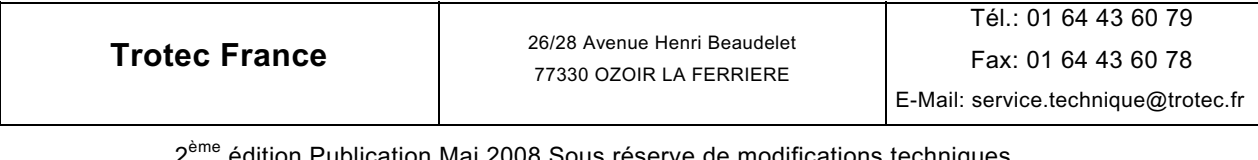

#### **Relief**

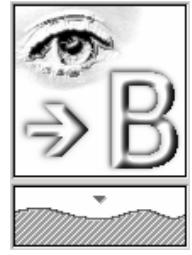

Ce type de traitement commande la puissance du laser en fonction de la valeur de niveaux de gris du graphique. C'est-àdire que le blanc est traité sans puissance, les zones claires avec une puissance faible, les zones sombres avec plus de puissance, et le noir avec une puissance maximale.

Un graphique en niveaux de gris à 8 bits (256 niveaux de gris) est nécessaire. Les images en couleurs sont converties automatiquement en niveaux de gris pendant l'impression.

Ce processus est utilisé pour la création d'effets tridimensionnels et nécessite de préférence des matériaux plus mous permettant de retirer beaucoup de matériau en un passage.

#### **Couches**

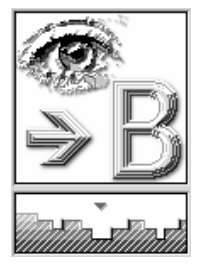

Le type de traitement en couches permet de graver les graphiques en niveaux de gris en plusieurs passages. Les passages peuvent être au nombre de 2 à 255, réglable dans les options de traitement. Dans ce processus, les niveaux de gris existants sont divisés en le nombre de passages déterminé. Les valeurs de niveau de gris sont alors gravées dans les passes appropriées. La valeur de niveau de gris et des passages détermine combien de fois un point est gravé.

De plus, une avancée en z (ajustement de la hauteur de table) peut être entrée dans les options de processus. Ce déplacement de 0,00 à 5,00 mm (0,000 – 0,196 pouce) déplace la table de traitement vers le haut entre les passages de gravure afin de maintenir la bonne mise au point.

Cette méthode de traitement permet d'obtenir des gravures tridimensionnelles avec une variation de hauteur particulièrement importante.

**Trotec France** 26/28 Avenue Henri Beaudelet 77330 OZOIR LA FERRIERE

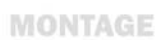

#### **2.2.3. Paramétrage de la taille**

La fenêtre de sélection vous permet d'ouvrir des modèles de taille prédéfinis. Les tailles de tâches fréquemment utilisées sont plus rapidement disponibles.

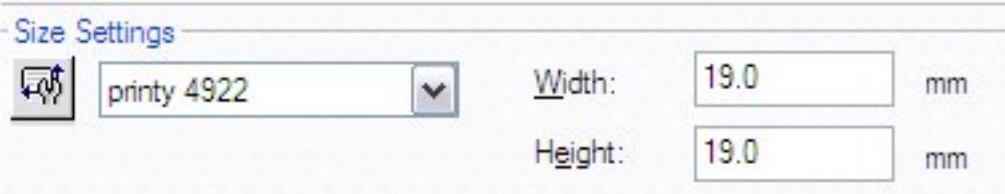

#### **Largeur, hauteur**

Les dimensions du modèle de taille ouvert sont affichées soit en millimètres, soit en pouces (à régler dans les options de JobControl).

Si les entrées de ces champs sont modifiées manuellement, la fenêtre de sélection affiche « Taille personnalisée ».

La boîte de dialogue « Modèles de taille » permet de créer de nouveaux modèles ou de modifier des modèles existants.

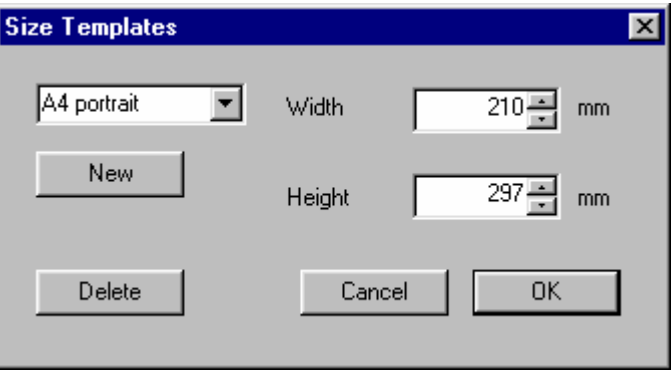

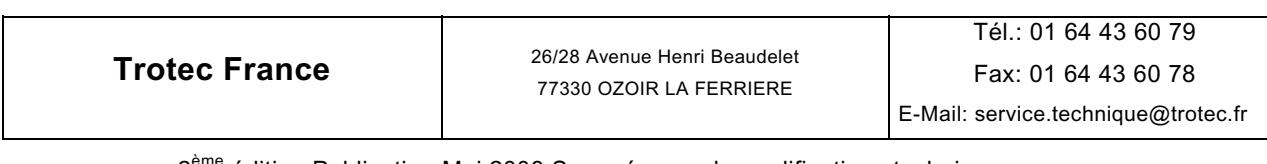

#### **2.2.4 Paramétrage du matériau**

La fenêtre de sélection permet d'ouvrir des modèles de matériaux prédéfinis. Pour information, la vitesse et la puissance des couleurs les plus communes, noir et rouge, sont affichées graphiquement et sous forme de valeur numérique.

La boîte de dialogue « Modèles de matériau » permet de créer de nouveaux modèles ou de modifier des modèles existants.

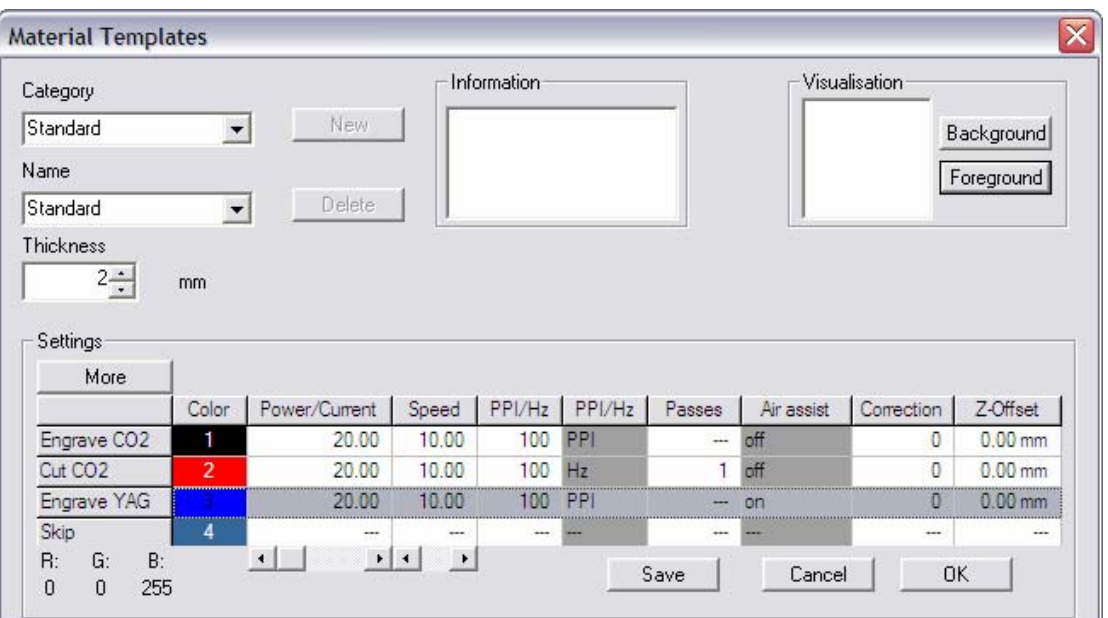

#### **« Catégorie »**

Les matériaux sont regroupés en catégories.

#### **« Nom »**

Affiche le nom du matériau actuellement sélectionné ou une liste de tous les matériaux disponibles.

#### **« Nouveau, Supprimer »**

Permettent d'insérer un nouveau matériau ou d'effacer un matériau existant.

#### **« Informations »**

Si nécessaire, jusqu'à cinq lignes de texte peuvent être entrées pour chaque matériau : fournisseur, numéro de commande, informations de traitement, etc. (saut de ligne : touches Ctrl + Entrée)

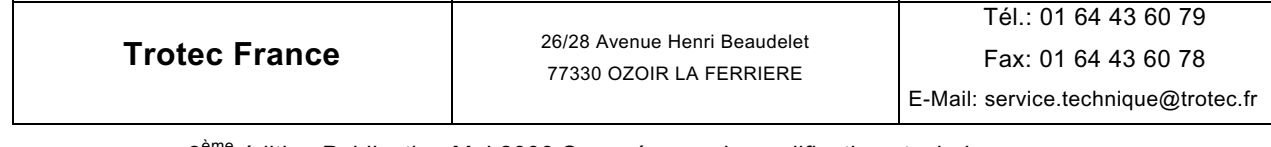

#### **« Visualisation »**

Permet, si vous le souhaitez, d'afficher les matériaux en couleurs. Les boutons « Arrière-plan » et « Premier plan » ouvrent le menu de sélection de couleurs.

#### **« Épaisseur »**

Affiche l'épaisseur du matériau en millimètres ou en pouces. Cette valeur permet optionnellement de réaliser la mise au point sur la surface du matériau.

#### **« Gravure, Découpe, Ignorer »**

But des couleurs. Définit à quelle application la couleur est destinée.

- Gravure Les zones (bitmaps) contenant cette couleur sont gravées avec les paramètres définis.
- Découpe Les vecteurs (épaisseur de ligne de 0,001 mm ou 0,00005 pouce) dessinées dans cette couleur sont coupés.
- Sans Couleur d'évitement tous les objets de cette couleur sont ignorés.

#### **« Couleur / Plus » – Version Expert : 16 couleurs Version Avancé : 8 couleurs**

Affiche le ton et le numéro de la couleur.

Vous pouvez sélectionner 16 couleurs. En réglant les paramètres appropriés, une aire d'application peut être assignée à chaque couleur, par exemple le noir pour la gravure des bitmaps, le rouge pour la découpe des vecteurs, et le bleu pour les commentaires.

Cliquez sur l'une des cases colorées pour afficher les composantes de couleur RVB (rouge/vert/bleu) en bas de la colonne des couleurs.

En outre, vous trouverez sur le CD d'installation une palette de couleur Corel Draw® spécifiquement adaptée aux lasers TROTEC.

#### **« Puissance »**

Pourcentage de la puissance maximale du laser.

La profondeur de gravure dépend fondamentalement des paramètres de puissance et de vitesse du laser. La gravure sera plus profonde si vous augmentez la puissance et/ou diminuez la vitesse.

Plage de réglage : 0-100 % (100 % équivaut à la puissance maximale du laser).

#### **« Vitesse »**

Pourcentage de la vitesse maximale.

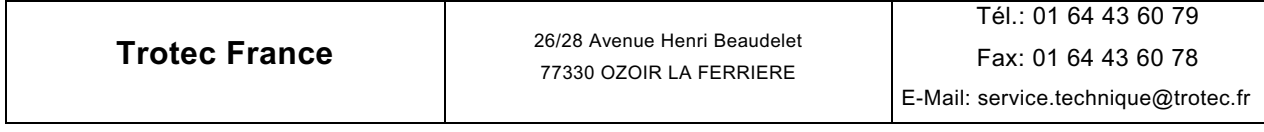

#### **« PPI »**

Impulsions par pouce (impulsions laser par pouce).

Ce paramètre détermine le nombre d'impulsions laser par pouce. Cela dépend de la position, c.-à-d. que les impulsions sont toujours émises au même intervalle indépendamment de la vitesse.

Plage de réglage : 100 - 1000 PPI

Plus la valeur en PPI est élevée, meilleure est la qualité de la gravure.

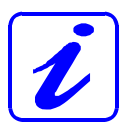

Pour obtenir un bon résultat, la valeur en PPI doit généralement être supérieure ou au moins égale à la résolution en ppp du pilote d'impression (« Options de procédé– Résolution »), c.-à-d. qu'une valeur minimale de 500 PPI doit être sélectionnée pour une résolution de 500 ppp.

 Une faible valeur en PPI n'est utilisée que lorsque vous traitez certains types de caoutchouc ou dans les cas où le contour ne doit être que perforé et non découpé. Contrairement à la résolution en ppp, l'augmentation des PPI n'a aucun effet sur le temps de gravure.

#### **« Fréquence »**

Fréquence des impulsions laser pendant la coupe. Ce paramètre détermine le nombre d'impulsions émises par le laser par seconde. Contrairement à la gravure, la coupe ne nécessite pas d'affiner les contours par le biais de la résolution. Dans ce cas, la commande sensible à la position utilisée avec les PPI peut être remplacée par une fréquence déterminée.

Plage de réglage : 100 - 10000 Hz pour les systèmes au CO<sub>2</sub>,

10000 - 100000 Hz pour les systèmes au YAG,

Le mode fréquence peut être aussi utilisé en gravure pour les systèmes YAG.

#### **« Passages »**

Active seulement si une couleur est sélectionnée pour la coupe.

Cette valeur définit combien de fois un vecteur sera découpé au moyen de ce paramètre de couleur. (1 - 100)

#### **« Assistance d'air »**

Permet d'activer et de désactiver l'injection d'air (en option) pour chaque couleur séparément.

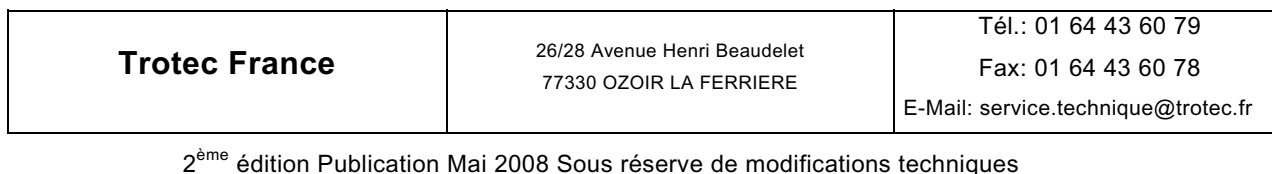

Page 15 sur 84

#### **« Correction »**

Activée seulement si une couleur est sélectionnée pour la coupe.

Détermine le pourcentage minimum de puissance laser définie pendant un mouvement lent, par exemple autour des courbes. Le paramètre est nécessaire pour les matériaux qui n'ont pas de comportement linéaire pendant le traitement au laser (ex. : métaux préparés).

Si le réglage de cette valeur est trop bas, les lignes s'affinent aux extrémités et dans le rayon, ou disparaissent complètement. Si la correction sélectionnée est trop élevée, la largeur augmentera fortement à l'extrémité de la ligne et du rayon.

#### **« Décalage Z »**

Commande l'axe Z (table) pendant le traitement.

Cela permet par ex. de graver en faisant ou refaisant la mise au point sur les pièces à graver avec différents niveaux de hauteur. À la fin du traitement, la table retrouve la position qu'elle avait avant le démarrage.

**Trotec France** 26/28 Avenue Henri Beaudelet 77330 OZOIR LA FERRIERE

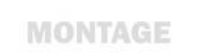

**MANUEL D'UTILISATION** 

#### **2.2.5. Options de processus**

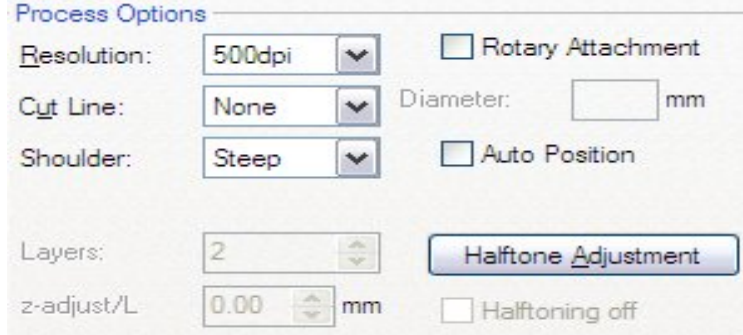

Les options disponibles dépendent du processus sélectionné.

#### **« Résolution »**

Sélection de la résolution nécessaire en ppp (points par pouce). Équivaut aux lignes à graver par pouce (25,4 mm).

Une valeur élevée améliore la qualité de gravure, mais augmente la profondeur de gravure et allonge le temps de gravure, les autres paramètres restant identiques, car le laser doit procéder le long de plus de lignes. Plage de réglage : *125*, *250*, *333*, *500*, *600,* ou *1000 ppp*

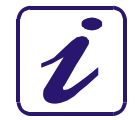

Le réglage pour une gravure standard doit être de 500 ppp. La résolution sélectionnée dépend grandement du matériau utilisé ainsi que de la distance focale de la lentille.

**Trotec France** 26/28 Avenue Henri Beaudelet 77330 OZOIR LA FERRIERE

#### **« Talus »**

Active seulement en processus Tampon.

Les options disponibles de types d'épaulements sont « raide, moyen et plat ». Les épaulements sont utilisés pour donner plus de stabilité à la base des lettres et caractères d'une plaque de texte de tampon.

#### **« Couches »**

Active seulement en processus Couches.

Le nombre de couches de gravure requises (passages de gravure) peut être réglé entre 2 et 255 dans ce champ.

#### **« Ajustement z/C »**

Active seulement en processus Couches. Entre le mouvement vers le haut de la table effectuée à la fin d'une couche. Plage de réglage : 0,00 à 5,00 mm (0,000 à 0,196 pouce).

**Trotec France** 26/28 Avenue Henri Beaudelet 77330 OZOIR LA FERRIERE

#### **« Ligne de coupe »**

Sélection de lignes de coupe générées automatiquement.

Le type de ligne de coupe généré automatiquement est affiché sous forme de symbole dans l'aperçu.

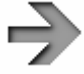

**« Aucune »** – pas de ligne de coupe générée automatiquement.

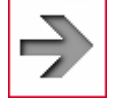

**« Rectangulaire »** – crée une ligne de coupe suivant exactement les marges de la tâche (taille)

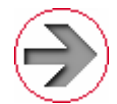

**« Circulaire »** – crée une ligne de coupe circulaire dont la taille est déterminée par la celle de la tâche.

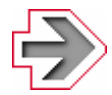

**« Optimisée »** – crée une ligne de coupe s'ajustant aux contours du contenu de la gravure

Remarque : Les lignes de coupes générées automatiquement apparaissent toujours en rouge (deuxième couleur du menu Matériau ; R=255, G=0, B=0). Lorsque vous utilisez des lignes de coupe automatiques, veuillez vous assurer que la couleur de coupe active est le rouge et que les paramètres sont corrects.

Les lignes de coupe générées automatiquement n'ont pas d'effet sur les lignes de coupe manuelles (vecteurs) pouvant exister dans le fichier.

C'est-à-dire que les lignes de coupe automatiques ou manuelles peuvent être utilisées ensemble ou séparément.

L'utilisateur devra prendre en compte l'utilisation simultanée de lignes de coupe manuelles et automatiques dans la même tâche lorsqu'il crée un graphique afin d'éviter un chevauchement indésirable des deux types de lignes de coupe.

Le paramètre« **Ligne de coupe : Aucune** » du pilote ne supprime pas les lignes de coupes créées manuellement.

#### **« Équipement rotatif »**

Utilisé pour graver les pièces cylindriques (ex. : verres) au moyen de l'équipement de gravure rotatif.

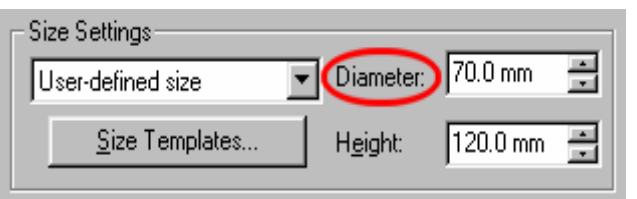

L'affichage taille/largeur est transformé en diamètre. Le pilote calcule automatiquement la circonférence de la pièce à graver à partir du diamètre entré et l'utilise comme

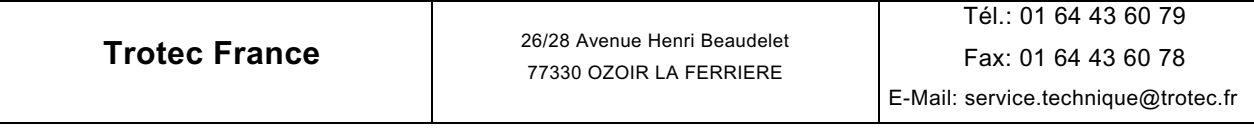

nouvelle largeur de tâche.

Ce comportement est très bien illustré dans l'aperçu avant impression du programme graphique.

#### **2.2.6 Fonctions de commande**

#### **« Aide »**

Ouvre le fichier d'aide du pilote.

#### **« Position Auto »**

Les tâches créées avec « Position Auto » sont positionnées automatiquement sur la plaque dans JobControl. Toutes les tâches en position auto créées ultérieurement s'ajouteront à la plaque. Cette fonction est utilisée pour charger la plaque pour un traitement ultérieur.

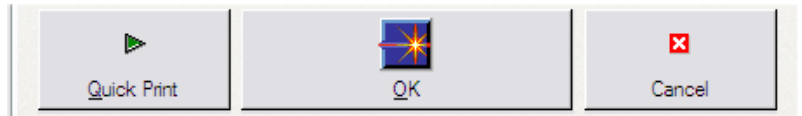

#### **« Quick Print »**

Si vous cochez la case « QuickPrint » les tâches seront imprimées sans demander le nom ni le numéro de la tâche, positionnées automatiquement la plaque dans JobControl puis la machine laser démarre. La tâche sera effacée une fois la gravure terminée.

Cette option offre un processus de fabrication largement automatisé permettant de réduire au minimum les actions de l'utilisateur.

Remarque : Si le laser n'est pas allumé, il n'est pas possible de lancer automatiquement une tâche en Quick Print. La tache sera transférée dans la file d'attente.

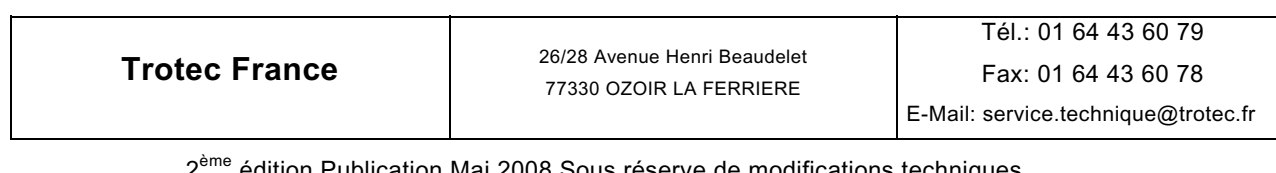

#### **« OK, Annuler »**

- **« OK »** confirme et enregistre les changements effectués.
- **« Annuler »** annule toutes les modifications.

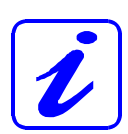

**Trotec France** 

Vous devez entrer un nom et le cas échéant un numéro de tâche à la fin des paramètres d'impression. Les caractères < > " / ? | ; \ : ne doivent pas être utilisés dans le nom de la tâche La tâche créée sera enregistrée avec ce nom et ce numéro et copiée dans JobControl où elle sera affichée dans la liste d'attente.

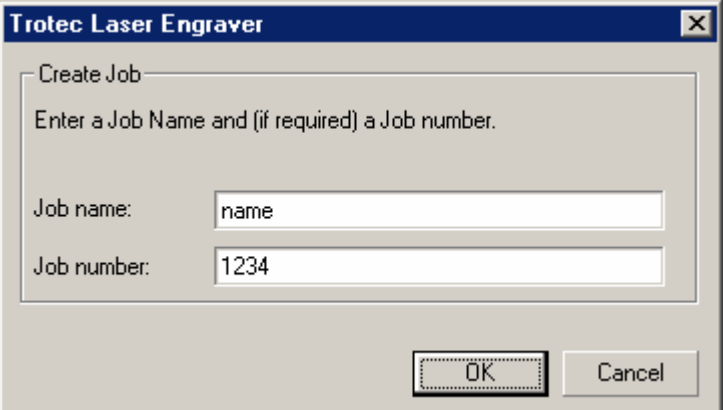

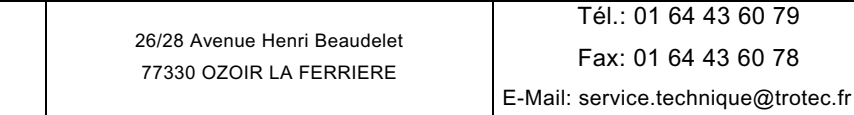

78

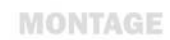

### **2.3 Utilisation de TROTEC JobControl**

#### **2.3.1 Vue d'ensemble de JobControl**

Trotec JobControl **Version 9.3.0** existe en trois versions différentes (*Basique, Avancé, Expert*) Le logiciel réalise les tâches principales suivantes :

- Gestion des tâches créées par le pilote
- Positionnement précis des tâches
- **Transfert des tâches à la machine laser**
- Affichage des réponses de la machine laser
- Acquisition des données de la tâche et de la machine laser
- Commande des paramètres de la machine laser
- Gestion des modèles de matériaux
- Archivage des tâches de gravure

#### **Voici un aperçu de Trotec JobControl version 9.3.0** *en mode Basique* **:**

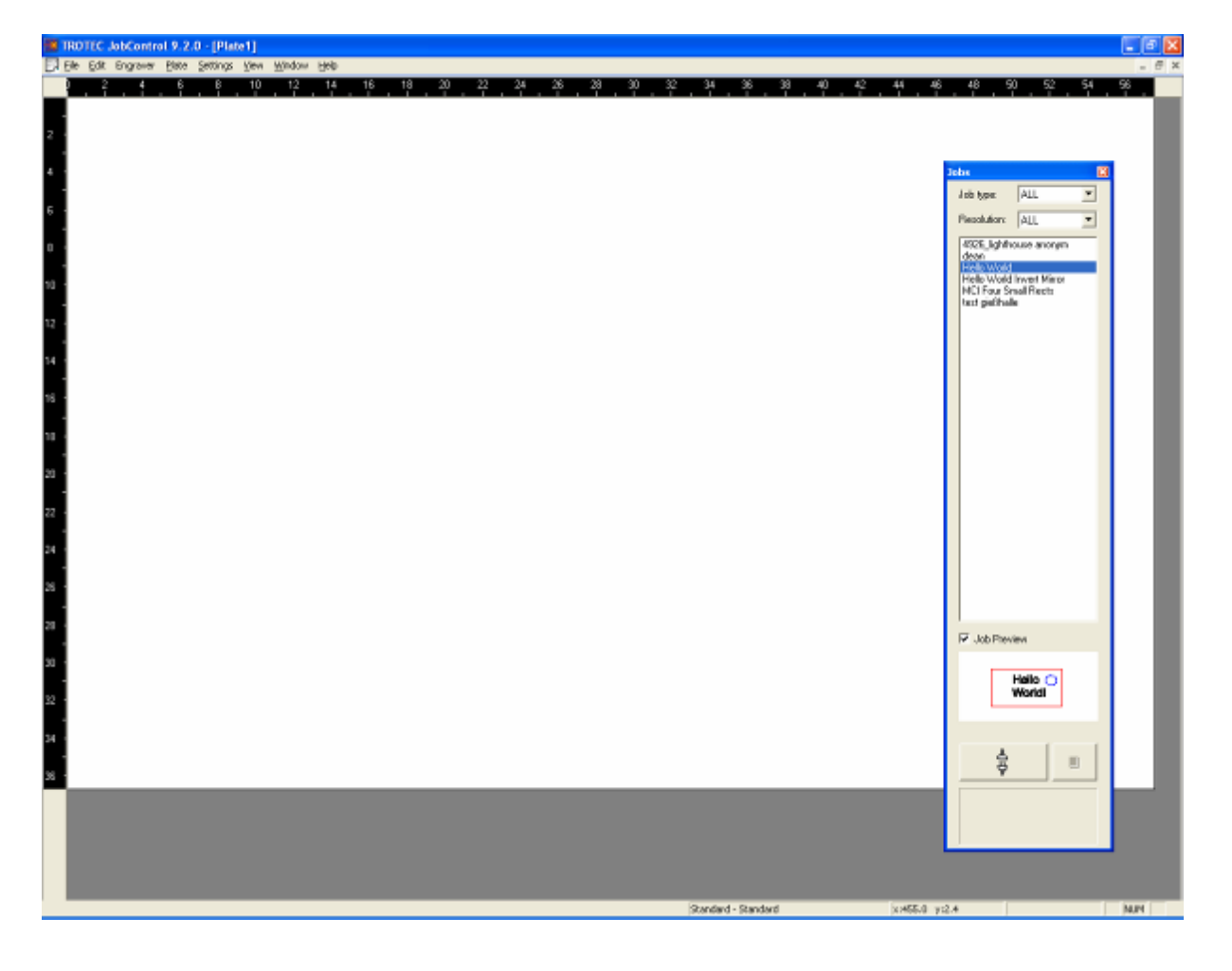

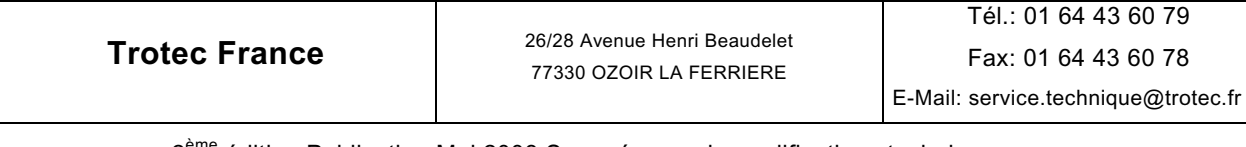

2<sup>eme</sup> édition Publication Mai 2008 Sous réserve de modifications techniques Page 22 sur 84

**Voici un aperçu de Trotec JobControl version 9.3.0** *en mode Avancé* **:** 

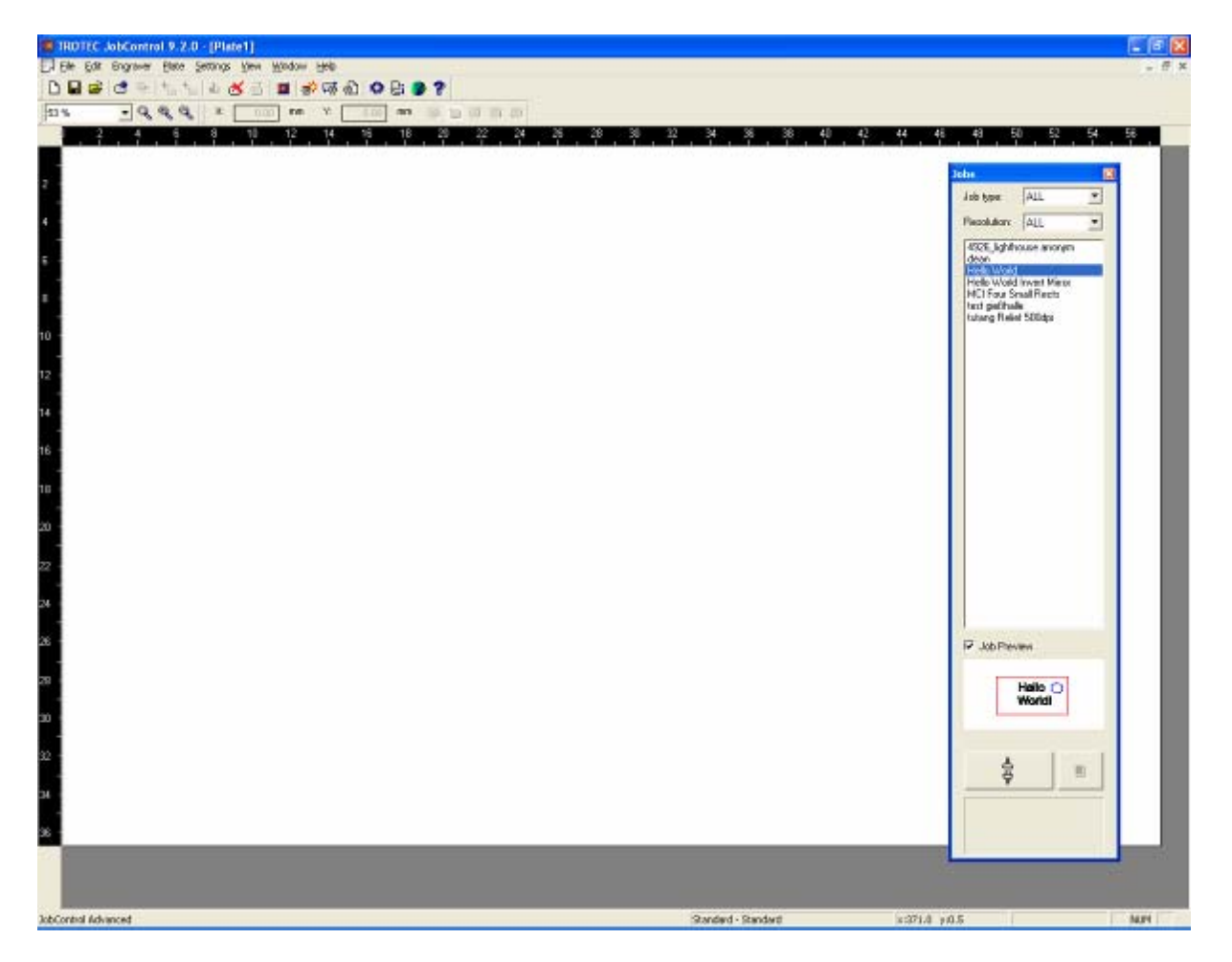

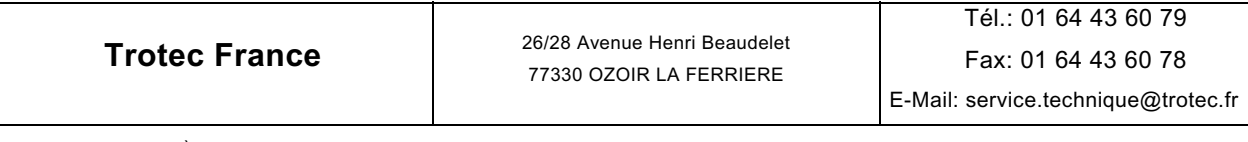

 $2^{\text{ème}}$ édition Publication Mai 2008 Sous réserve de modifications techniques Page 23 sur 84

### **Voici un aperçu de Trotec JobControl version 9.3.0** *en mode Expert* **:**

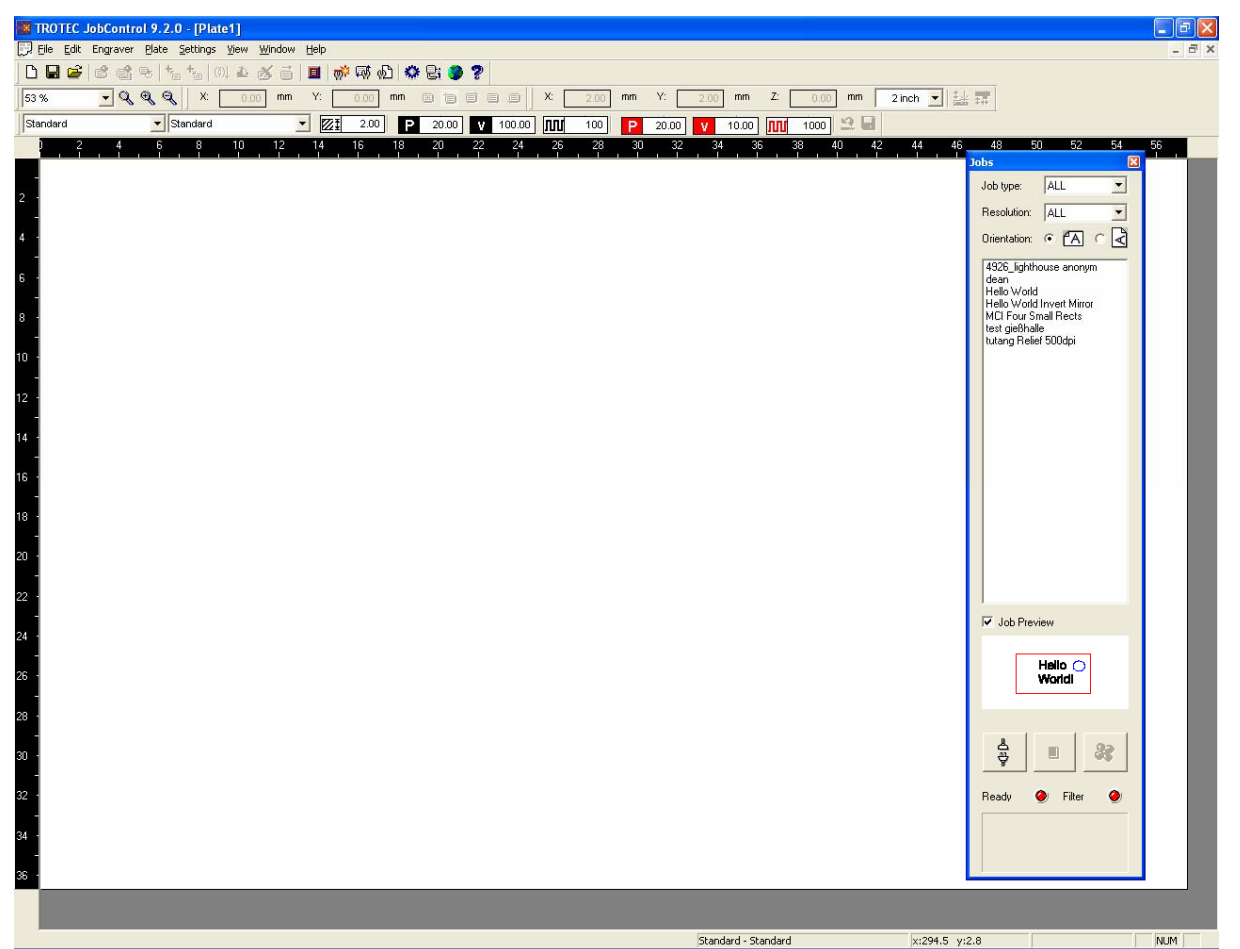

Vous trouverez ci-dessous une description détaillée de toutes les fonctions de JobControl.

#### **2.3.2 « Fichier »**

**« Nouveau »** Ctrl+N pour (*Basique*, *Avancé*, *Expert*) Crée une nouvelle plaque de matériau.

**« Ouvrir »** Ctrl+O pour (*Avancé*, *Expert*) Ouvre une plaque de matériau enregistrée.

 **« Fermer »** pour (*Basique*, *Avancé*, *Expert*) Ferme la plaque en cours.

 **« Enregistrer »** Ctrl+S pour (*Avancé*, *Expert*) Enregistre la plaque en cours avec toutes les tâches.

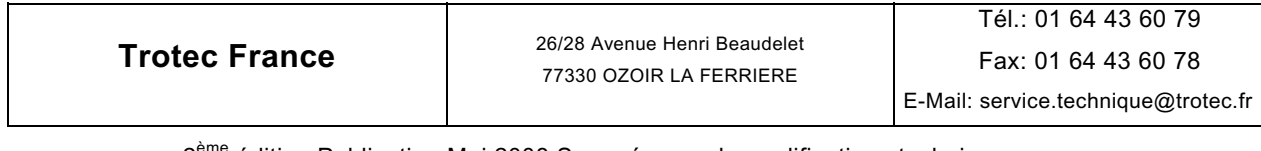

 **« Enregistrer sous »** pour (*Avancé*, *Expert*) Enregistre la plaque sous un nouveau nom.

**« Imprimer »** Ctrl+P **□** pour (*Expert*) Impression de la plaque d'impression.

 **« Aperçu avant impression »** pour (*Expert*) Aperçu avant impression.

 **« Paramètres d'impression »** pour (*Expert*) Paramétrage de la machine laser.

 **« Dernier fichier »** pour (*Avancé*, *Expert*) Ouvre la plaque la plus récemment utilisée.

 **« Quitter »** pour (*Basique*, *Avancé*, *Expert*) Quitte TROTEC JobControl.

#### **2.3.3 « Édition »**

**« Sélectionner tout »** Ctrl+A pour (*Basique*, *Avancé*, *Expert*) Sélectionne toutes les tâches de la plaque.

**« Répéter ligne de découpe »** pour (*Avancé*, *Expert*) Recoupe la tâche sélectionnée si la ligne de coupe n'est pas complètement suffisante.

**« Outline Job(s) »** pour (*Avancé*, *Expert*) Répète le contour de la tâche sans puissance jusqu'à ce que l'utilisateur l'arrête.

#### **2.3.4 « Machine laser »**

**« Connexion »** Ctrl+L pour (*Basique*, *Avancé*, *Expert*) Établit une connexion entre la machine laser et le PC.

**« Déconnecter »** pour (*Basique*, *Avancé*, *Expert*) Coupe la connexion établie avec la machine laser.

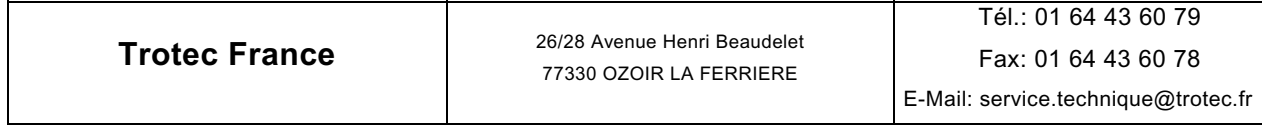

**« Démarrage »** Ctrl+G pour (*Basique*, *Avancé*, *Expert*) Démarre le processus de gravure.

**« Pause »** Ctrl+F pour (*Basique*, *Avancé*, *Expert*) Suspend le processus de gravure.

**« Reprise »** pour (*Basique*, *Avancé*, *Expert*) Reprend le processus de gravure interrompu.

**« Stop »** Ctrl+E pour (*Basique*, *Avancé*, *Expert*) Arrête le processus de gravure.

**« Bouge le laser »** pour (*Expert*) Règle la tête de marquage à la position spécifiée.

**« Laser au marqueur »** pour (*Expert*) Règle la tête de marquage à la position du marqueur spécifié. (Pour définir les marqueurs, voir la section 2.3.4 – Plate.)

## **« Focus laser »** pour (*Basique*, *Avancé*, *Expert*)

La table se déplace en position de mise au point à l'épaisseur enregistrée du matériau actuellement sélectionné.

**Trotec France** 26/28 Avenue Henri Beaudelet 77330 OZOIR LA FERRIERE

#### **2.3.5 « Plaque »**

**« Configuration plaque »** Ctrl+H pour (versions *Basique*, *Avancé*, *Expert*)

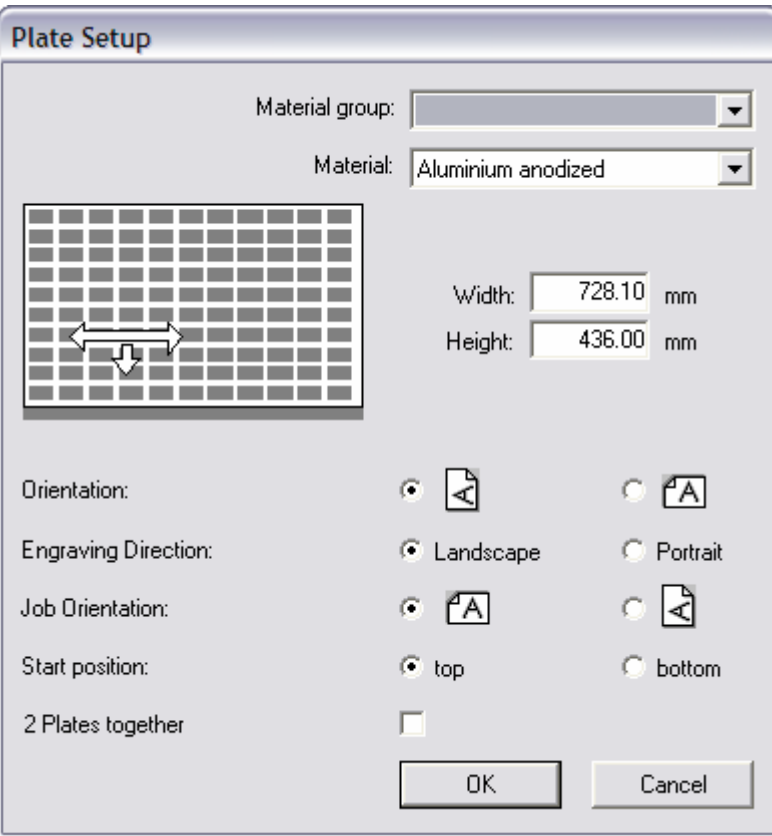

Définit la taille et l'orientation de la plaque de matériau.

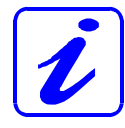

La boîte de dialogue « Paramètres plaque » sert à personnaliser l'orientation et la taille de la plaque, et la définition du matériau pour la tâche traitée.

#### **« Paramètres »**

La liste de groupes de matériaux contient différents types de matériaux définis en groupes, par ex. Bois, Plastique, Métal, etc. déjà enregistrés.

La liste de matériaux contient tous les matériaux déjà enregistrés (voir « Définir modèle de matériau »). La plaque obtient les données de matériaux à partir de la première tâche positionnée sur cette plaque. Vous pouvez de plus ouvrir rapidement une nouvelle plaque au moyen du raccourci Ctrl+N.

Le matériau sélectionné pour la plaque a toujours la priorité. Cela signifie par exemple que si vous sélectionnez le matériau de plaque « Plastique » et que vous positionnez une tâche dont les données de matériau sont « Aluminium », la tâche sera traitée avec les données « Plastique ». Dans ce cas, vous

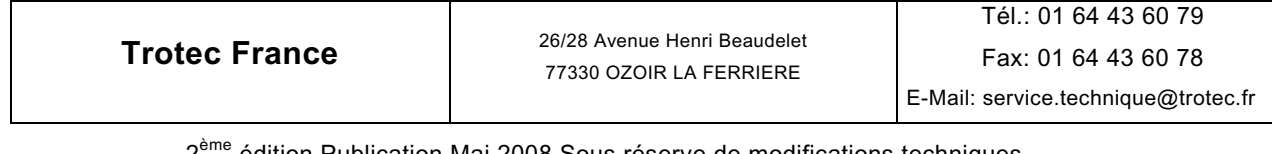

recevrez cependant un message indiquant que les données de matériau ne correspondent pas.

#### **« Orientation »**

Détermine l'orientation de la plaque (Portrait ou Paysage).

#### **« Sens de gravure »**

Définit si les lignes sont gravées dans la direction horizontale ou verticale pendant la gravure.

#### **« Orientation du Job »**

Vous pouvez sélectionner le positionnement en mode Portrait ou Paysage des tâches. Il est avantageux de graver les tâches dans la direction de leur plus long côté pour réduire le temps de gravure et le nombre d'interruptions de la machine laser.

#### **« Position de départ »**

Cela signifie que vous pouvez commencer la gravure de la tâche de HAUT en bas ou de BAS en haut. Ce processus est utile pour la gravure du caoutchouc.

#### **« 2 plaques ensemble »**

Si cette option est sélectionnée, deux plaques sont positionnées côte à côte et affichées dans JobControl au moyen d'un séparateur.

### **« Positionner Job »** pour (*Basique*, *Avancé*, *Expert*)

Positionne la (les) tâche(s) marquée(s) dans la liste d'attente sur la plaque. Sélectionnez la tâche désirée en cliquant une fois sur son nom dans la liste. La tâche est surlignée en couleur et peut désormais être positionnée. Cela permet aussi de positionner en même temps des tâches multiples.

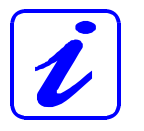

En solution alternative au positionnement des tâches sur la plaque, vous pouvez double-cliquer sur le nom de la tâche ou la faire glisser sur la plaque au moyen de la souris.

## **« Positions Job Multiples » B** pour (*Expert*)

Positionnement multiple des tâches sélectionnées.

Cette fonction permet un positionnement multiple (jusqu'à 100 fois) sur la plaque des tâches sélectionnées dans la liste d'attente.

#### **« Tournez le job » (Expert)**

Fait tourner les tâches positionnées via le menu contextuel ou les boutons de la barre d'outils.

La rotation est toujours de 90° (-90° si appliqué à des tâches déjà tournées).

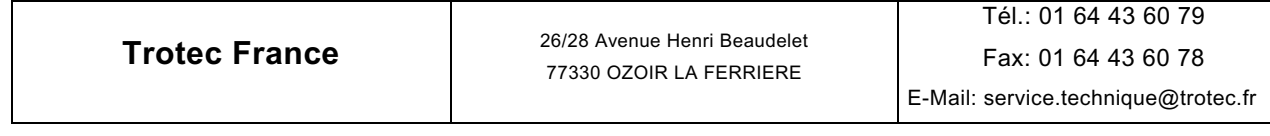

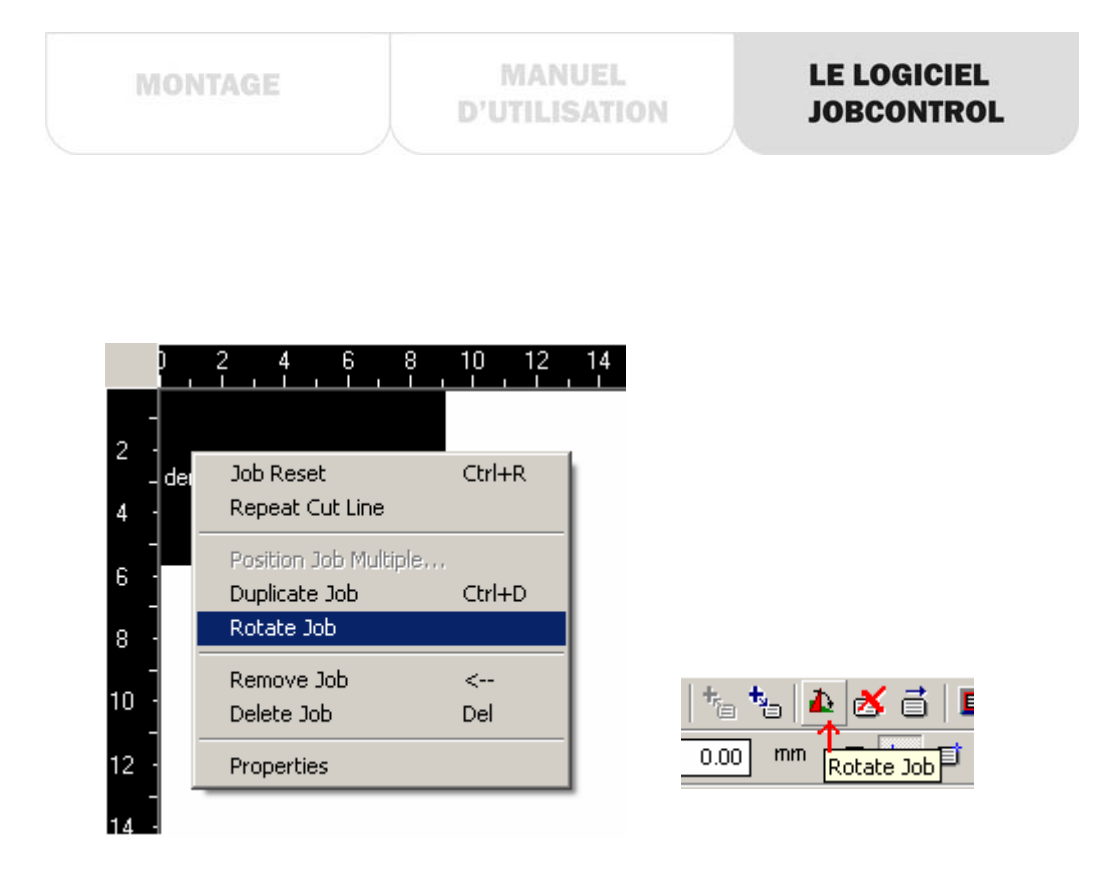

#### **« Duplique Job »** Ctrl+D pour (*Basique*, *Avancé*, *Expert*)

Duplique une (des) tâche(s) marquée(s) dans la liste d'attente ou sur la plaque.

## **« Retrait Job** Å**»** pour (*Basique*, *Avancé*, *Expert*)

Revoie la tâche dans la liste d'attente. Cliquez sur la tâche à sélectionner pour la retirer de la plaque.

## « Reset Job » Ctrl+R <sup>e<sub>5</sub></sup> pour (Avancé, Expert)

Réinitialise les propriétés de la tâche.

Nécessaire pour graver à nouveau des tâches déjà complètement terminées : sélectionnez la tâche traitée sur la plaque puis exécutez « Réinitialiser tâche ».

## **« Supprimer Job »** Suppr pour (*Basique*, *Avancé*, *Expert*)

Supprime la (les) tâche(s) sélectionnée(s) de tous les fichiers. Cela vous permet de supprimer des tâches, qu'elles aient déjà été traitées ou non. Cliquez sur la tâche sur la plaque ou dans la liste puis sur « Supprimer tâche».

#### **« Ajout marqueur à la plaque »** pour (*Expert*)

Définit un marqueur à la position spécifiée.

Les marqueurs sont représentés par des croix bleues sur la plaque (les marqueurs sélectionnés sont verts). Les marqueurs servent d'aides au positionnement des tâches. Ils possèdent des propriétés magnétiques qui les attirent aux coins ou au centre de la tâche.

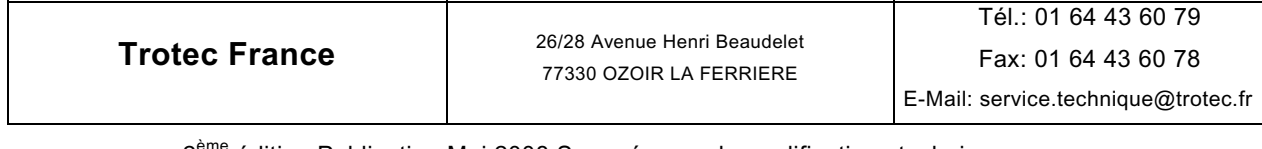

## **« Suppression marqueur »** Ctrl+Suppr pour (*Expert*)

Supprime le marqueur sélectionné.

## **« Job vers marqueur »**

Place la tâche sélectionnée contre le marqueur sélectionné *(Expert)*.

## **« Marqueur au Job » <sup>t</sup>a pour (***Expert***)**

Définit un marqueur à la position de la tâche sélection ou y déplace un marqueur sélectionné.

#### **« Marqueur au laser »** F8 pour (*Expert*)

Définit un marqueur à la position actuelle du laser.

#### **« Grave immédiatement »** pour **(***Expert*)

Utilisé pour insérer des tâches urgentes dans un processus en cours. La tâche urgente doit être positionnée manuellement et marquée avant de sélectionner la fonction « Gravure intermédiaire». Le laser achève alors le traitement des données déjà en mémoire, ce qui peut prendre quelques secondes. La nouvelle tâche est alors gravée ou découpée si nécessaire.

Cela permet la gravure de tampons et d'affiches pendant le traitement d'une plaque entière.

#### **« Exporter »**

Exporte des tâches depuis la liste de tâches ou la plaque au moyen du menu contextuel.

Les tâches exportées sont conservées au format compressé (ZIP).

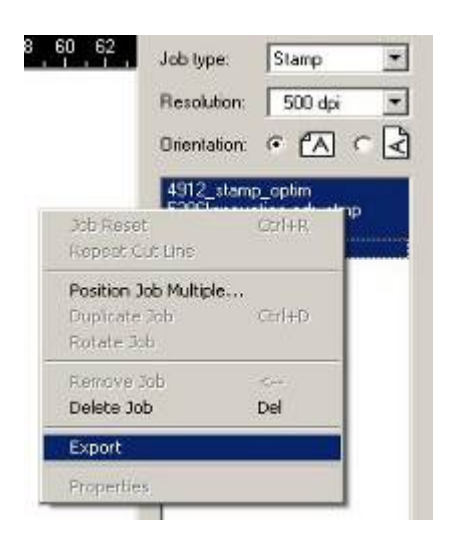

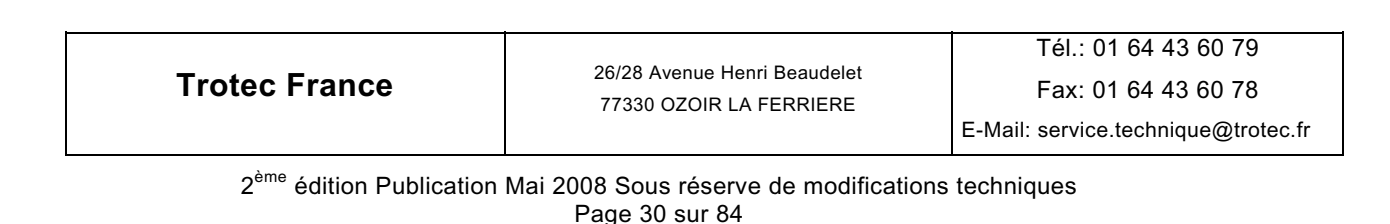

#### **« Tirer les guides » (Expert)**

 Permet de glisser les guides aimantés en déplaçant le pointeur de la souris à travers le guide aimanté.

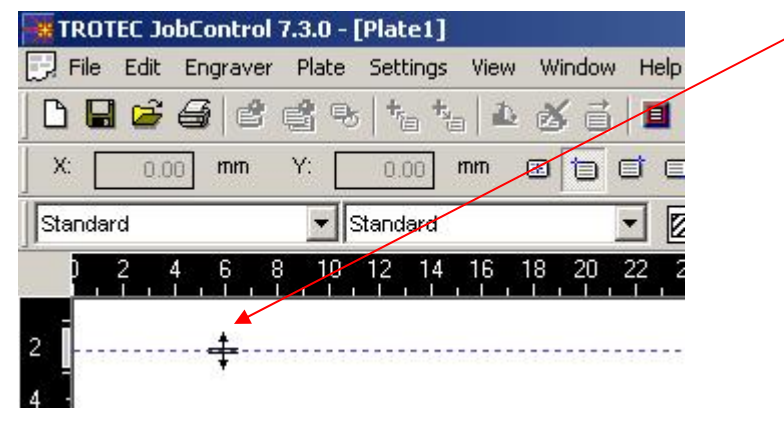

#### **« Vector Ordering » (Expert)**

Réorganise tous les vecteurs d'un fichier de tâche pour réaliser un traitement au trajet optimisé.

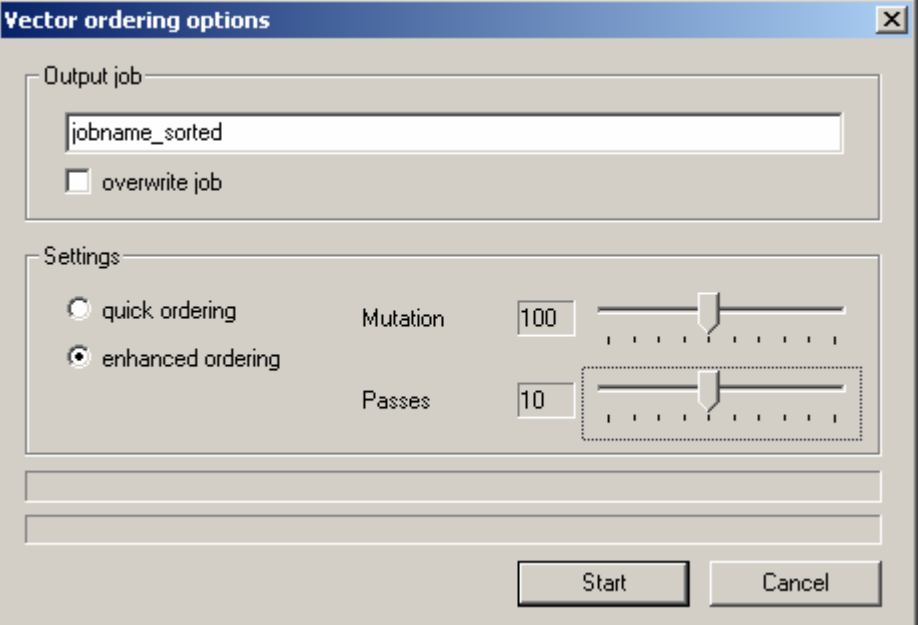

**« Tri rapide »** est une méthode très rapide et facile à utiliser,

mais des tâches plus complexes avec un grand nombre de vecteurs peuvent nécessiter la méthode de tri améliorée qui prend cependant plus de temps.

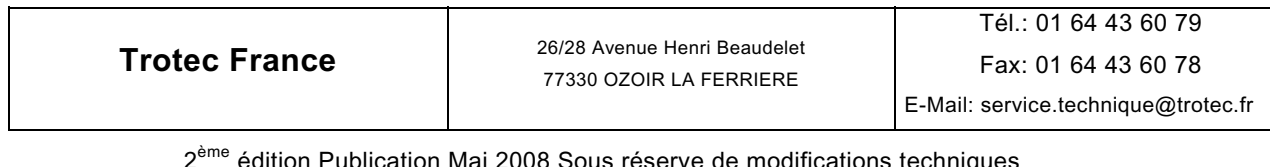

Cette méthode, **« Tri amélioré »**, nécessite deux paramètres. **« MUTATION »** est le nombre de copies aléatoirement différentes de la tâche – chaque tâche ayant un ordre de vecteurs différent. Après avoir créé n mutations, la mutation 1 est comparée aux mutations 2… n, la mutation 2 est comparée aux mutations 3… n, et ainsi de suite.

Les mutations les plus optimisées sont utilisées pour créer n nouvelles mutations. L'opération est répétée pour le nombre de **« PASSAGES »**.

Le tri des vecteurs n'est fonctionnel que si leur nombre est compris entre 3 et 5000.

Le bouton d'annulation ne prend effet qu'entre les mutations, avant de commencer un nouveau passage ! Il ne réagit donc pas toujours immédiatement.

**Trotec France** 26/28 Avenue Henri Beaudelet 77330 OZOIR LA FERRIERE

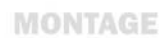

**MANUEL D'UTILISATION** 

#### **2.3.6. « Paramètres »**

**« Paramètres des modèles de matériau »** Ctrl+M **Les trois fenêtres de modèles de matériaux sont indiquées ci-dessous.** 

#### **A- JobControl 9, version** *Basique* **:**

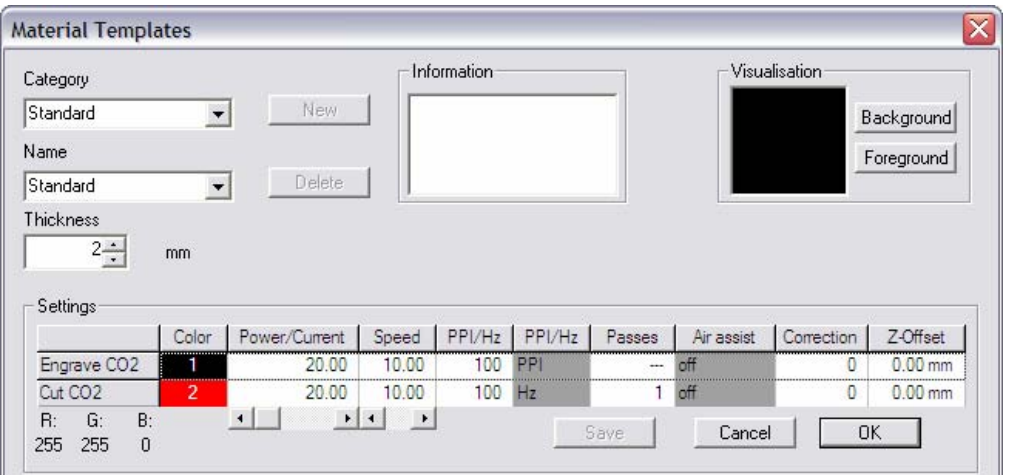

### **B- JobControl 9, version** *Avancée* **:**

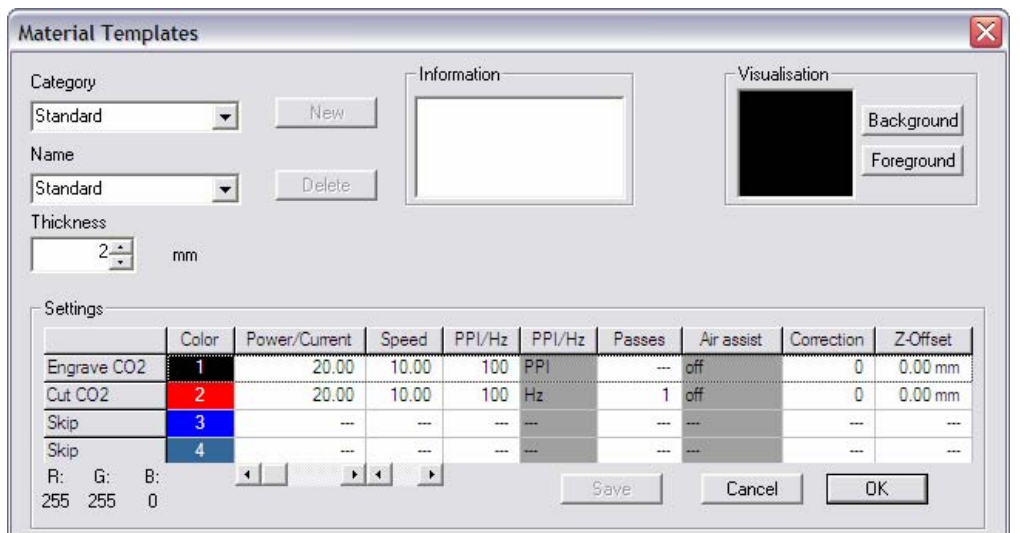

**Trotec France** 26/28 Avenue Henri Beaudelet 77330 OZOIR LA FERRIERE Tél.: 01 64 43 60 79 Fax: 01 64 43 60 78 E-Mail: service.technique@trotec.fr

2<sup>ème</sup> édition Publication Mai 2008 Sous réserve de modifications techniques Page 33 sur 84

### **C- JobControl 9.3.0, version** *Expert* **:**

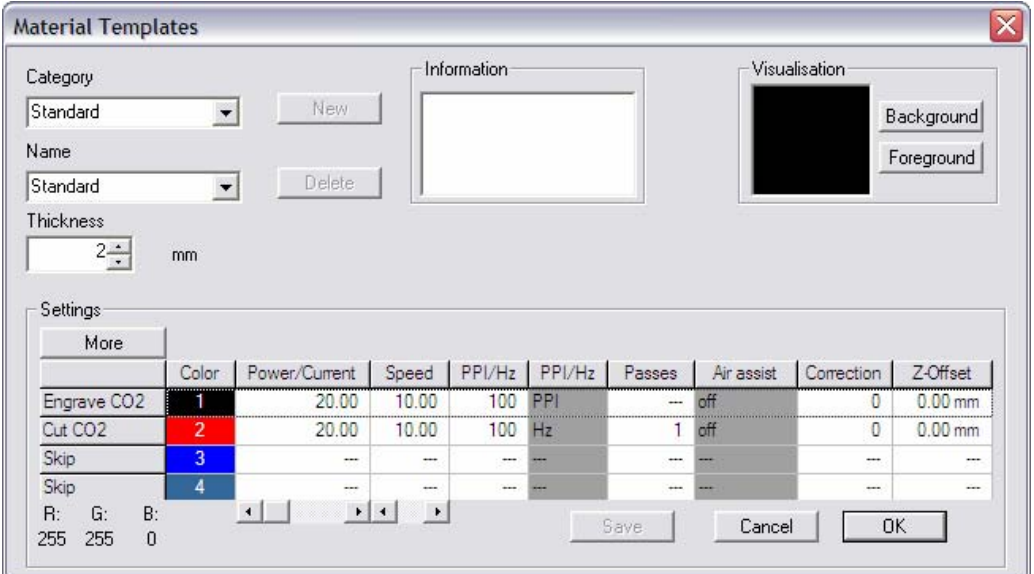

Création, modification et effacement de modèles de matériaux.

Cliquez sur le matériau à sélectionner dans la liste.

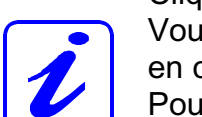

Vous pouvez alors modifier tous les paramètres et les enregistrer en cliquant sur le bouton « OK ».

Pour créer un nouveau matériau, cliquez sur le bouton « Nouveau », spécifiez un nom pour le matériau, réglez les paramètres, et enregistrez-les.

Les nouveaux paramètres prennent effet en appuyant sur le bouton « OK ». Cliquez sur « Annuler » pour annuler les modifications indésirables.

### **« Groupe »** (*Basique*, *Avancé*, *Expert*)

Affiche la catégorie du matériau, par ex. Standard, Plastique, etc.

#### **« Nom »** (*Basique*, *Avancé*, *Expert*)

Affiche le nom du matériau qui apparaît aussi dans la barre d'état.

#### **« Épaisseur »** (*Basique*, *Avancé*, *Expert*)

L'épaisseur entrée ici est indispensable à la mise au point via le logiciel. Cette entrée indique à la machine laser à quelle position z (hauteur) elle doit se placer.

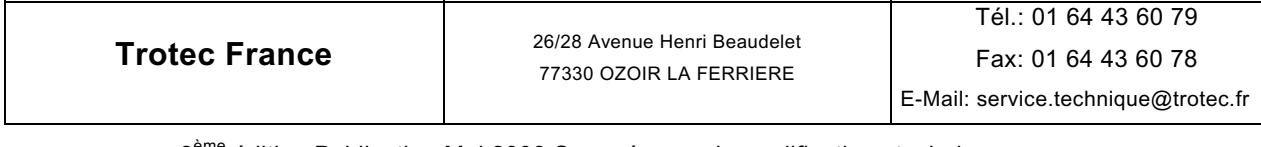

#### **« Informations »** (*Basique*, *Avancé*, *Expert*)

Permet d'entrer jusqu'à cinq lignes de texte, par exemple pour des informations concernant le fournisseur ou le traitement.

#### **« Visualisation »** (*Basique*, *Avancé*, *Expert*)

Permet d'afficher les matériaux en couleurs. Cliquez sur les boutons « Arrièreplan » et « Premier plan » pour ouvrir le menu de sélections de couleurs.

#### **« Paramètres »** (*Basique*, *Avancé*, *Expert*)

Affiche un tableau contenant les paramètres définis. Pour simplifier la vue d'ensemble, ce tableau n'indique que les quatre couleurs les plus communes. Cliquez sur le bouton « Plus » pour afficher l'ensemble des 16 couleurs.

#### **« Gravure, Découpe, Ignorer »** pour (*Basique*, *Avancé*, *Expert*)

Le bouton à gauche des couleurs permet de sélectionner le processus.

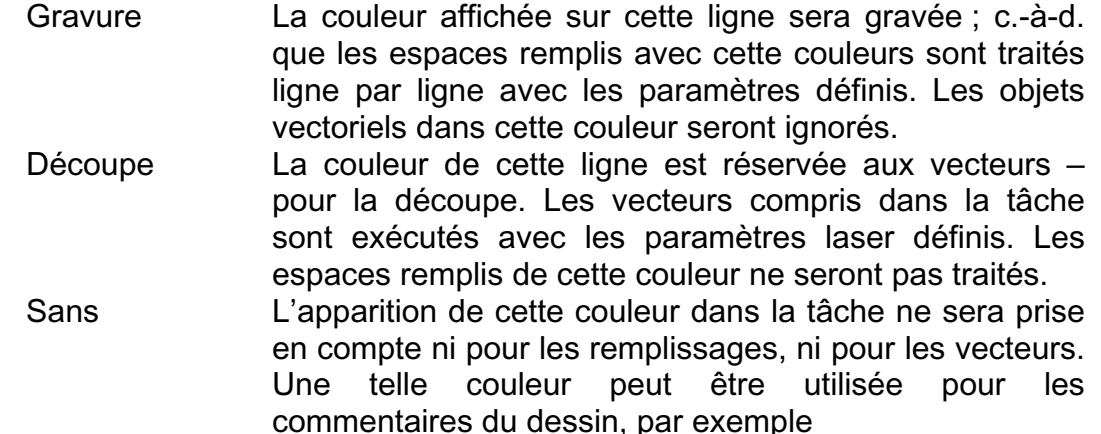

« GRAVURE YAG ». Ce type de processus sert pour les HYBRID et FINEMARKER.

#### **« Couleur »** (*Basique*, *Avancé*, *Expert*)

Cliquez sur les cases de couleur pour afficher le modèle de couleur RVB sous le tableau comme indication. Cette information permet de régler précisément le mélange rouge-vert-bleu du brouillon.

#### **« Puissance »** (*Basique*, *Avancé*, *Expert*)

Pourcentage de la puissance du laser utilisée.

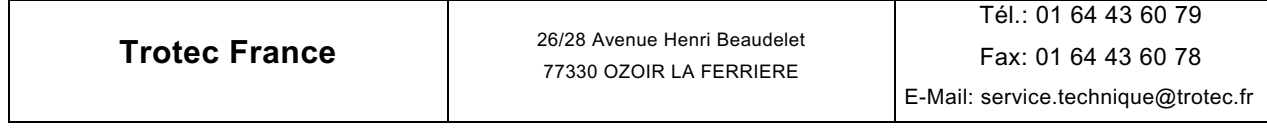

La profondeur de gravure/découpe dépend fondamentalement des paramètres de puissance et de vitesse du laser. La gravure sera plus profonde si vous augmentez la puissance et/ou diminuez la vitesse.

Plage de réglage : 0-100 % (100 % équivaut à la puissance maximale du laser).

#### **« Vitesse »** (*Basique*, *Avancé*, *Expert*)

Pourcentage de la vitesse maximale pouvant être atteint (0 – 100%).

#### **« PPI/Fréquence »** (*Basique*, *Avancé*, *Expert*)

PPI = Impulsions par pouce (impulsions laser par pouce). Réservé aux processus de gravure.

Ce paramètre détermine le nombre d'impulsions émises par le laser par pouce. Cela dépend de la position, c.-à-d. que les impulsions sont toujours émises au même intervalle indépendamment de la vitesse.

Plage de réglage : 100 - 1000 PPI

Plus la valeur en PPI est élevée, meilleure est la qualité de la gravure.

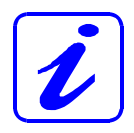

Pour obtenir un bon résultat, la valeur en PPI doit généralement être supérieure ou au moins égale à la résolution en ppp du pilote d'impression (dans la boîte de dialogue « Définir pièce »), c.-à-d. qu'une valeur minimale de 500 PPI doit être sélectionnée pour une résolution de 500 ppp.

 Une faible valeur en PPI n'est utilisée que lorsque vous traitez certains types de caoutchouc ou dans les cas où le contour ne doit être que perforé et non découpé. Contrairement à la résolution en ppp, l'augmentation des PPI n'a aucun effet sur le temps de gravure.

Fréquence = Fréquence des impulsions laser pendant la coupe. Ce paramètre détermine le nombre d'impulsions émises par le laser par seconde. Contrairement à la gravure, la coupe ne nécessite pas d'affiner les contours par le biais de la résolution. Dans ce cas, la commande sensible à la position utilisée avec les PPI peut être remplacée par une fréquence déterminée.

Plage de réglage : 100 - 10000 Hz pour les systèmes au  $CO<sub>2</sub>$ ,

10000 - 150 000 Hz pour les systèmes au YAG,

Le mode fréquence peut être aussi utilisé en gravure pour les systèmes YAG.

#### **« Passes »** (*Basique*, *Avancé*, *Expert*)

Disponible seulement pour le processus de découpe : définit le nombre de fois où une ligne de coupe de la bonne couleur sera traitée.

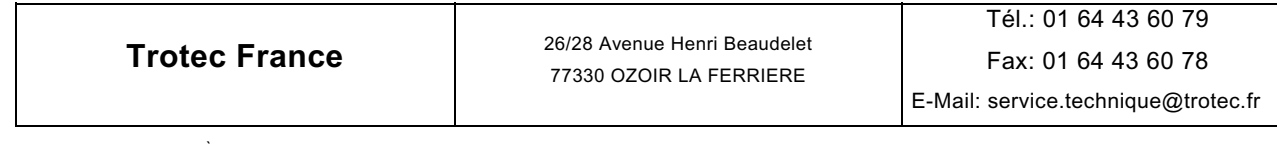
## **« Assistance d'air » (en option)** (*Basique*, *Avancé*, *Expert*)

Active ou désactive l'injection d'air.

## **« Correction »** (*Basique*, *Avancé*, *Expert*)

Active seulement si la couleur est sélectionnée pour la coupe.

Détermine le pourcentage minimum de puissance laser définie pendant un mouvement lent, par exemple autour des courbes. Le paramètre est nécessaire pour les matériaux qui n'ont pas de comportement linéaire pendant le traitement au laser (comme l'aluminium anodisé).

Si le réglage de cette valeur est trop bas, les lignes s'affinent aux extrémités et dans le rayon, ou disparaissent complètement. Si la correction sélectionnée est trop élevée, la largeur augmentera fortement à l'extrémité de la ligne et du rayon.

#### **« Décalage Z »**

Commande l'axe Z (table) pendant le traitement.

Cela permet par ex. de graver faisant ou refaisant la mise au point sur les pièces à graver avec différents niveaux de hauteur. À la fin du traitement, la table retrouve la position qu'elle avait avant le démarrage.

**« Paramètres des modèles de taille » Ctrl+W pour** *(Basique, Avancé, Expert)*

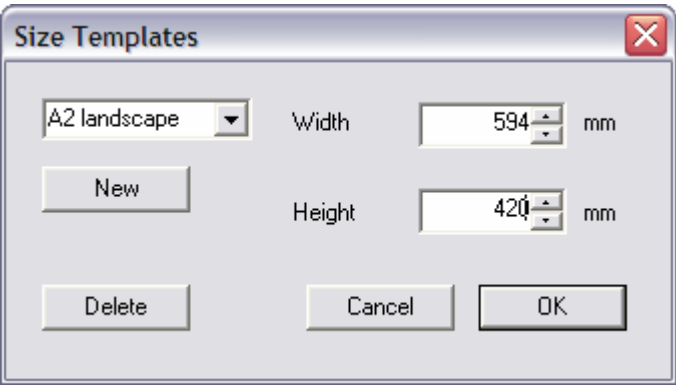

Création, modification et effacement les modèles de taille.

Cliquez sur le modèle à sélectionner dans la liste. Vous pouvez alors modifier tous les paramètres comme le nom et les dimensions et les enregistrer en cliquant sur le bouton « OK ».

Pour créer une nouvelle taille, cliquez sur le bouton « Nouveau », réglez les paramètres, et enregistrez-les.

Les nouveaux paramètres prennent effet en appuyant sur le bouton « OK ». Cliquez sur « Annuler » pour annuler les modifications indésirables.

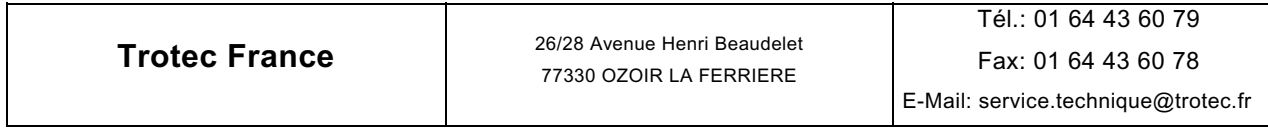

**MONTAGE** 

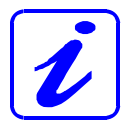

La boîte de dialogue « Définir le modèle de taille » permet d'enregistrer les tailles fréquemment récurrentes pour les récupérer depuis le pilote d'impression.

## **Options pour** *(Basique, Avancé, Expert)*

Détermine les valeurs par défaut de la machine laser.

#### **« Général »**

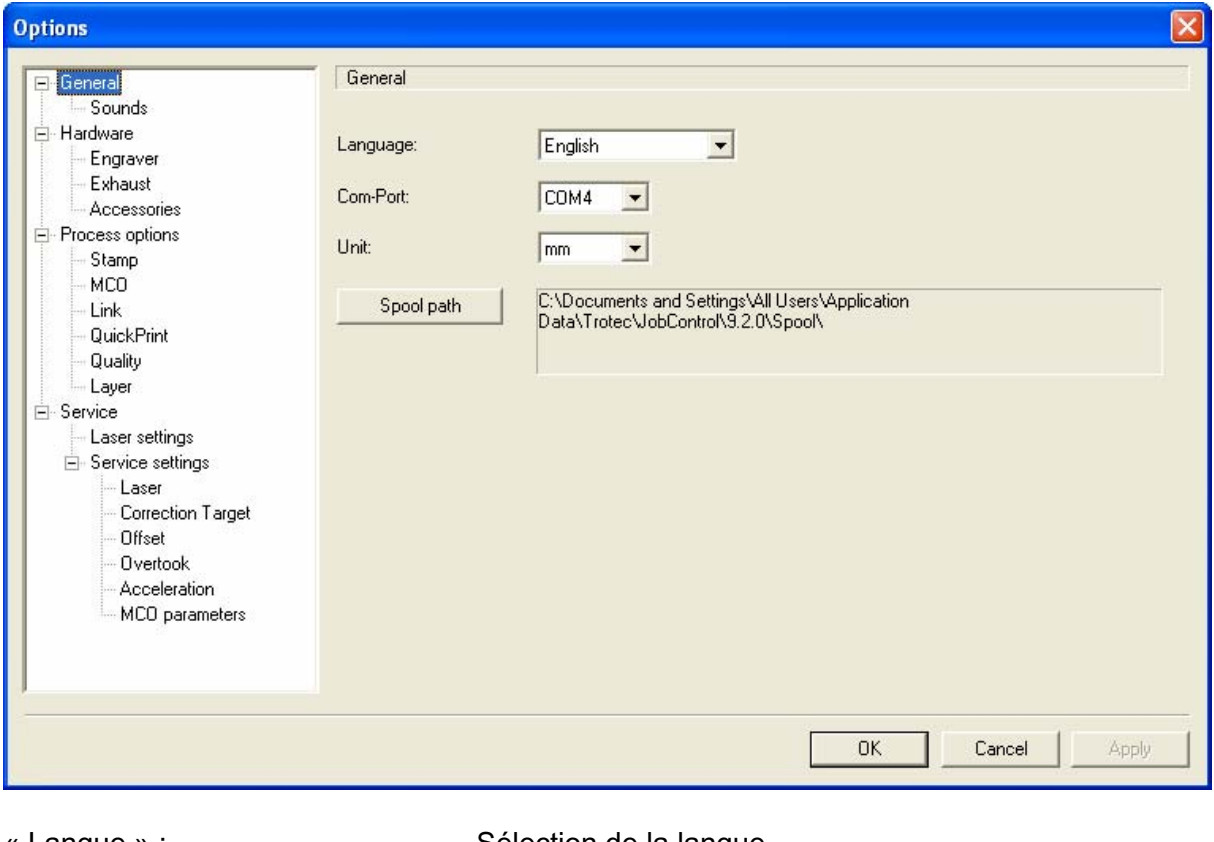

« Langue » : Sélection de la langue « Port COM » : Sélection du port série (COM1, COM2…) « Unité » :<br>Spécifie les dimensions en mm ou en pouces<br>Chemin d'accès du spouleur » : Chemin d'accès d'enregistrement depuis le pil Chemin d'accès d'enregistrement depuis le pilote d'impression et de chargement depuis JobControl.

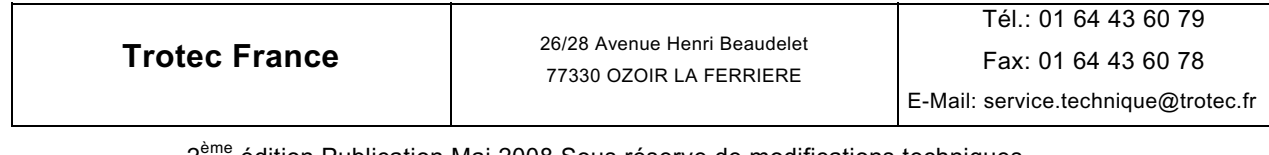

#### **« Sons »**

Des sons définis par l'utilisateur informent de la fin de la gravure ou d'une erreur de la machine. Il s'agit d'une information additionnelle au cas où le PC serait situé dans une pièce différente de la machine laser. Cette fonctionnalité nécessite une carte son.

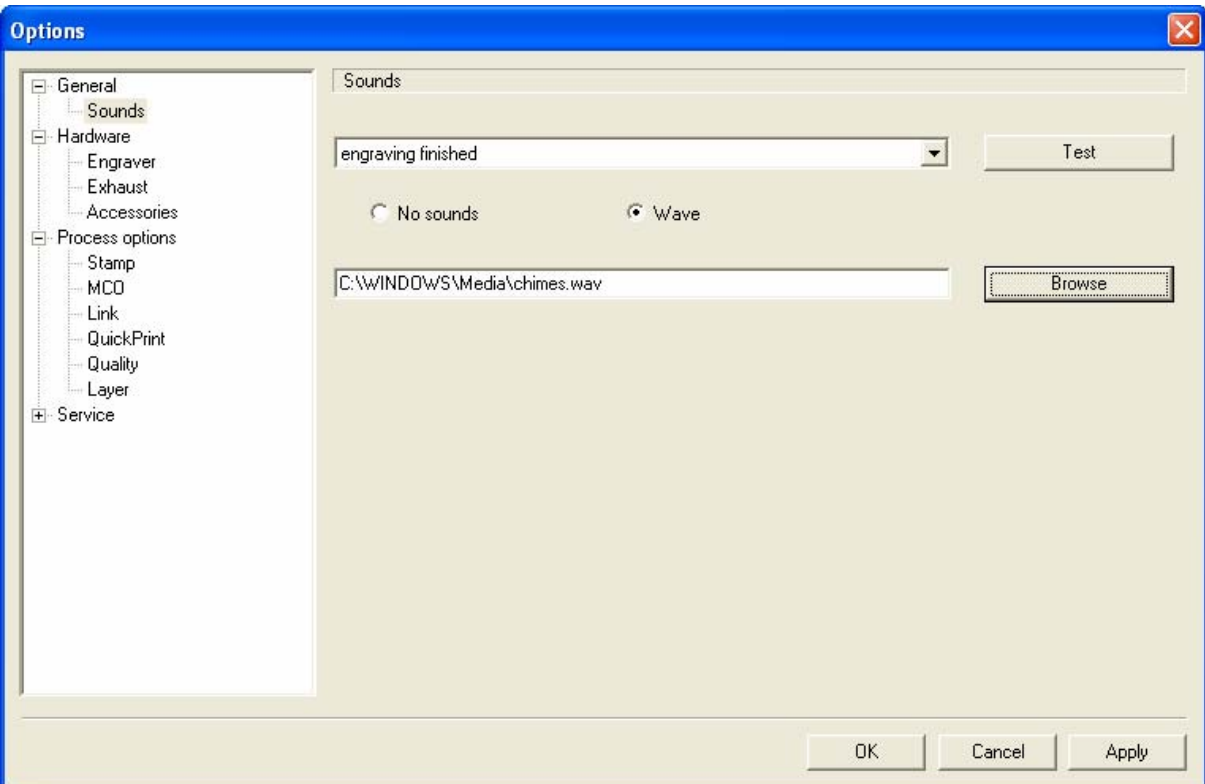

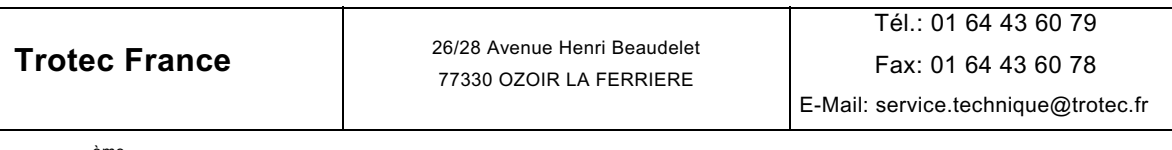

#### **« Machine laser »**

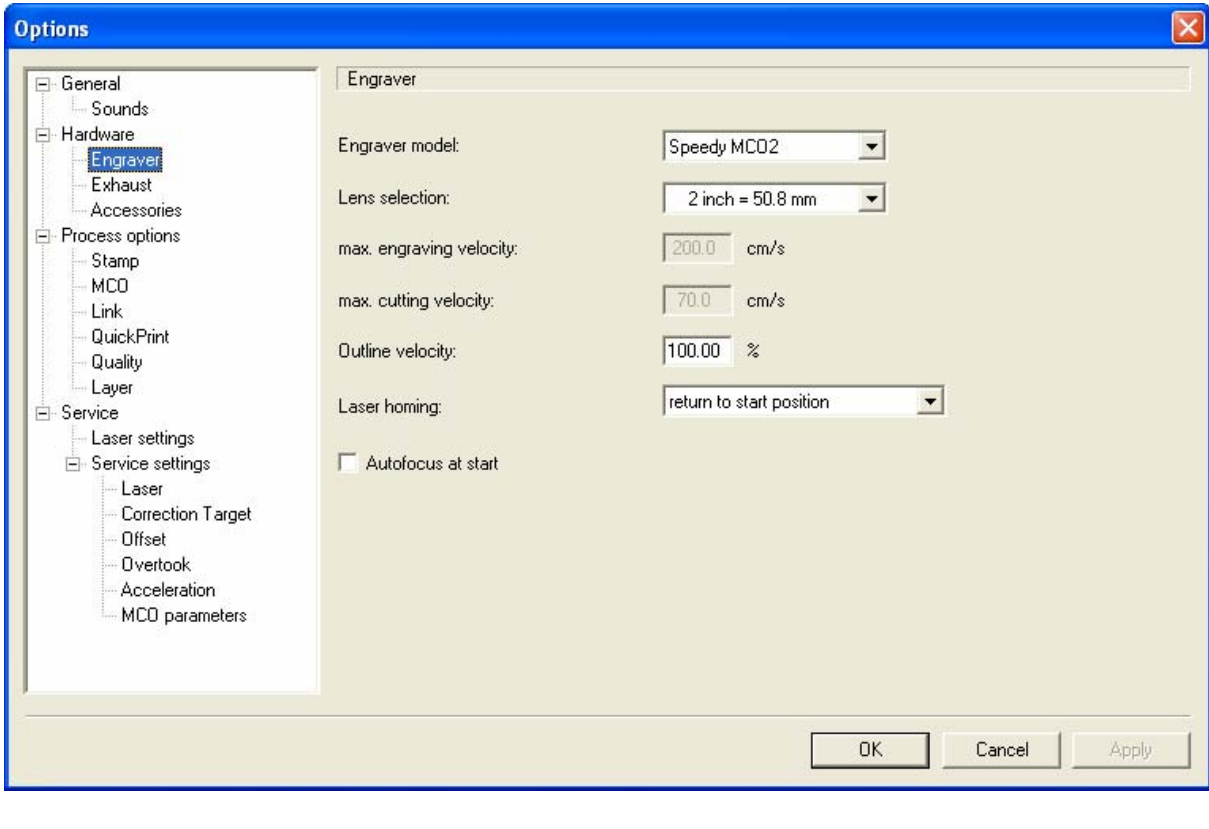

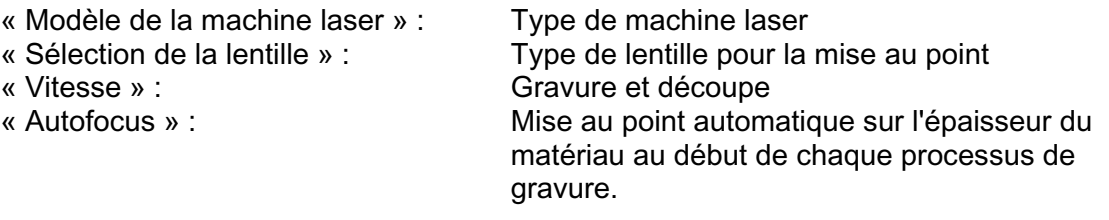

« Retour laser » : Options de retour

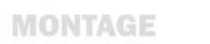

**MANUEL D'UTILISATION** 

## **« Évacuation »**

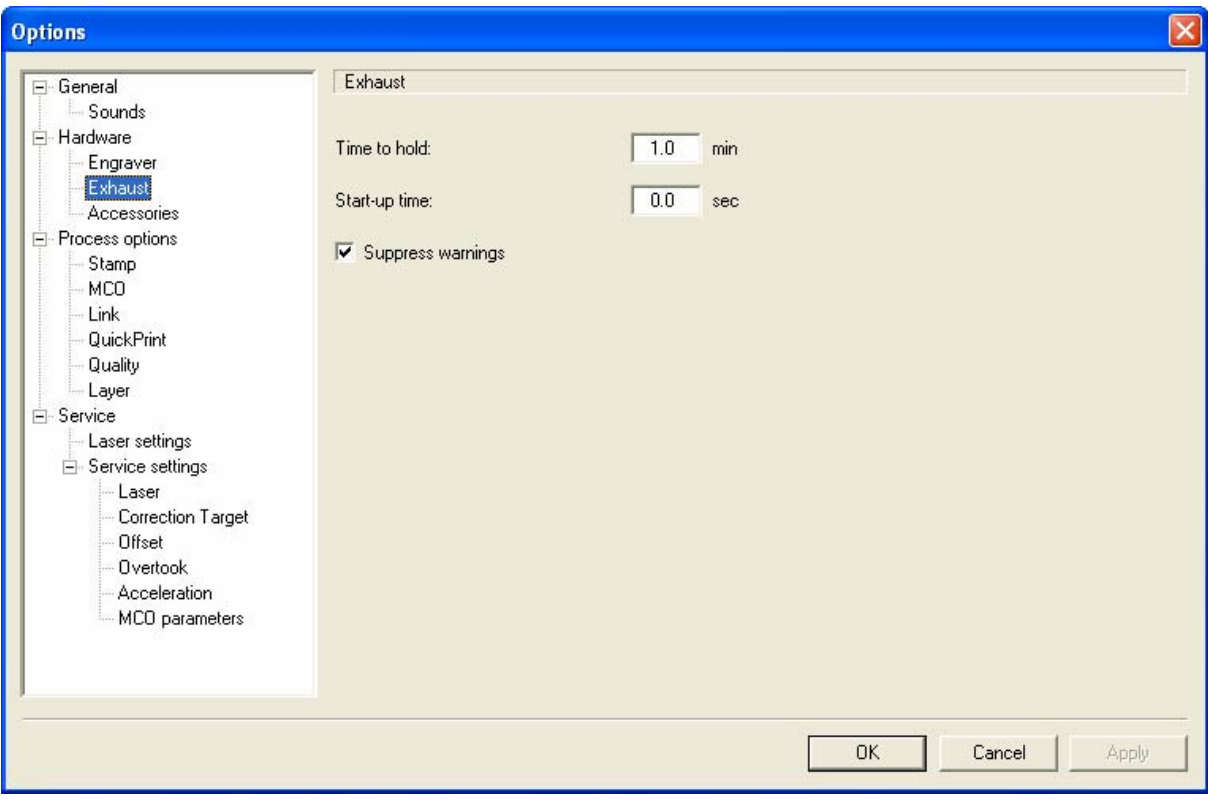

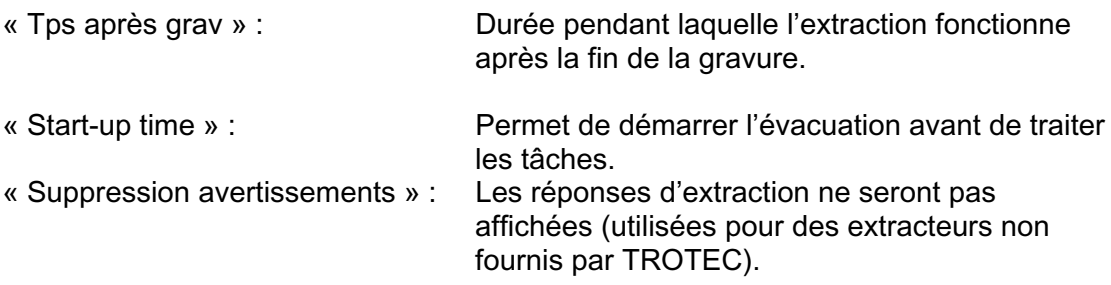

#### **« Accessoires »**

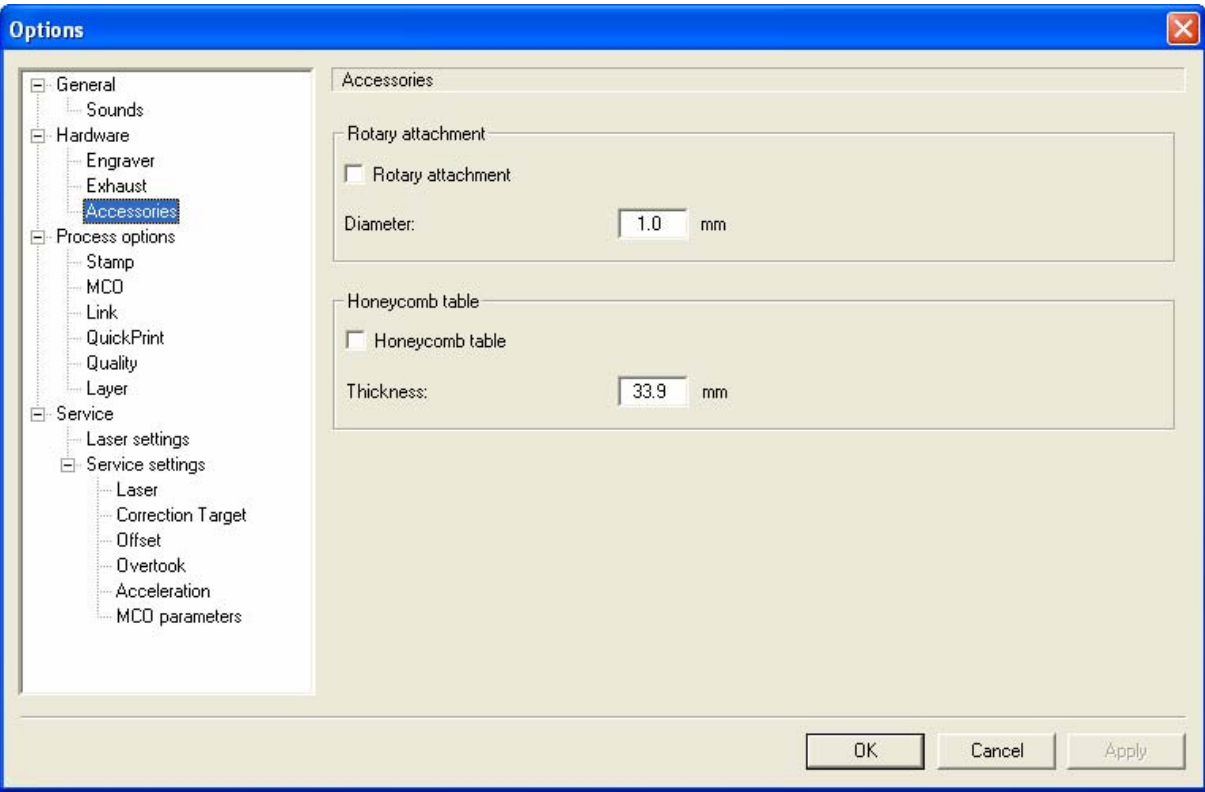

« Équipement rotatif » : Active ou désactive l'option.<br>« Diamètre » : Spécifie le diamètre du RGV Spécifie le diamètre du RGV.

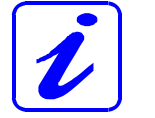

**Cette page sera complétée automatiquement si vous positionnez une tâche qui a été imprimée au moyen** 

**de l'option « Équipement rotatif ».**  Table en nid d'abeille : Active ou désactive l'option.

« Épaisseur » : Spécifie l'épaisseur de la table en nid d'abeille pour compenser la distance focale.

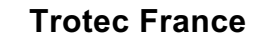

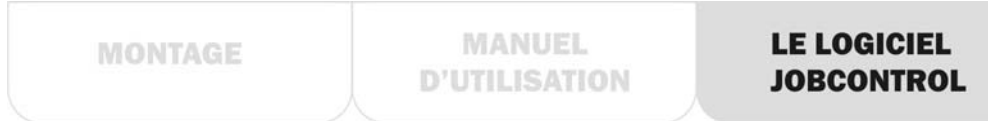

## **« Tampon »**

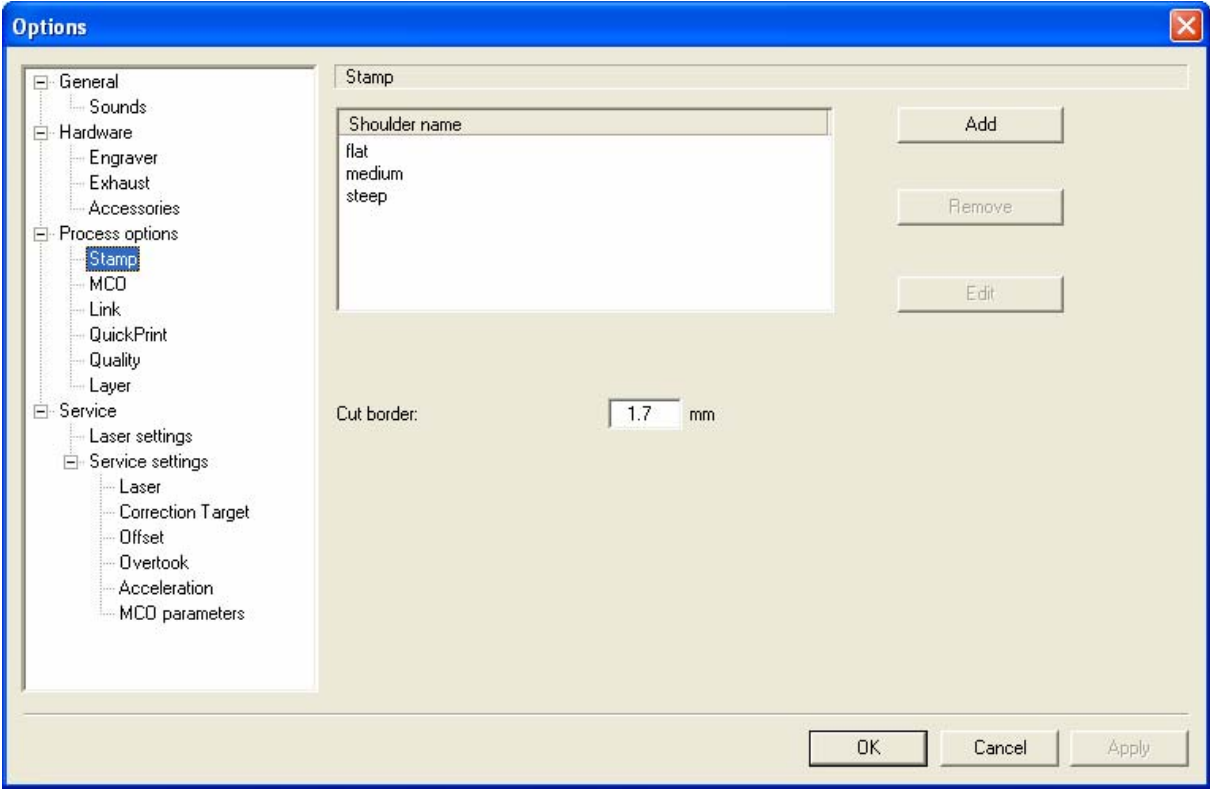

« talus » : La liste contient le nom des talus qui peuvent être ajoutés, retirés ou modifiés.

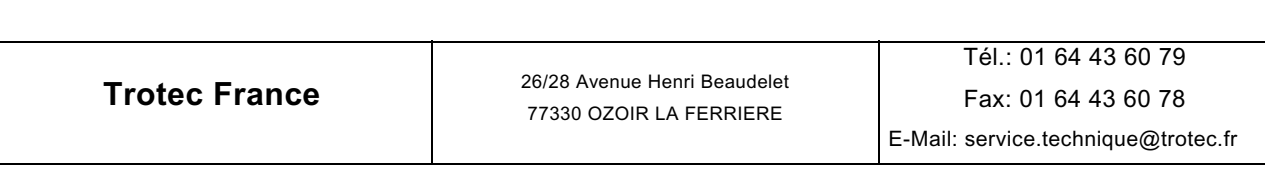

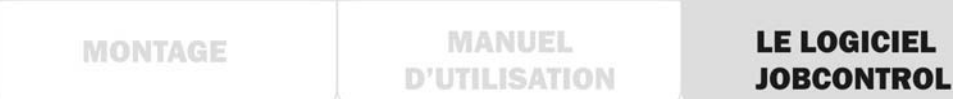

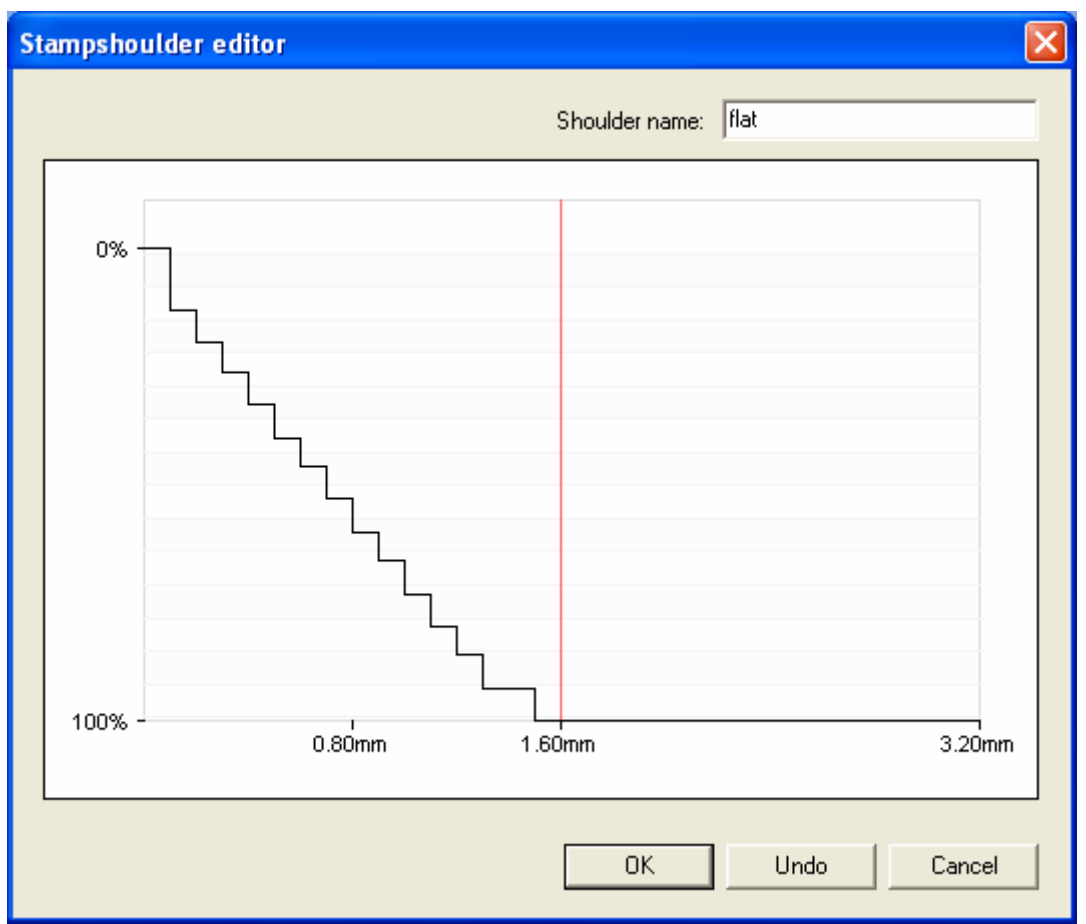

« Ligne de coupe » : Distance entre la ligne de coupe et la tâche adjacente.

Ces paramètres sont indispensables pour les tampons et ne devraient être modifiés qu'après consultation du support technique TROTEC.

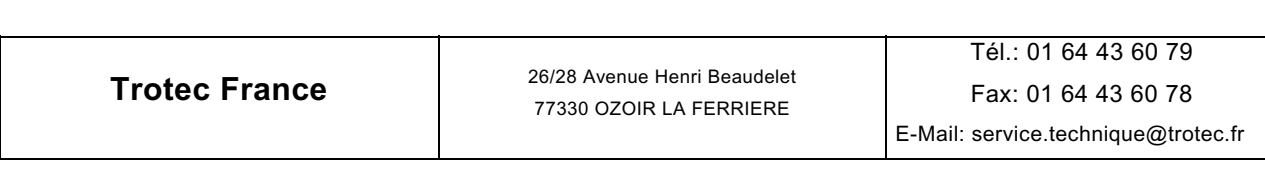

#### **« MCO »**

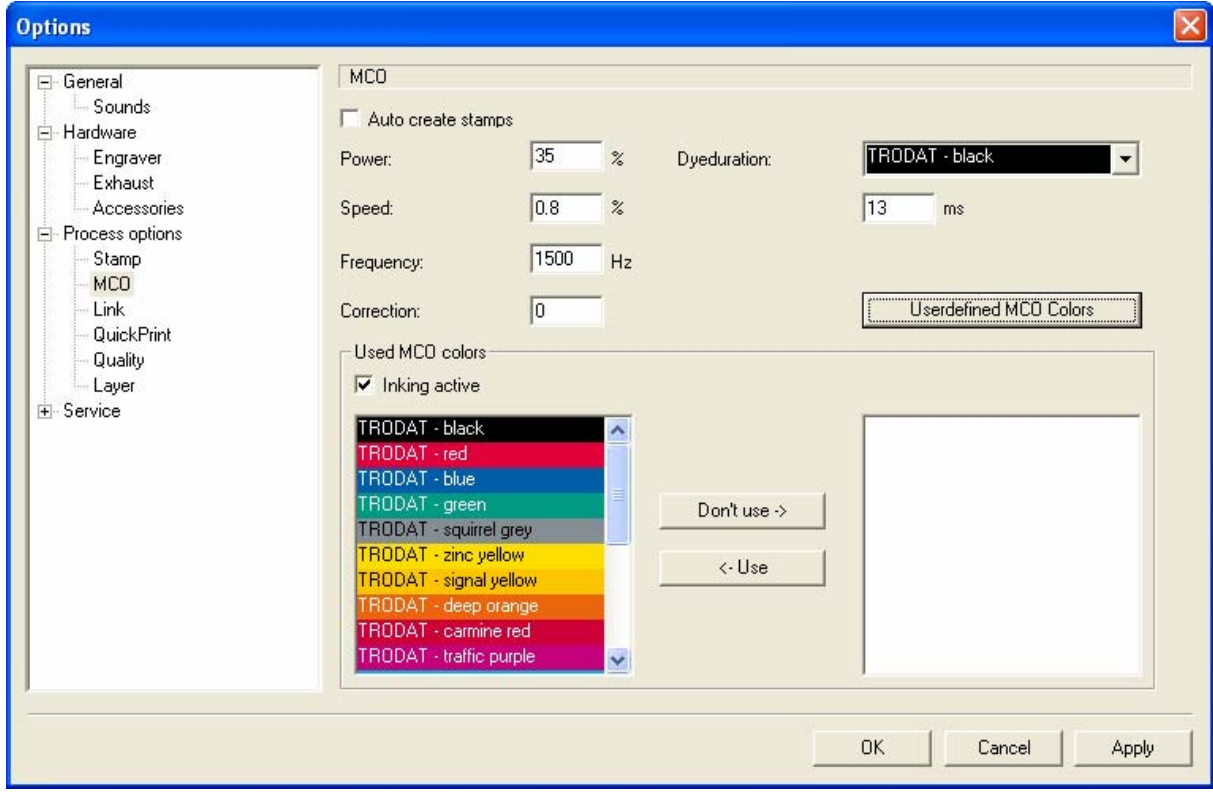

« Puissance, Vitesse,

« Création auto tampons » : Créé automatiquement des tampons lorsque des tâches MCO sont traitées.

 Fréquence, Correction » : Paramètres laser pour la découpe des pièces des tâches MCO.

 « Durée de teinture » : Durée d'encrage de chaque couleur MCO. « Couleurs MCO utilisées » : Configuration déterminant si l'encrage est actif et quelles couleurs MCO sont utilisées.

## « Couleurs MCO définies par l'utilisateur » :

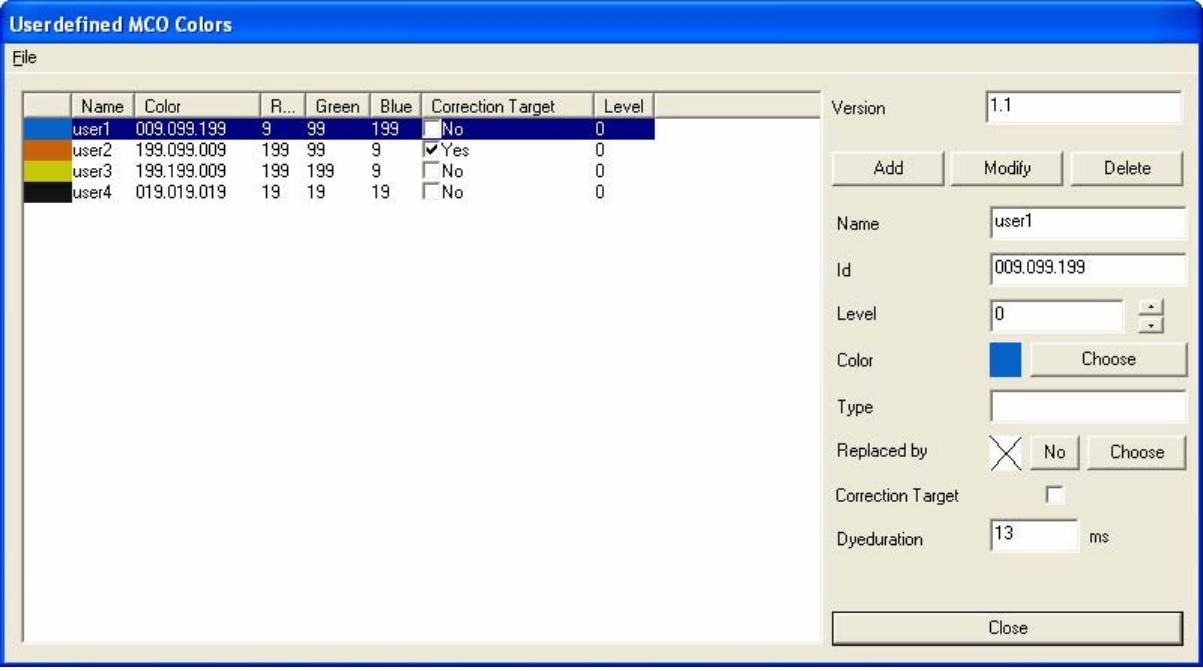

L'utilisateur peut ajouter, modifier et supprimer ses propres couleurs MCO.

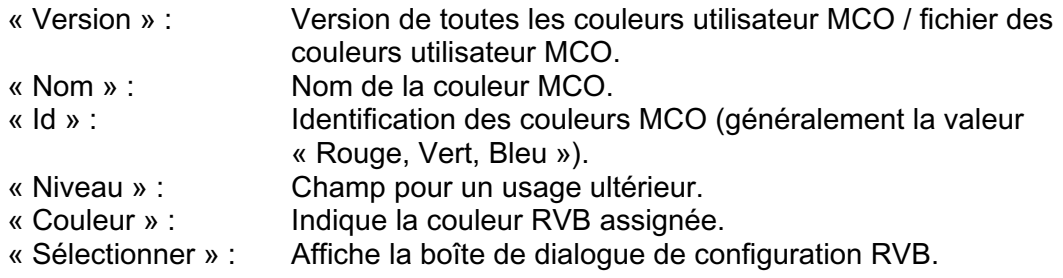

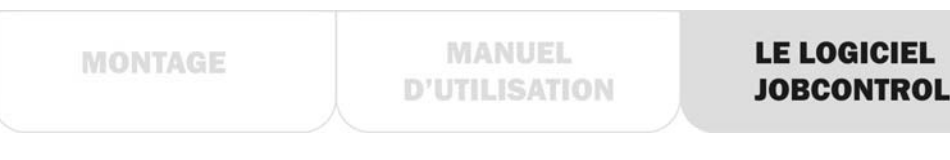

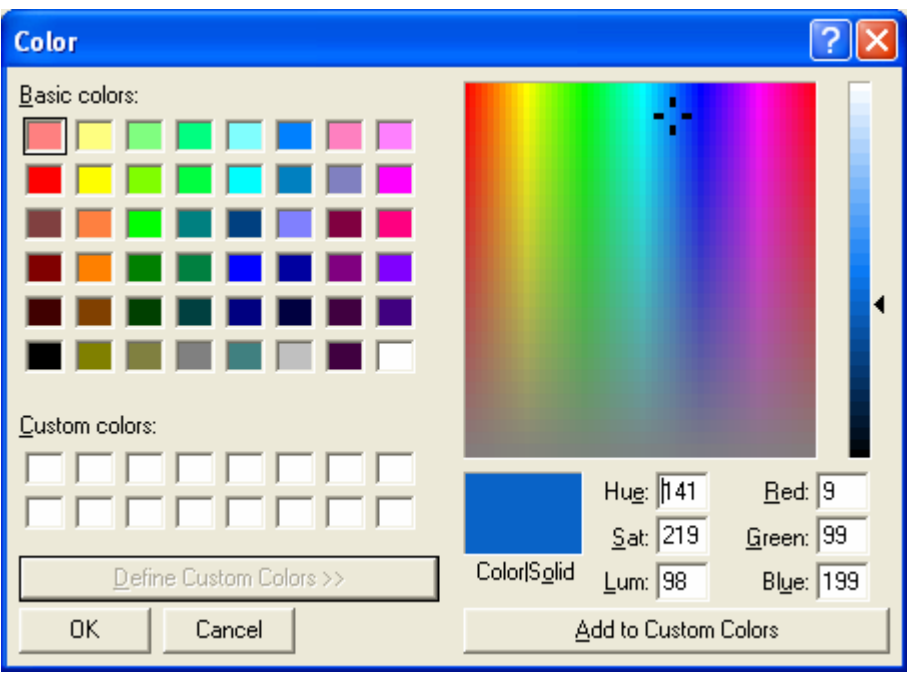

« Type » : Champ pour un usage ultérieur.<br>« Remplacé par » lndique la couleur MCO qui remplement

- « Remplacé par » Indique la couleur MCO qui remplace celle-ci.<br>« Cible de correction » : Si cette couleur MCO peut être corrigée au mo Si cette couleur MCO peut être corrigée au moment du traitement MCO.<br>du traitement MCO.<br>Durée d'encrage d'u
	- Durée d'encrage d'un point de couleur.

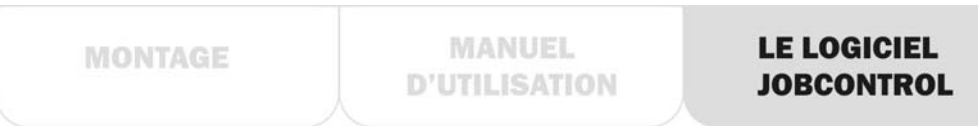

#### **« Liaison »**

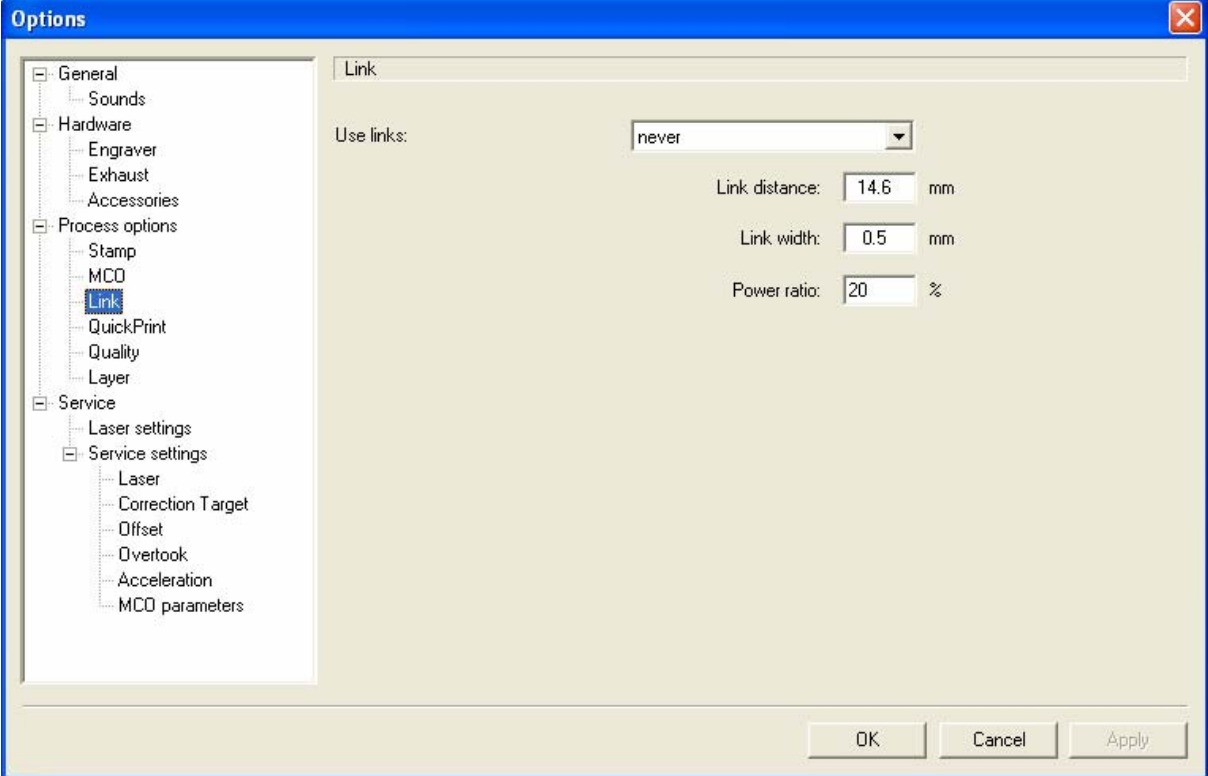

Interruption des lignes de coupe. Les points d'accroche sont utilisées par ex. pour maintenir le tampon sur la feuille de caoutchouc à la fin de la procédure de découpe. Cela permet de retirer l'ensemble de la feuille de caoutchouc facilement après le traitement.

La distance d'une liaison à l'autre, son épaisseur et le pourcentage de la puissance laser réglée actuellement peuvent être modifiés.

« Utiliser les liaisons » : jamais, tampons seulement, toujours, une seule fois

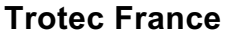

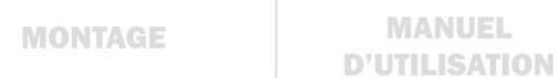

#### **« QuickPrint »**

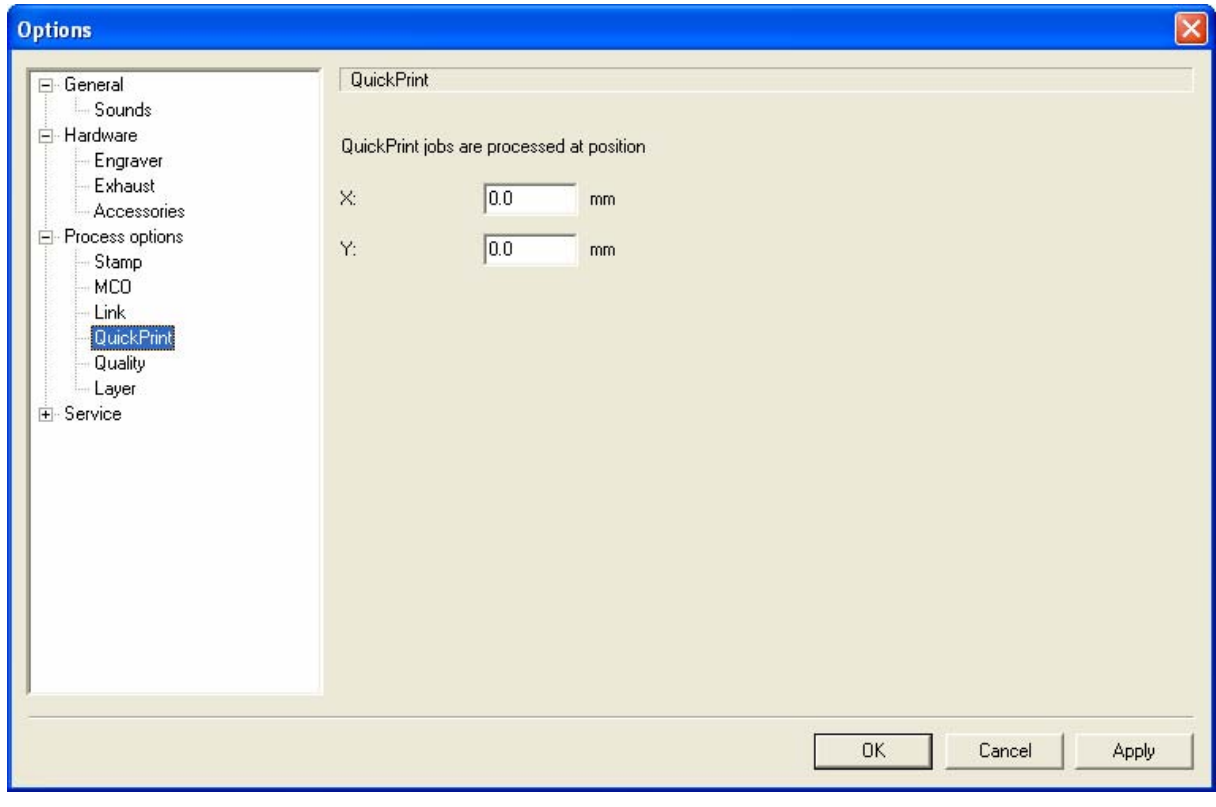

« X, Y » : Point sur lequel placer et graver les tâches en QuickPrint.

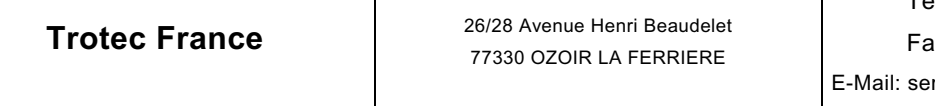

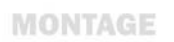

#### **« Qualité »**

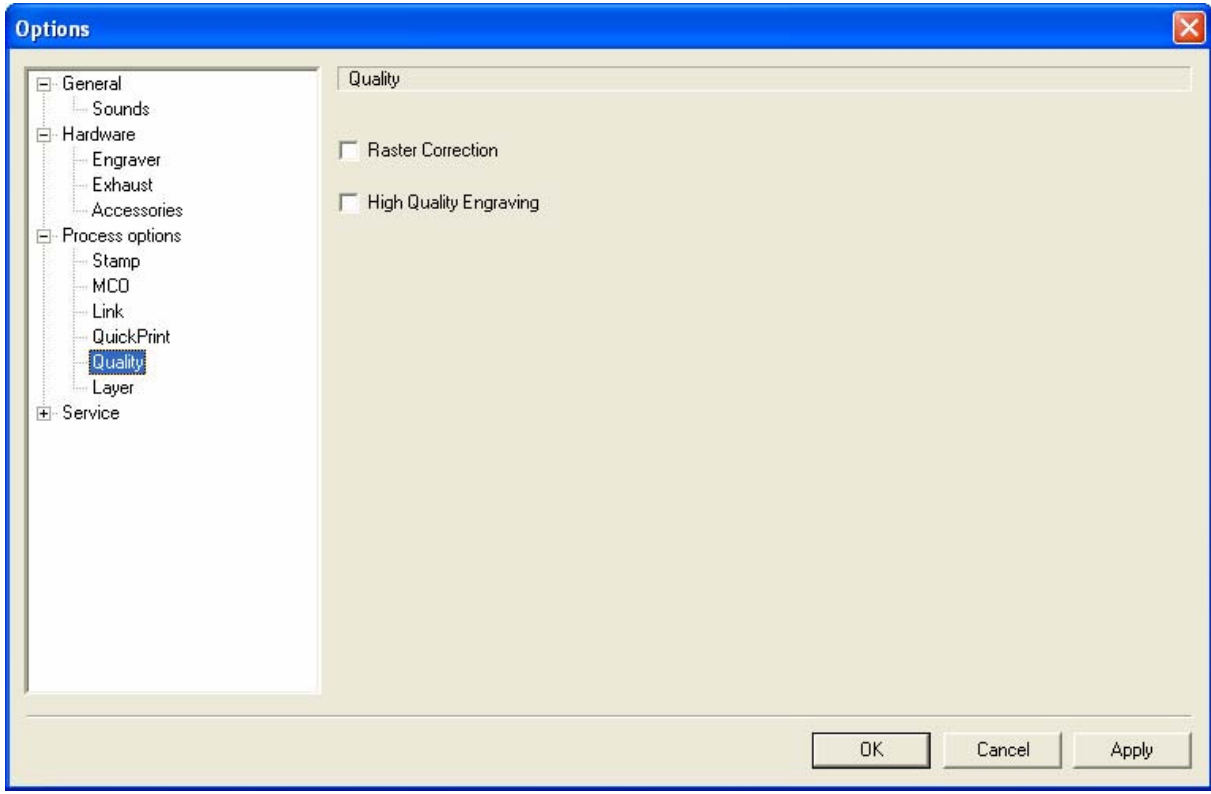

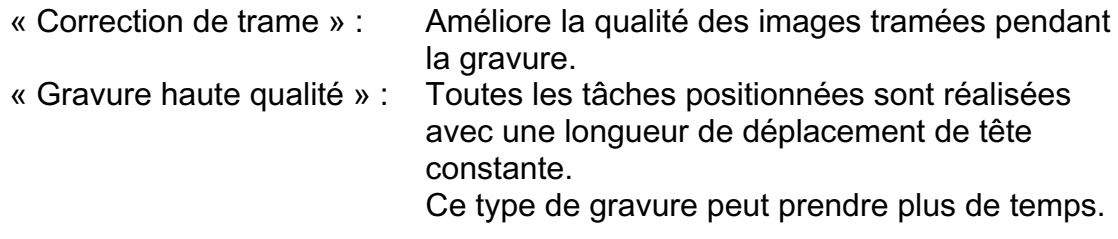

**Trotec France** 26/28 Avenue Henri Beaudelet 77330 OZOIR LA FERRIERE

Tél.: 01 64 43 60 79 Fax: 01 64 43 60 78 E-Mail: service.technique@trotec.fr

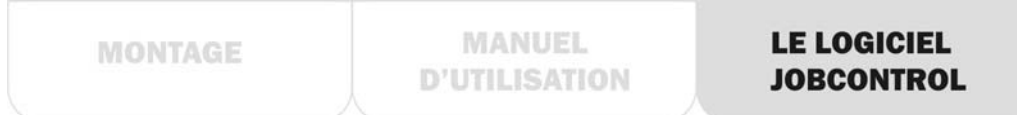

## **« Couches »**

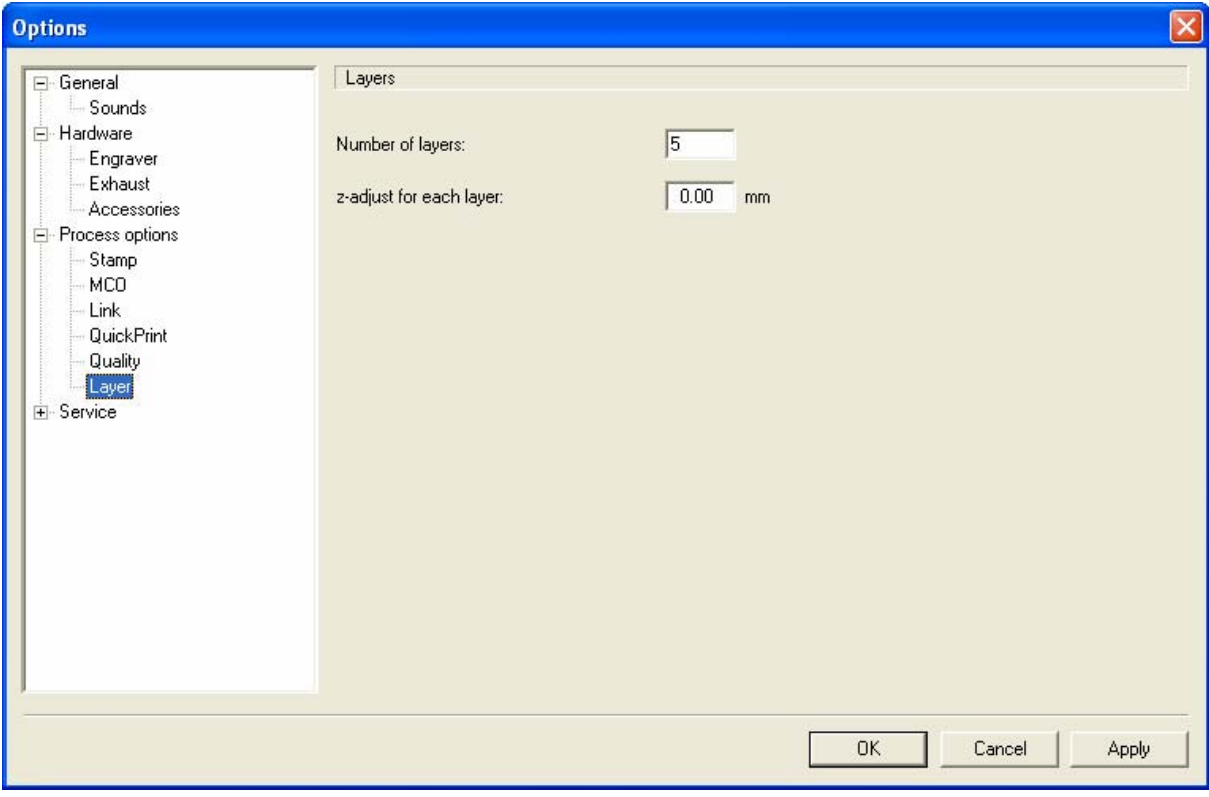

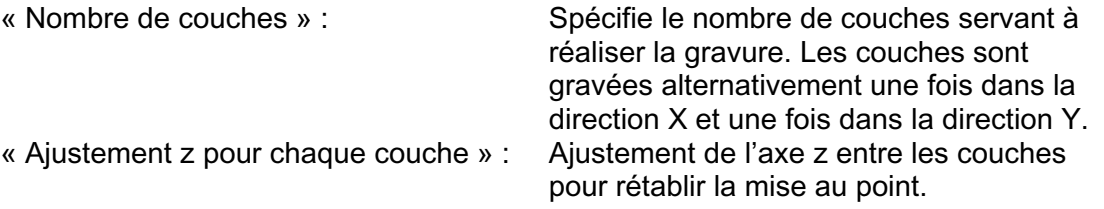

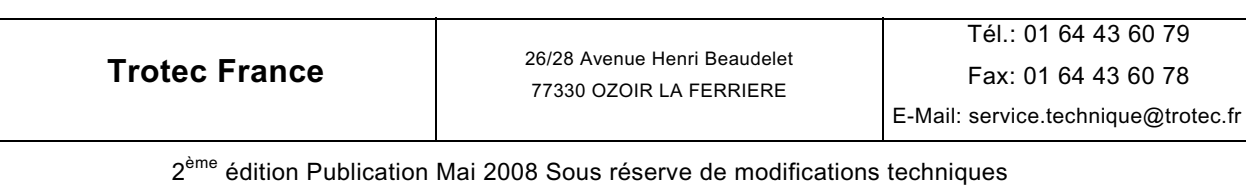

Page 51 sur 84

## **« Options d'entretien » (Paramètres réservé au** *personnel d'entretien* **!)**

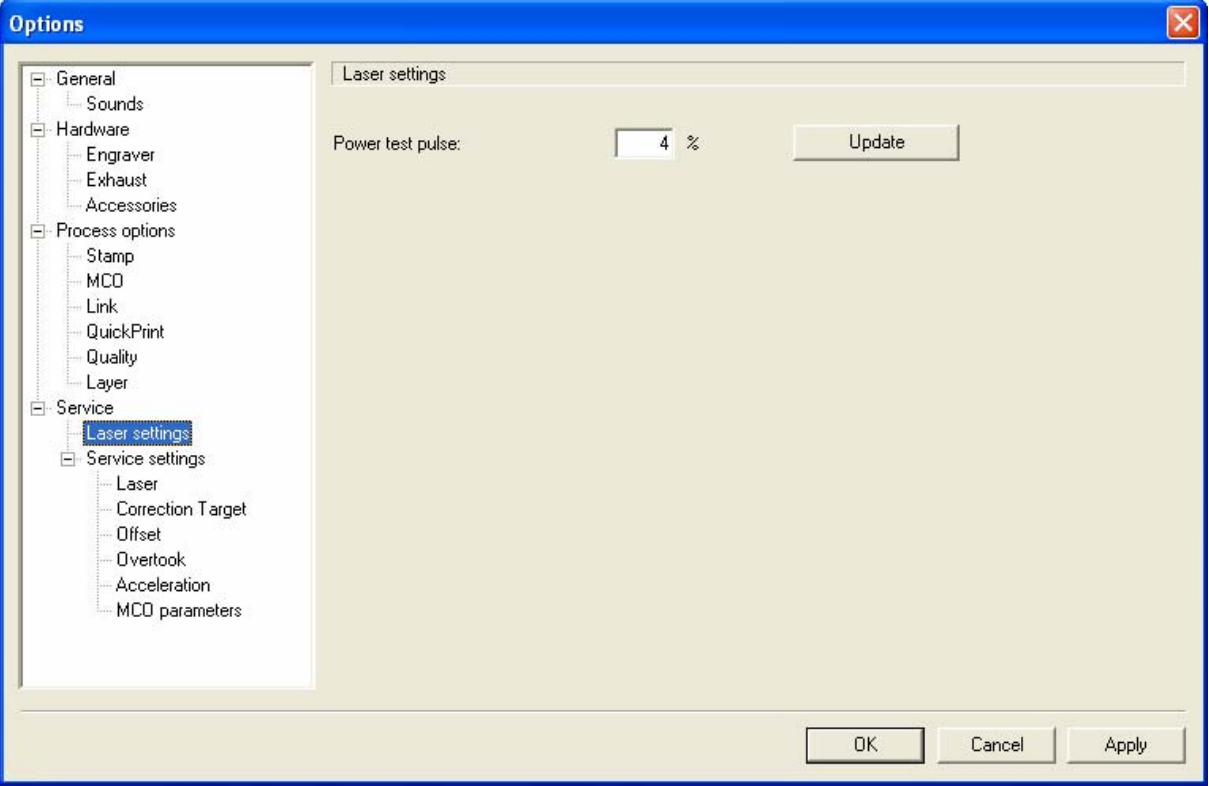

#### **« Paramètres laser »**

« Puissance de l'impulsion de test » : (systèmes au CO<sub>2</sub> seulement) Détermine la puissance de l'impulsion de test, **nécessaire uniquement pendant l'entretien !!** Si cette valeur est réglée à 100 %, la puissance est instantanée, sinon, la puissance du laser augmente en continu.

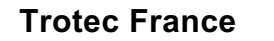

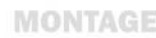

**MANUEL D'UTILISATION** 

#### **« Laser »**

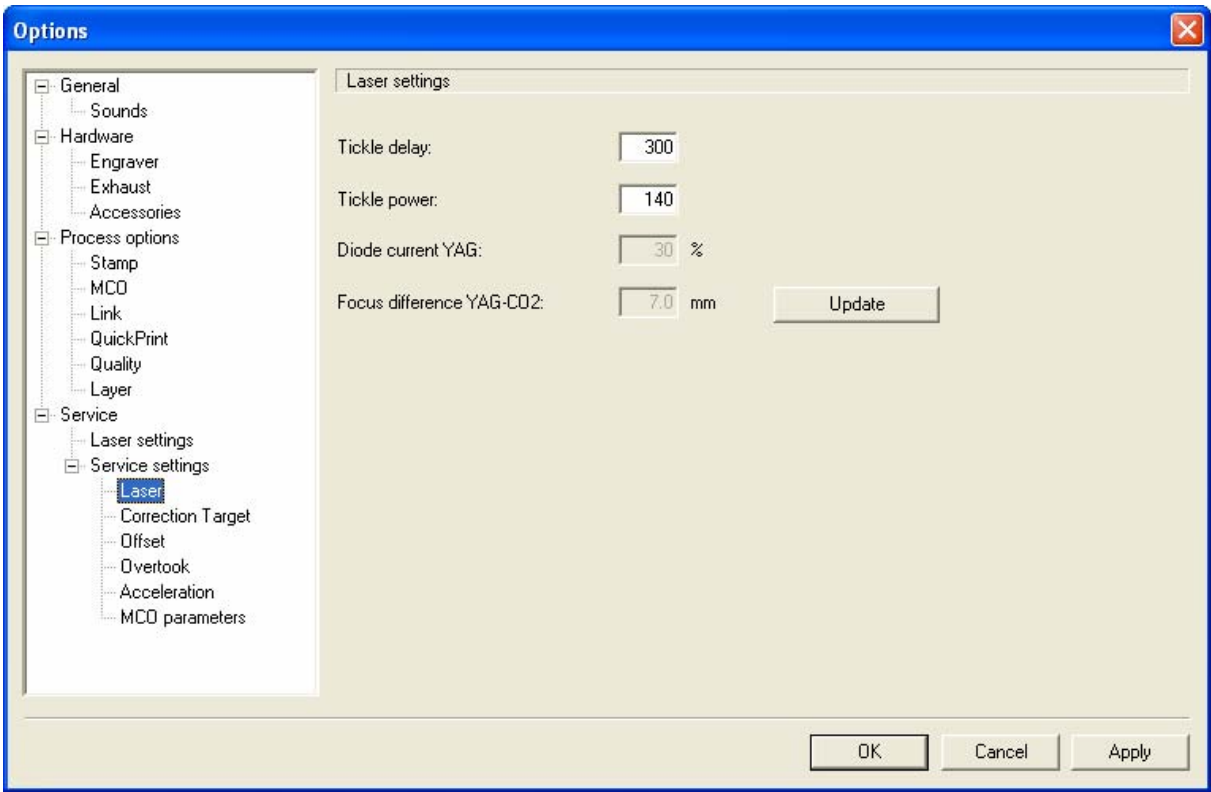

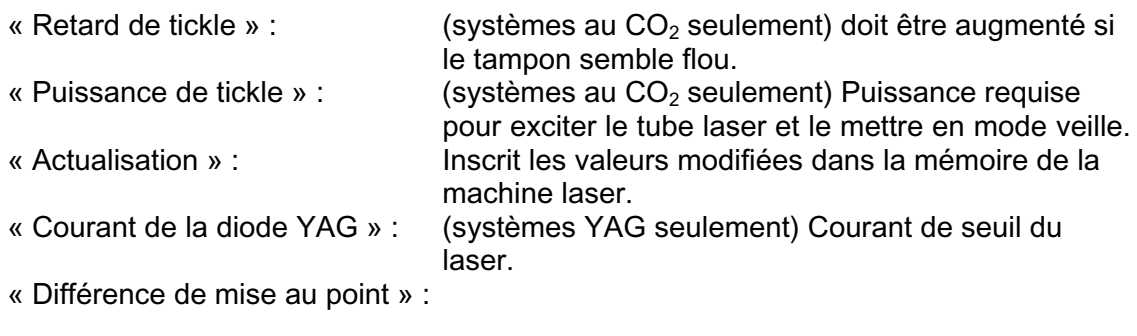

#### **Tous les paramètres du laser ne peuvent être modifiés qu'après consultation de l'équipe de support technique TROTEC !**

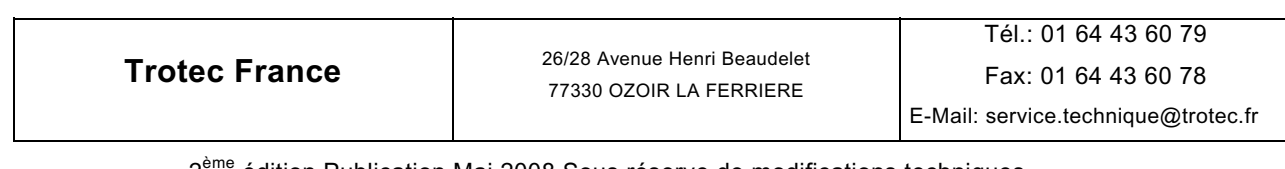

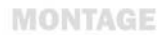

**MANUEL D'UTILISATION** 

#### **« Correction »**

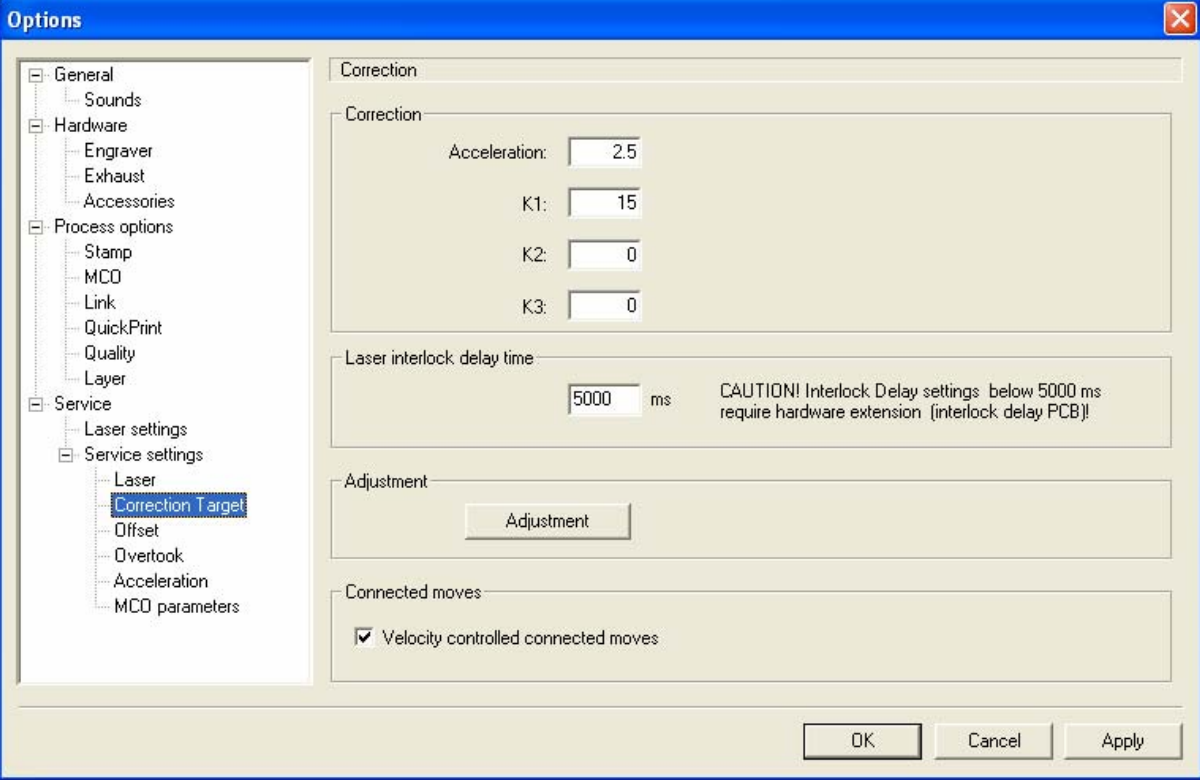

« Accélération, K1, K2, K3 » : Valeurs influençant la qualité de gravure.

« Durée de retard de verrouillage du laser » : Durée avant activation du laser une fois le capot refermé. Les réglages inférieurs à 5000 ms nécessitent une extension matérielle spéciale. « Réglage » : Inutilisé actuellement.

« Mouvement connectés commandés par la vitesse » : Active/désactive la commande par la vitesse dans le micrologiciel.

**Trotec France** 26/28 Avenue Henri Beaudelet 77330 OZOIR LA FERRIERE

Tél.: 01 64 43 60 79 Fax: 01 64 43 60 78 E-Mail: service.technique@trotec.fr

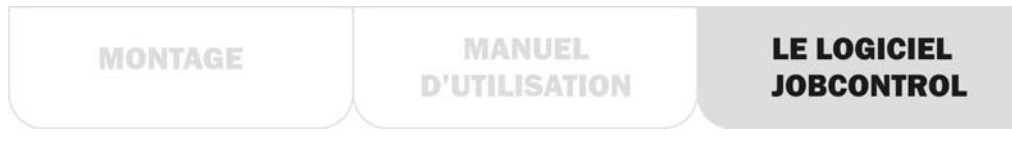

#### **« Décalage »**

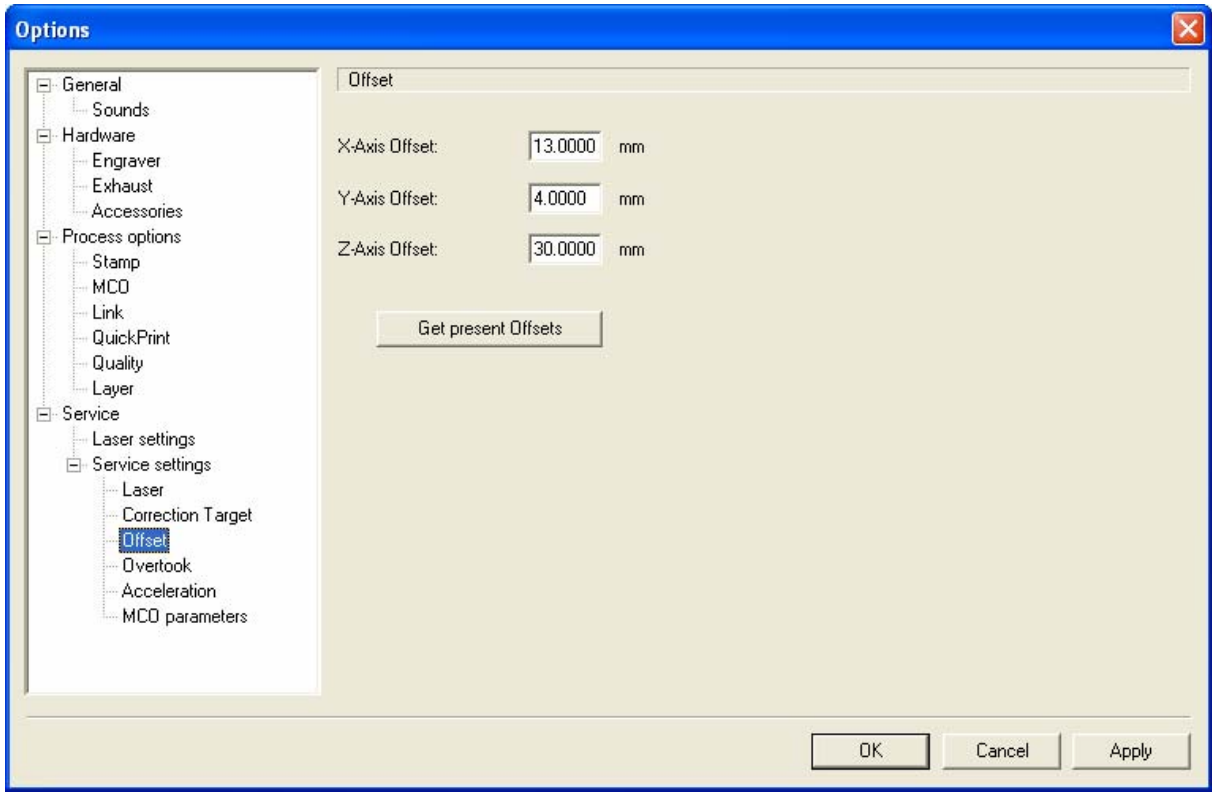

Valeurs de décalage qui modifient les valeurs X, Y, Z affichées.<br>« Utiliser les décalages actuels » : Utilise la position actuelle du laser

« Utiliser les décalages actuels » :

comme décalage.

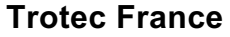

## **« Dépassement »**

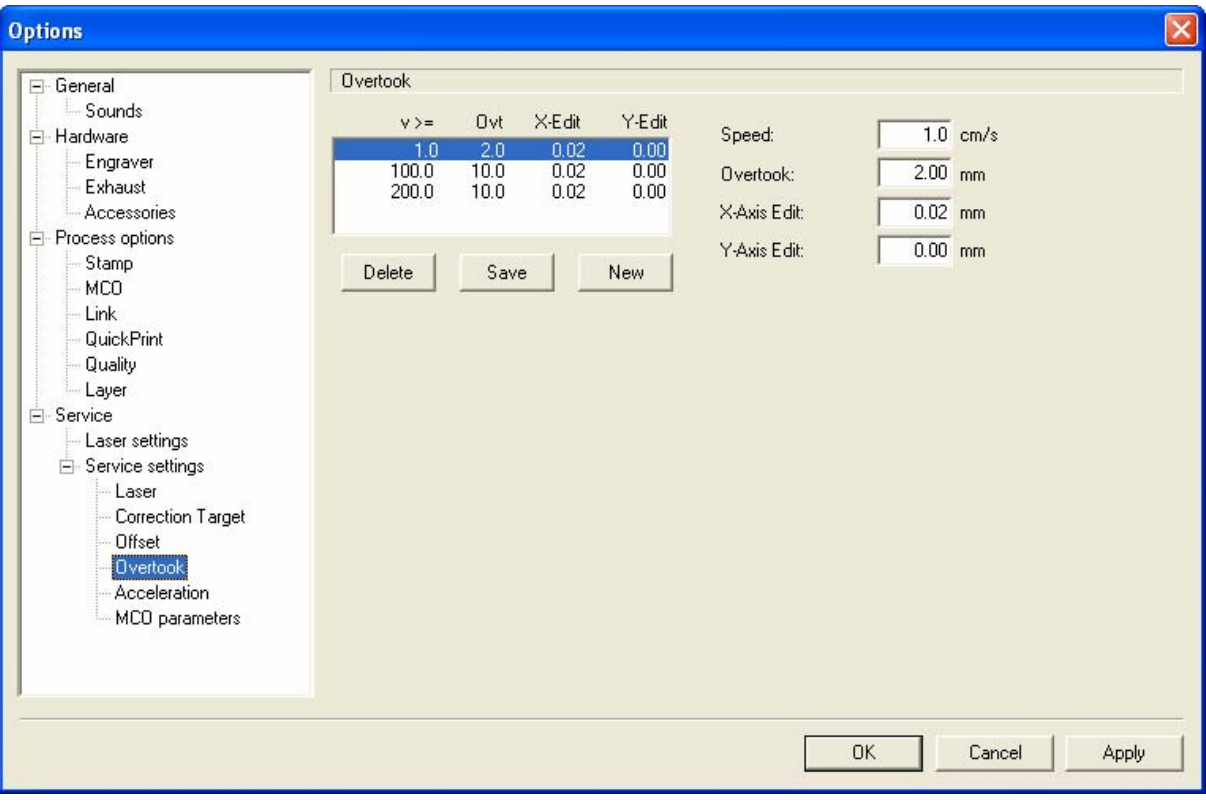

Liste des valeurs de correction pour des « overtook ».

**Trotec France** 26/28 Avenue Henri Beaudelet 77330 OZOIR LA FERRIERE

Tél.: 01 64 43 60 79 Fax: 01 64 43 60 78 E-Mail: service.technique@trotec.fr

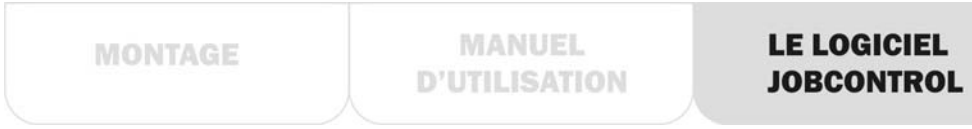

#### **« Accélération »**

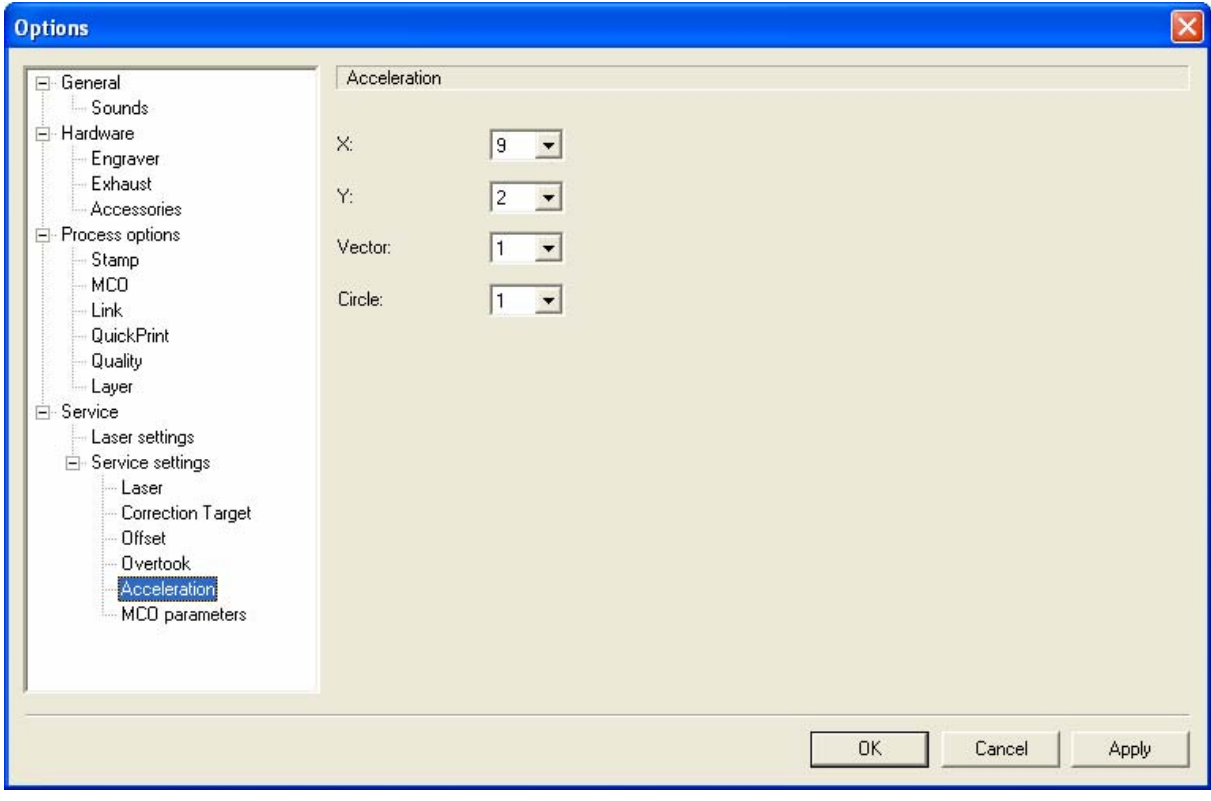

Valeurs d'accélération en X, Y, vectorielle et circulaire.

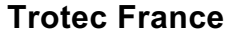

**MANUEL D'UTILISATION** 

#### **« Paramètres MCO »**

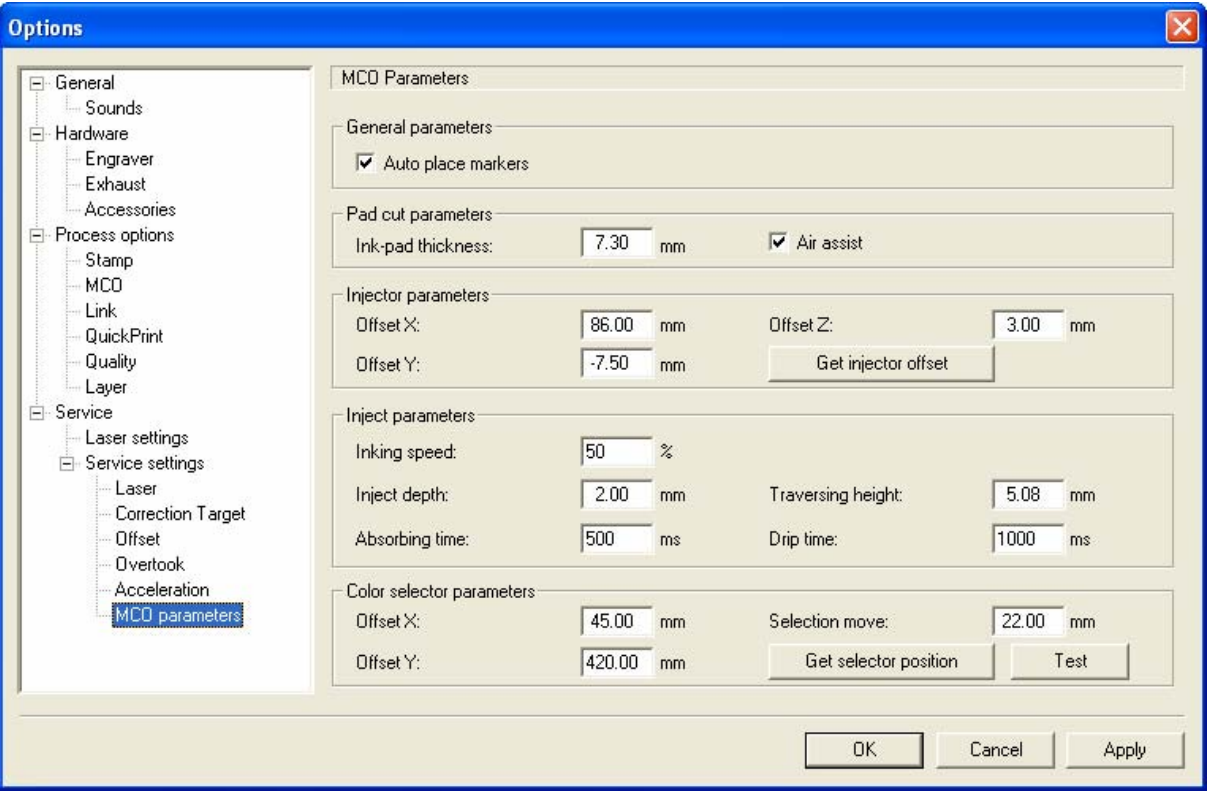

**Trotec France** 26/28 Avenue Henri Beaudelet 77330 OZOIR LA FERRIERE

Tél.: 01 64 43 60 79 Fax: 01 64 43 60 78 E-Mail: service.technique@trotec.fr

#### **« Créer un fichier d'entretien »** pour (*Basique*, *Avancé*, *Expert*)

Crée un fichier d'informations (.TSI) du logiciel laser.

Dans le cas de problèmes logiciels inattendus, cette fonction est utilisée pour créer un fichier qui permet au support technique TROTEC d'effectuer des analyses. Ce fichier contient : les modèles de taille et de matériau, les paramètres laser, les tâches de gravure positionnées, et le logiciel TROTEC ainsi que le numéro de version du système d'exploitation. Il peut aussi comprendre les données graphiques.

#### Fonctionnalité :

Positionnez la (les) tâche(s) marquée(s) posant des problèmes sur la plaque. Ouvrez la boîte de dialogue « Créer un fichier d'entretien ».

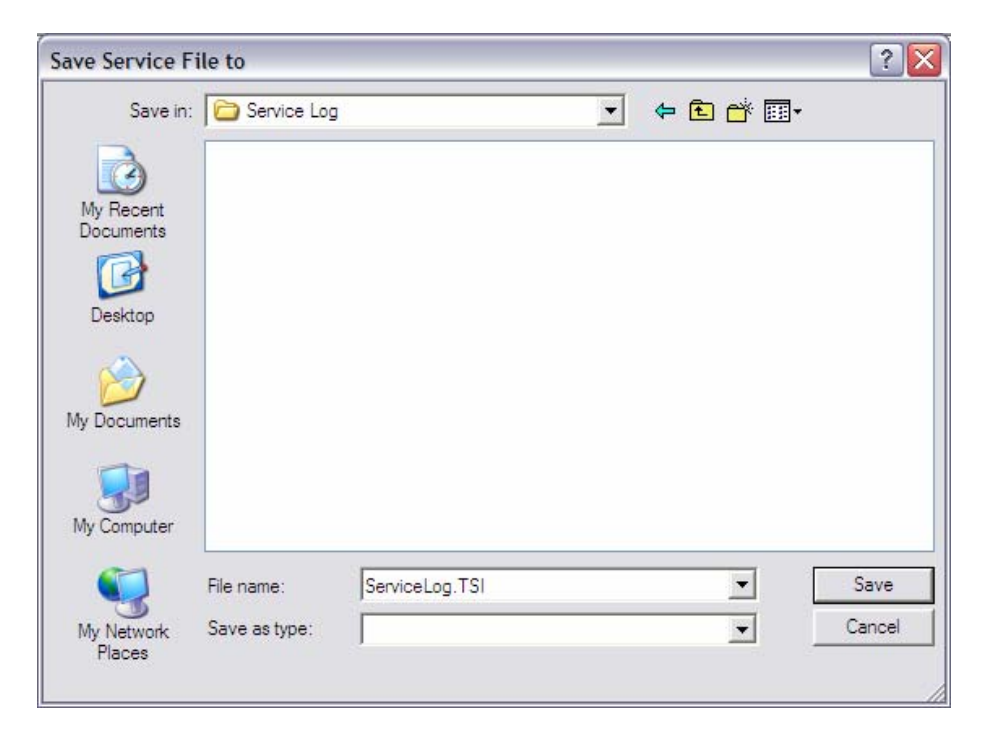

Sélectionnez le chemin d'accès du fichier d'entretien et cliquez sur « Enregistrer ».

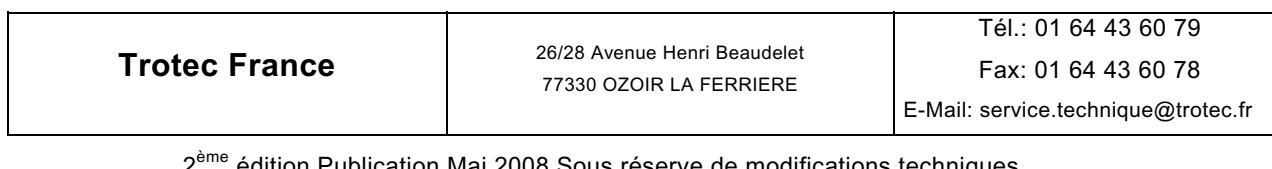

Si nécessaire, vous pouvez ensuite attacher un fichier graphique.

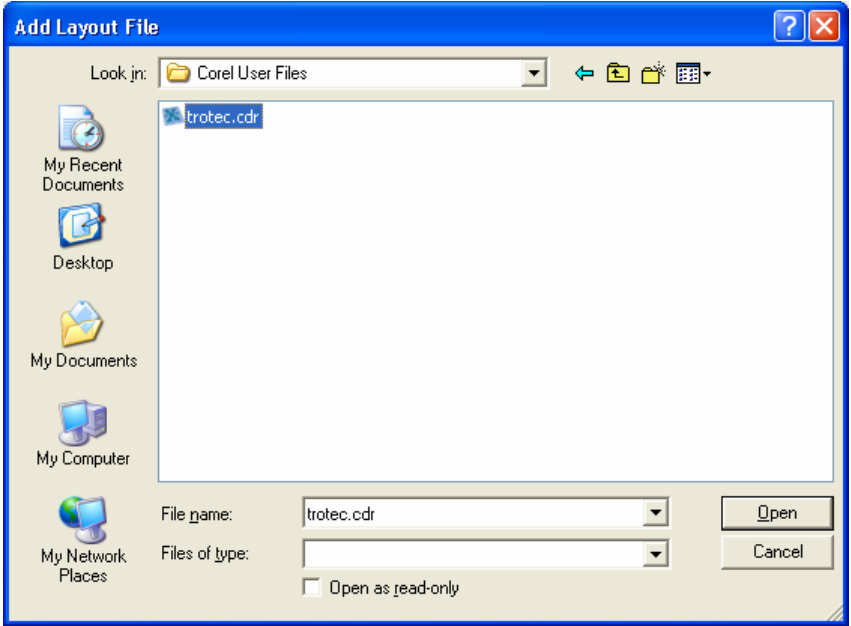

Sélectionnez le fichier graphique utilisé pour créer la tâche et cliquez sur « Ouvrir ». Cliquez sur « Annuler » si vous ne voulez pas attacher de fichier graphique.

Le fichier d'entretien est enregistré automatiquement dans le chemin d'accès sélectionné auparavant. Ce fichier (ServiceLog.TSI) doit être envoyé par courriel ou sur un disque au support technique avec une description du problème.

**Trotec France** 26/28 Avenue Henri Beaudelet 77330 OZOIR LA FERRIERE

Tél.: 01 64 43 60 79 Fax: 01 64 43 60 78 E-Mail: service.technique@trotec.fr

## **« Informations »** *(versions Basique*, *Avancé*, *Expert)*

Indique le temps de trajet et de fonctionnement du laser ainsi que le modèle de la machine laser et la version du logiciel de la machine laser. La connexion doit être établie afin de récupérer ces informations.

## **« Actualisation du micrologiciel » :**

Vous devez spécifier l'emplacement de sauvegarde des fichiers d'actualisation TROTEC (.TTU). Les paramètres sont alors modifiés directement dans la machine laser.

**L'actualisation du logiciel de gravure n'est permise que si le support technique TROTEC vous l'a demandé.** 

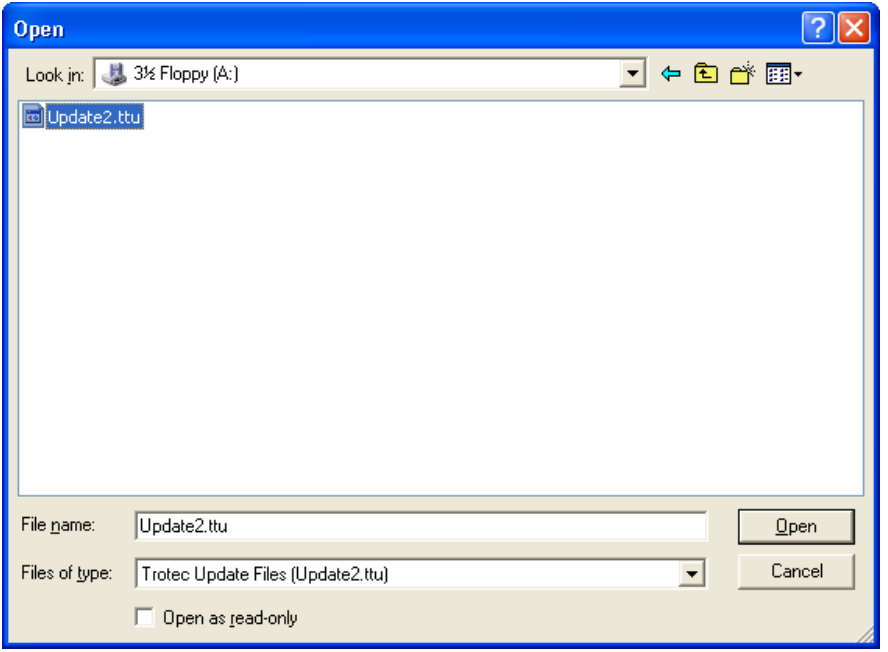

Remarque : Le laser doit être allumé. Speedy I : La connexion ne doit pas être établie ! Speedy II : La connexion doit être établie !

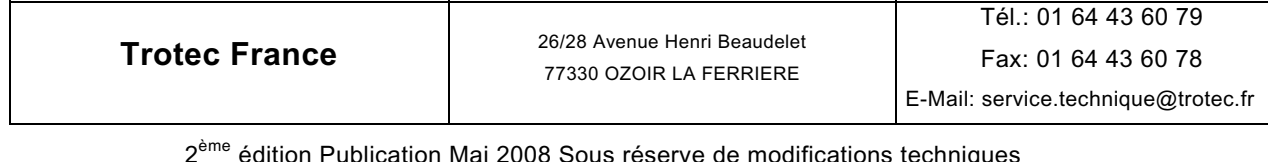

## **2.3.7 « Affichage »**

### **Barre d'outils JobControl 9.2.x** *(Avancé)*

La barre d'outils offre un accès rapide aux fonctions communément utilisées.

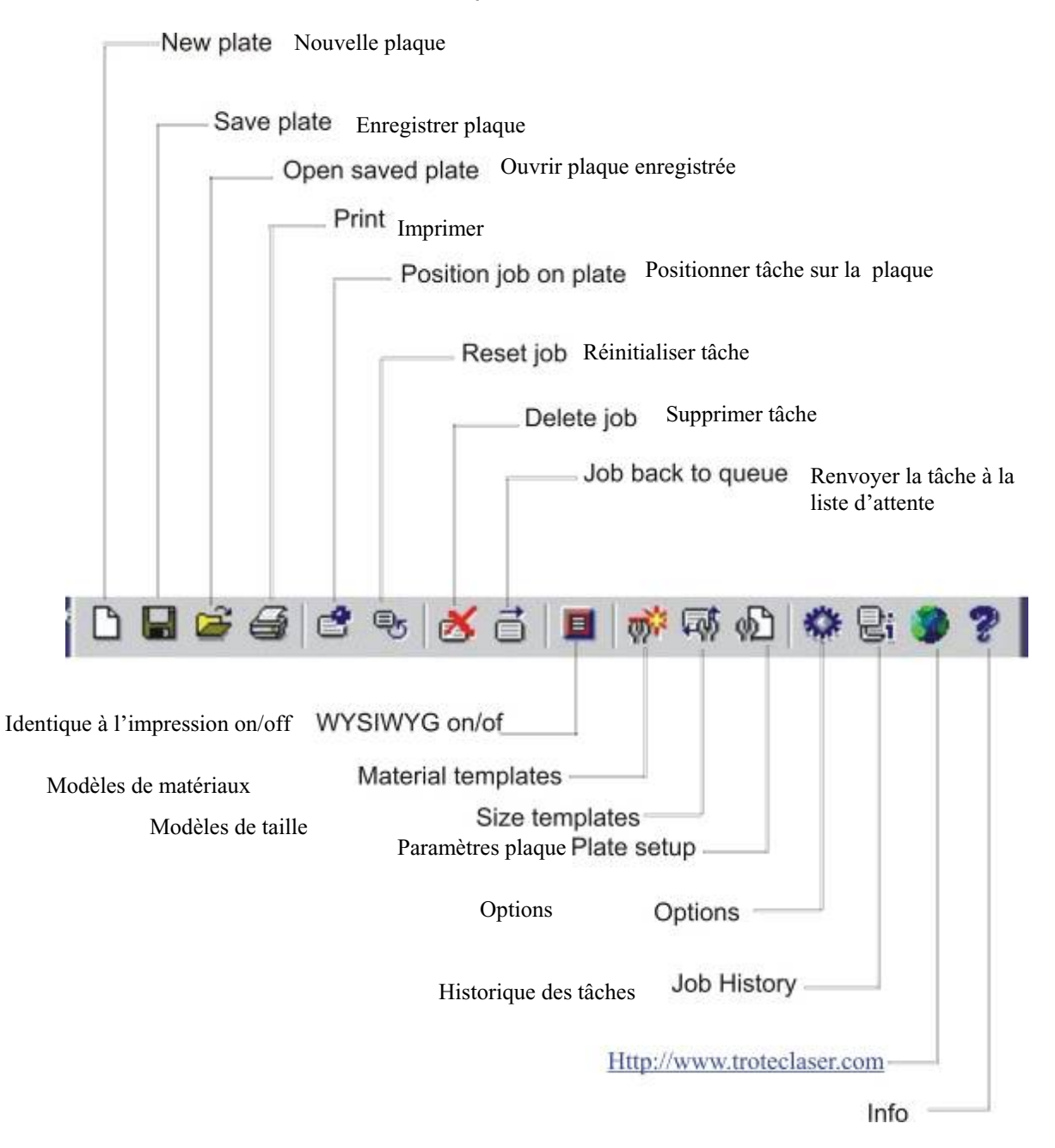

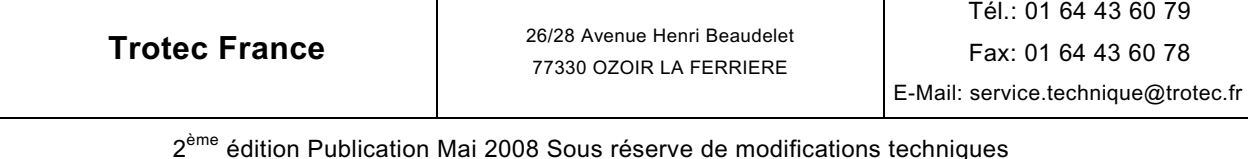

Page 62 sur 84

## **Barre d'outils JobControl 9.2.x** *(Expert)*

La barre d'outils offre un accès rapide aux fonctions communément utilisées.

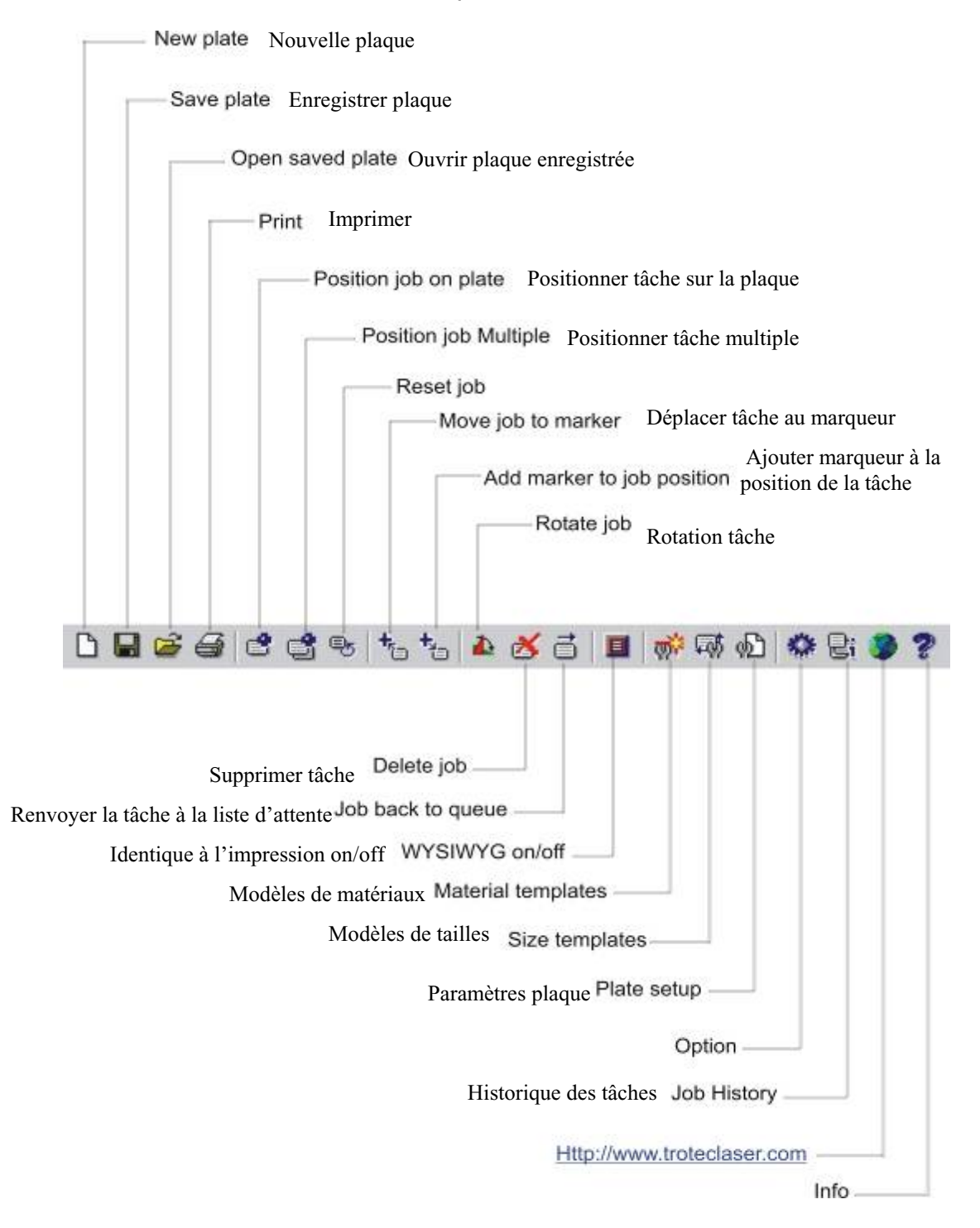

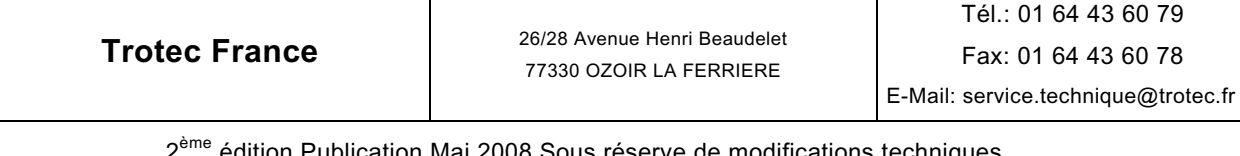

#### **Barre d'état**

Des informations générales comme le matériau prédéfini de la plaque active sont affichées dans la barre d'état.

### **« Zoom »** (*Avancé*, *Expert*)

La barre de zoom vous permet d'afficher la plaque à l'agrandissement désiré. Vous pouvez utilisez les barres de défilement à droite et en-dessous de la plaque pour naviguer dans une plaque agrandie.

Les touches de fonction F3 et F4 vous permette d'accéder rapidement à l'agrandissement et au rétrécissement.

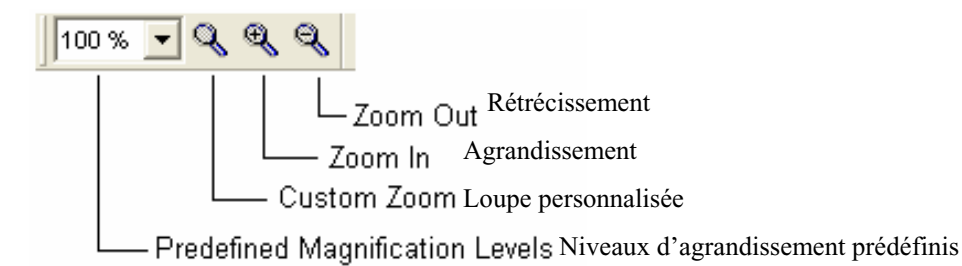

### **« Paramètres des matériaux »** *(Expert*)

La barre des paramètres de matériaux affiche les principales propriétés du matériau actif actuel. Tous les paramètres peuvent être modifiés. Vous pouvez annuler ou enregistrer les modifications au moyen des deux boutons de droite. Les modifications de puissance, de vitesse, de PPI/Fréquence auront un effet sur les processus en cours avec un léger décalage temporel. Vous devez confirmer les modifications des valeurs au moyen des touches Tab et Entrée.

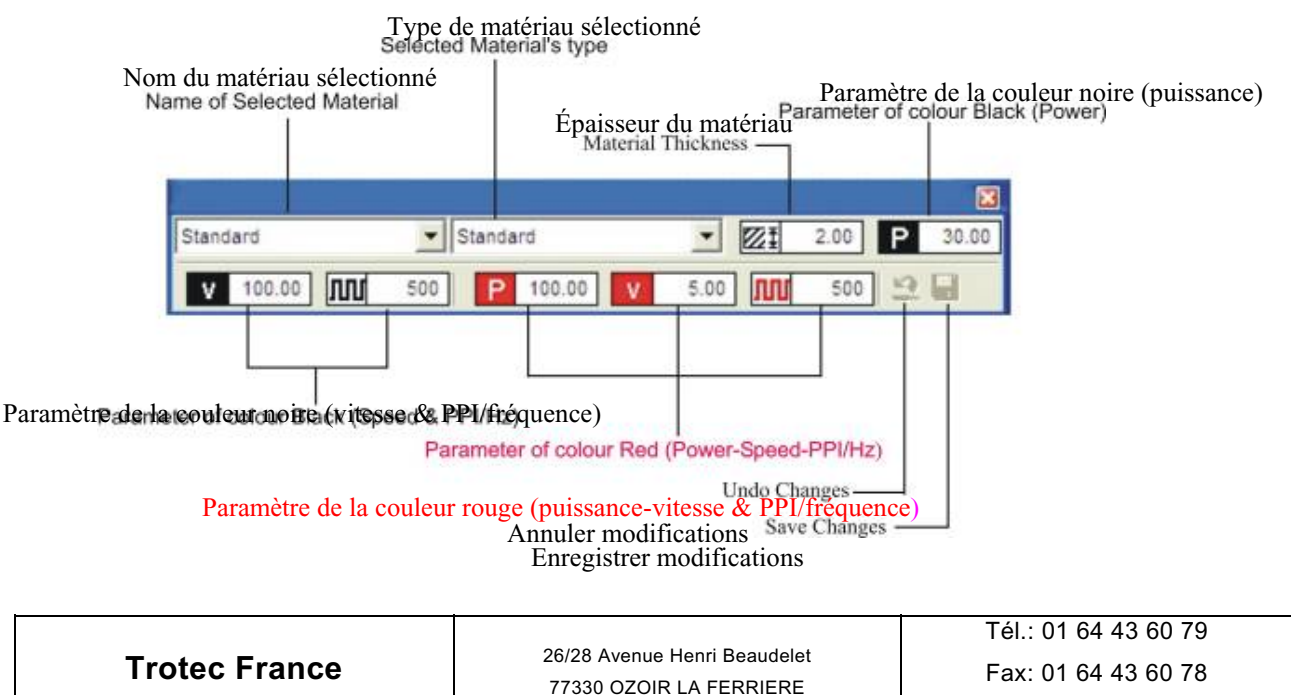

2<sup>ème</sup> édition Publication Mai 2008 Sous réserve de modifications techniques Page 64 sur 84

E-Mail: service.technique@trotec.fr

#### **Position de tâche** (*Avancé*, *Expert*)

La barre de positionnement de tâche donne des informations sur les positions X et Y d'une tâche marquée sur la plaque. Il est possible de positionner précisément une tâche en entrant manuellement les coordonnées désirées. Selon la référence sélectionnée, les coordonnées sont affichées soit depuis le coint en haut à gauche, soit depuis le centre de la tâche.

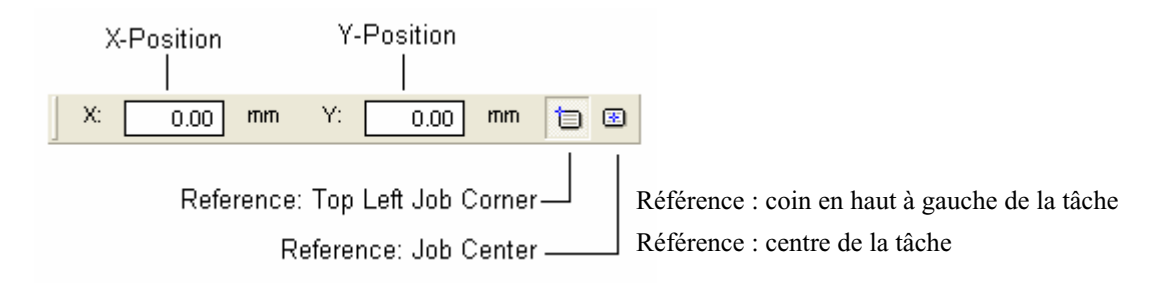

## **Position du laser** (*Avancé*, *Expert*)

Affiche les positions sur les axes X, Y, et Z.

Le bouton « Déplacer X/Y/Z » permet de déplacer à toute position absolue entrée.

« Mise au point laser » déplace la table au point focal, en tenant compte de l'épaisseur du matériau, de la lentille et de la table en nid d'abeille.

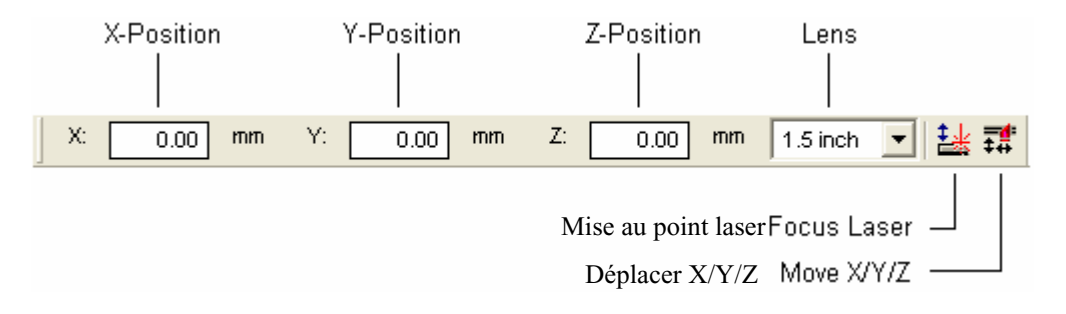

- Attention : Ne cliquez sur aucun bouton de déplacement si quelqu'un a une partie du corps à l'intérieur de la machine laser !
- Attention : Ne mettez jamais de partie du corps dans la machine laser tant que la table se déplace !

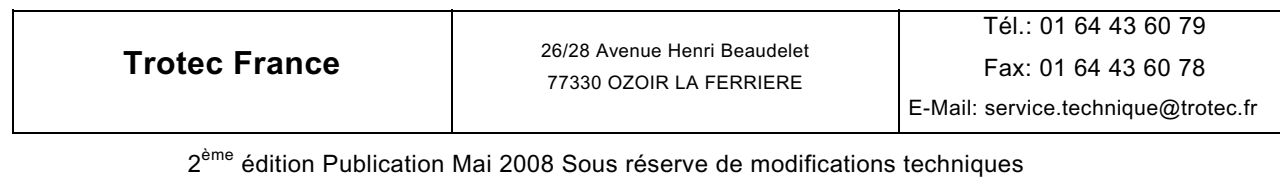

Page 65 sur 84

### **Commande de la machine laser pour JobControl 9.2.x en** *Basique et Avancé*

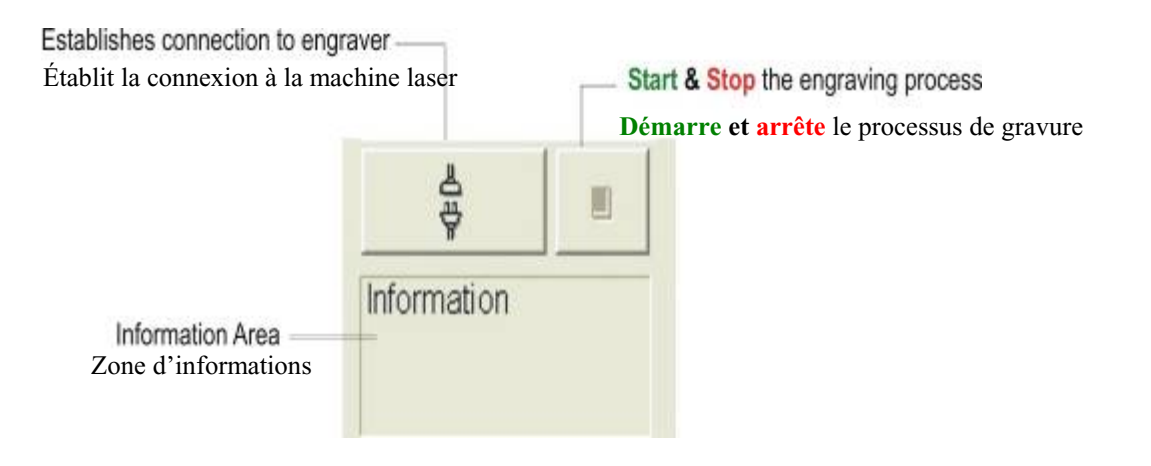

## **Commande de la machine laser pour JobControl 9.2.x en** *Expert*

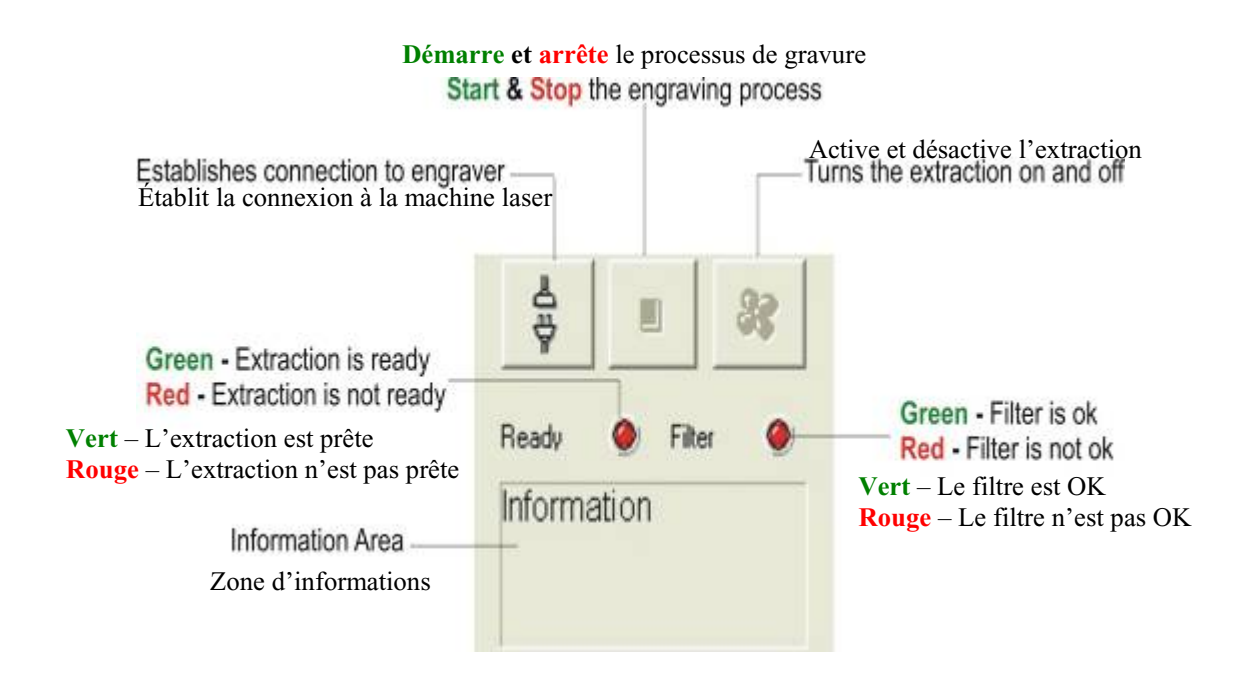

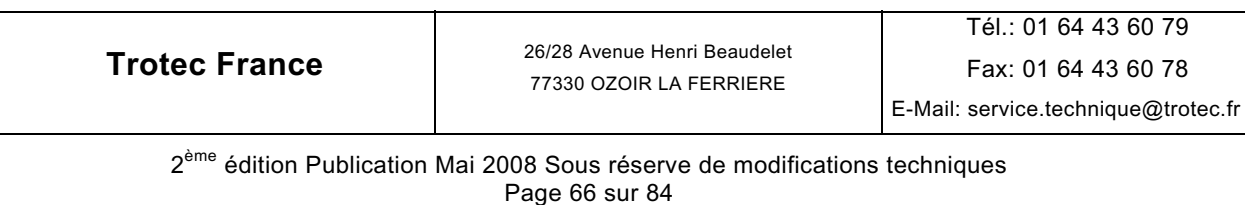

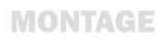

## **Liste d'attente des tâches**

#### **Voici la fenêtre de liste d'attente de JobControl 9.2.x** *Avancé*

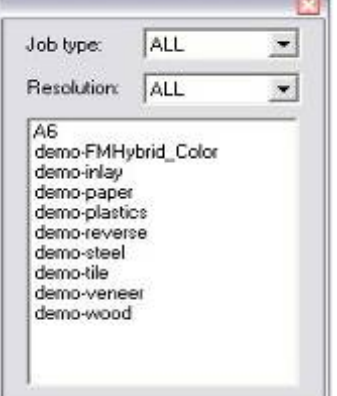

Affiche toutes les tâches qui ne sont pas positionnées sur la plaque. Elles sont placées par ordre alphabétique, le cas échéant par nom ou numéro de tâche. Vous pouvez le paramétrer dans « Affichage » de la barre de menu.

Deux options de tri vous permettront de trouver la tâche plus facilement.

- « Type » : « TOUT » Affiche toutes les tâches.
	- « Tampon » N'affiche que les tâches de tampons.
	- « Standard » N'affiche que les tâches standard.
	- « Relief » N'affiche que les tâches en relief.
	- « Couches » N'affiche que les tâches en couches.

« Résolution » : « TOUT » Affiche toutes les tâches.

- « 1000 ppp » N'affiche que les tâches en 1000 ppp.
- « 600 ppp » N'affiche que les tâches en 600 ppp.
- « 500 ppp » N'affiche que les tâches en 500 ppp.
- « 333 ppp » N'affiche que les tâches en 333 ppp.
- « 250 ppp » N'affiche que les tâches en 250 ppp.
- « 125 ppp » N'affiche que les tâches en 125 ppp.

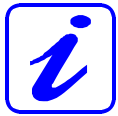

Ces deux fonctions peuvent être combinées de toutes les manières.

Cela permet de n'afficher par exemple que les tâches de tampon avec une résolution de 500 ppp.

 Il n'est également pas possible de traiter des tâches de processus ou de résolution différents sur la même plaque.

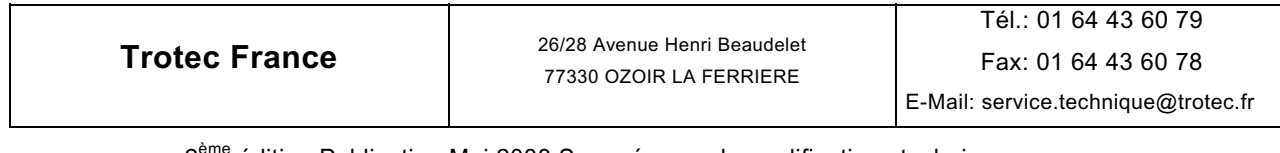

## **Voici la fenêtre de liste d'attente de JobControl 9.2.x en version** *Expert*

 Cette version ne comporte qu'une option supplémentaire : **L'orientation** vous permet de contrôler l'orientation de la tâche en portrait ou en paysage.

Les autres paramètres sont identiques à ceux de la liste d'attente en mode *Avancé*.

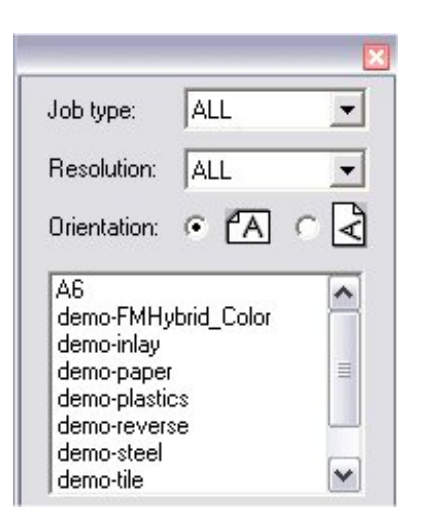

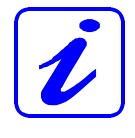

Les deux fonctions de tri (Type de tâche et Résolution) peuvent être combinées de toutes les manières. Cela permet de n'afficher par exemple que les tâches de tampon avec une résolution de 500 ppp. Il n'est également pas possible de traiter des tâches de processus ou de résolution différents sur la même plaque.

#### **« Nom de la tâche »**

Les tâches de la liste d'attente sont affichées par leur nom.

#### **« Numéro de tâche »**

Les tâches de la liste d'attente sont affichées par leur numéro.

#### **« Aperçu des tâches »**

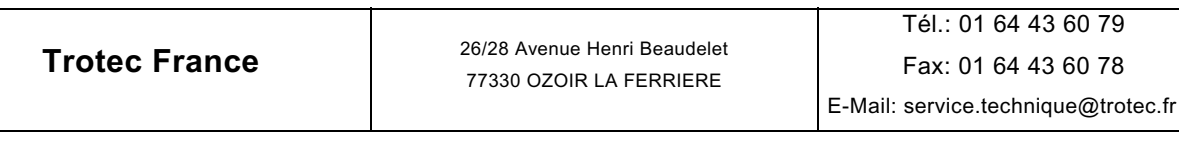

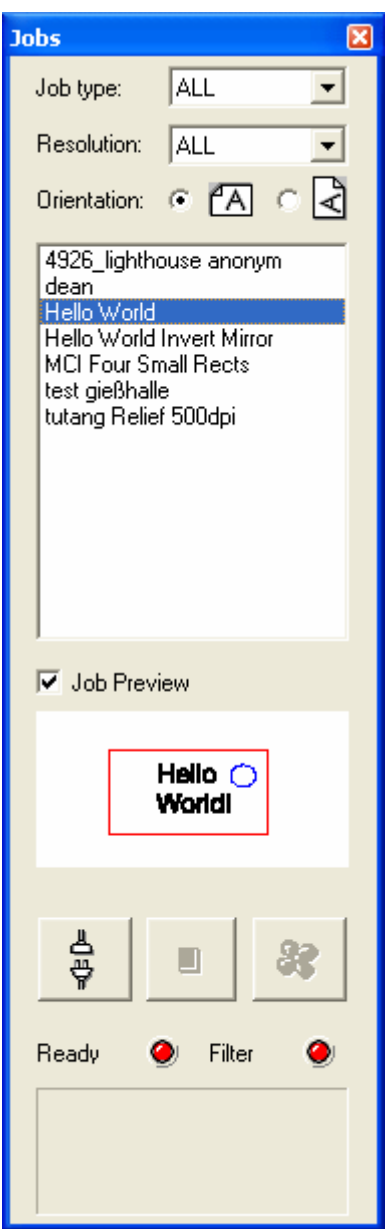

 Case à cocher et cadre permettant d'afficher une petite image de la tâche sélectionnée ou sur la plaque.

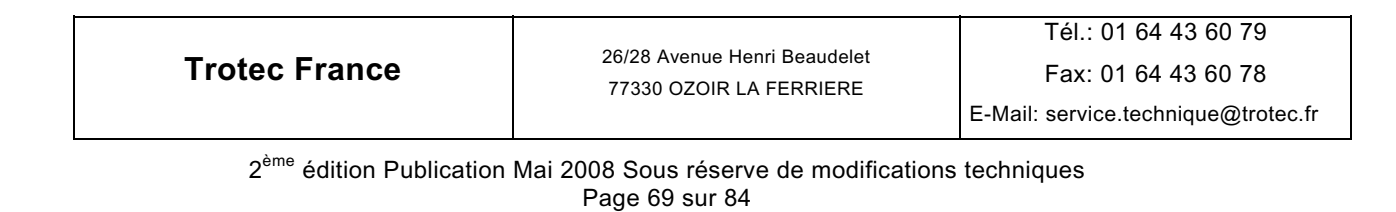

# **« Historique des tâches » Bi** option n'existant qu'en **Basique** et *Expert*

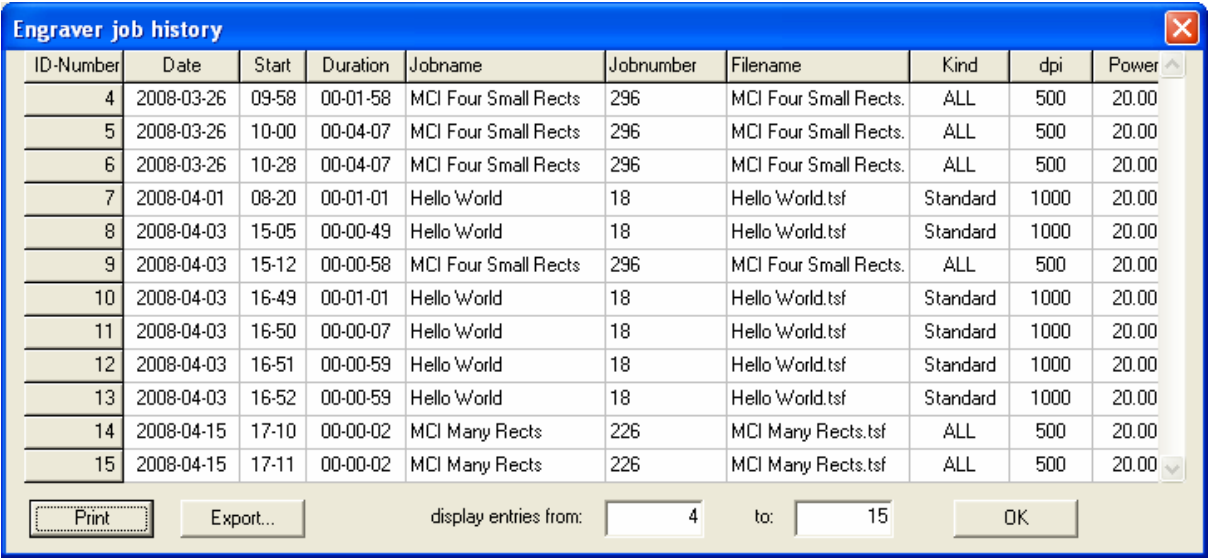

Liste de toutes les tâches traitées avec la date, le temps de traitement, le nom et le numéro des tâches, le nom de fichier, leur type, la résolution et la puissance. L'utilisateur peut se servir de la liste pour créer des statistiques de calcul.

Une fonction d'exportation intégrée permet de créer un fichier, si besoin, qui peut être ouvert et modifié avec Microsoft Excel® par exemple.

#### **Corbeille**

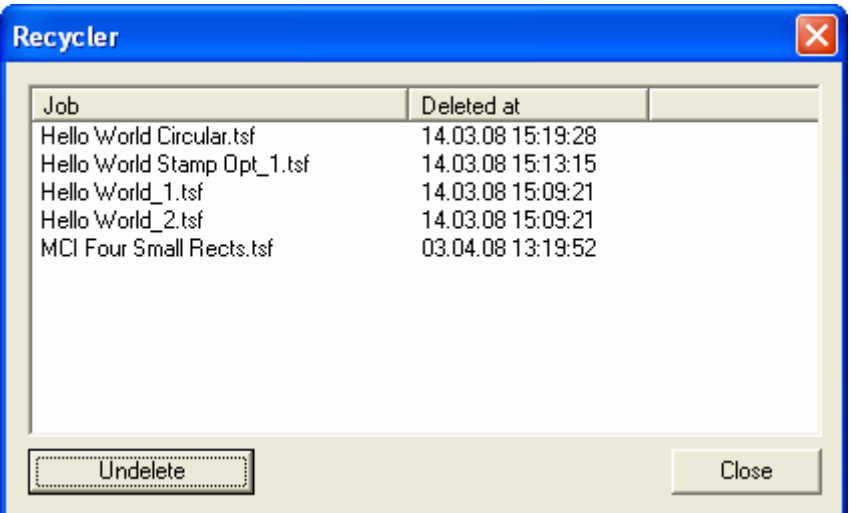

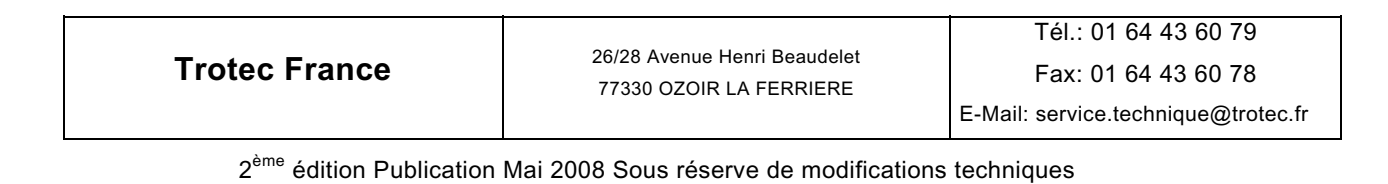

Page 70 sur 84

Boîte de dialogue permettant d'afficher et d'annuler la suppression de tâches déjà effacées.

## **« Identique à l'impression » E** option n'existant qu'en *Basique* et *Expert*

Si l'impression à l'identique est activée, toutes les tâches de la plaque sont affichées avec leur contenu graphique. Cela facilite le positionnement et la recherche de tâches.

Les lignes de coupe ne s'affichent que si la couleur appropriée est activée, ce qui permet également de vérifier l'absence de lignes de coupe indésirables.

Remarque : Avec des ordinateurs moins performants ou dans le cas de graphiques complexes et larges, la formation de l'image peut prendre quelques secondes. Il peut alors être utile de désactiver la fonction « Identique à l'impression » pour garantir un traitement rapide.

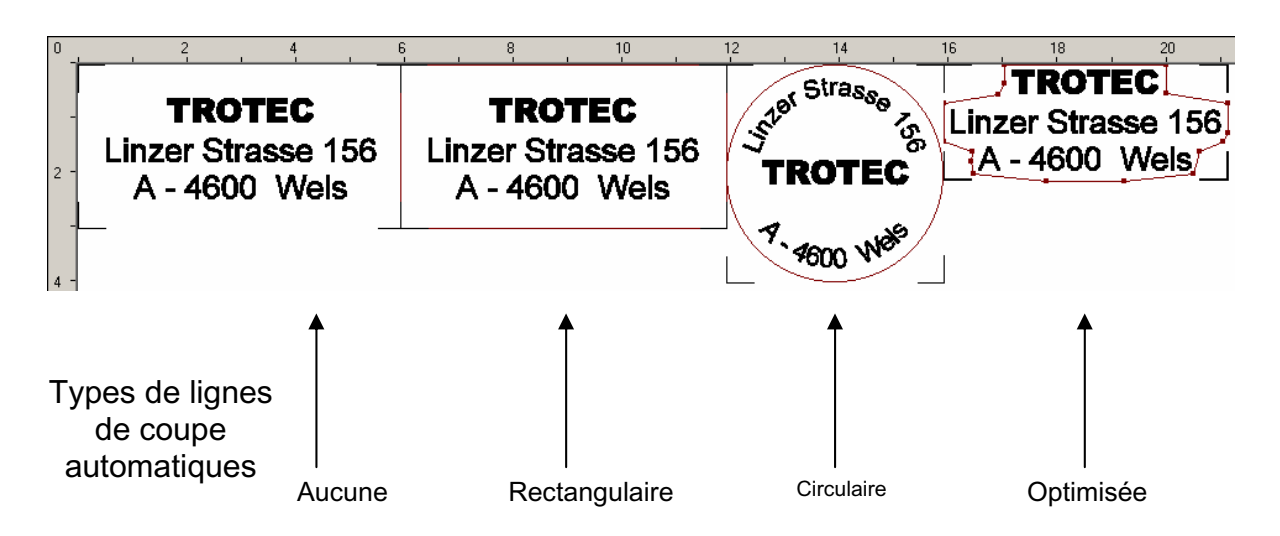

Ci-dessus se trouve une illustration claire des différents types de lignes de coupe générées automatiquement (voir 2.2.5 *Options de processus, Lignes de coupe*)

#### Optimisation des tampons

Les quatre tâches illustrées ont été créées comme tampons. Les dimensions inférieures de la tâche à la ligne de coupe optimisées ont été obtenues par l'optimisation de tampon qui permet de réduire les dimensions d'une tâche de tampon aux dimensions minimales requises sans en perdre le contenu. Cela permet de réduire la quantité de matériau nécessaire. L'optimisation de tampon affecte automatiquement tous les tampons imprimés avec la ligne de coupe optimisée.

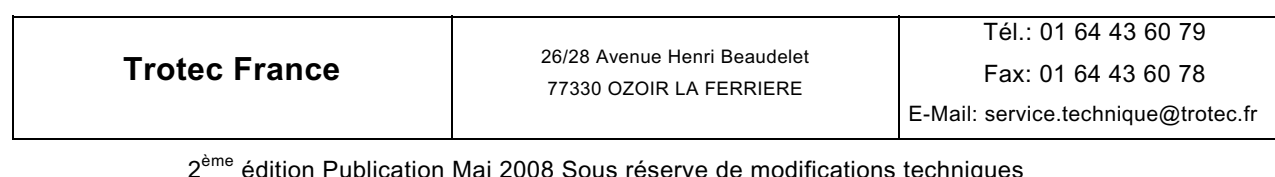

#### 2<sup>ème</sup> édition Publication Mai 2008 Sous réserve de modifications techniques Page 71 sur 84

## **2.3.8 Option Fenêtre disponible en modes** *(Basique, Avancé, Expert)*

#### **« Nouvelle fenêtre »**

Ouvre une nouvelle fenêtre pour le document actuel.

#### **« Cascade »**

Dispose les fenêtres de sorte qu'elles se chevauchent.

#### **« Mosaïque »**

Affiche les fenêtres côte à côte.

#### **« X Plaque X »**

Permet de modifier la plaque active si des plaques multiples sont utilisées.

#### **2.3.9 « Aide »**

**« Aide »** F1 Ouvre le fichier d'aide.

## **À propos de JobControl**

Affiche les informations concernant le programme, numéro de version et copyright.

#### **Manuel du laser**

Cette option ouvre le manuel d'utilisateur de la Trotec 8010. Speedy 100 C12/C25/C30/C45.

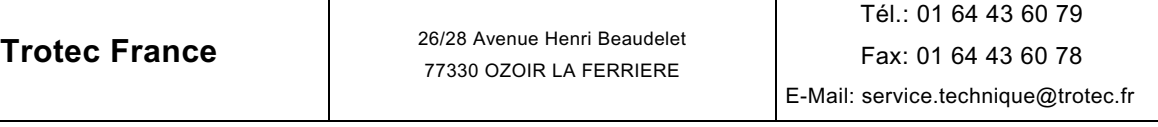
# **Enregistrement du logiciel**

Cette option permet d'actualiser le logiciel à différents niveaux et options.

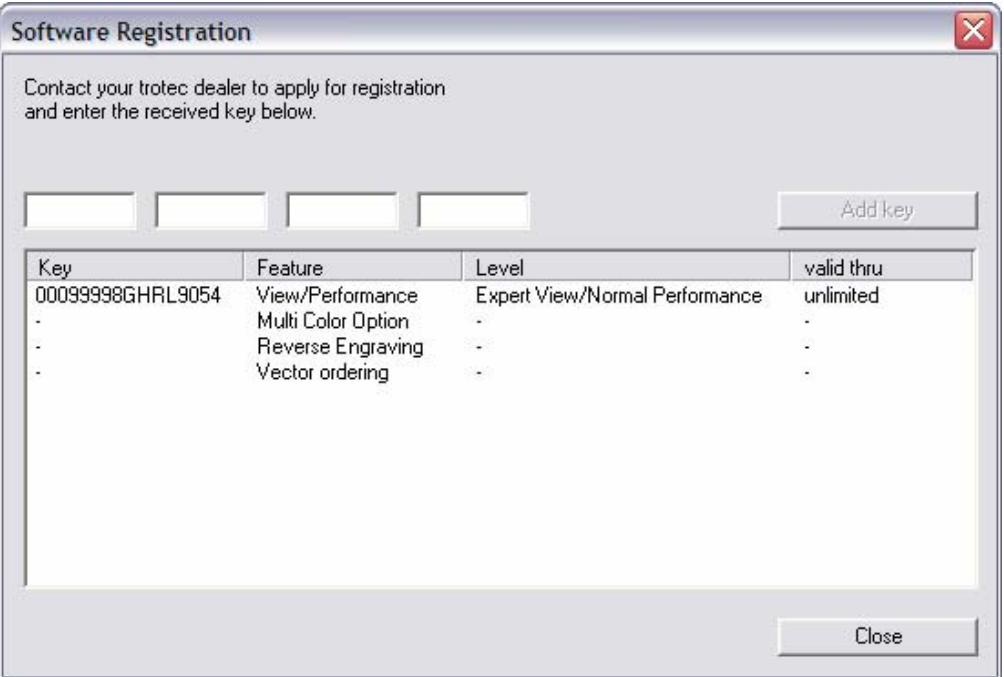

#### **Trotec sur le Web**

Affiche le lien vers le site de Trotec (www.troteclaser.com).

# **À propos de JobControl**

Affiche les informations concernant le programme, numéro de version et copyright.

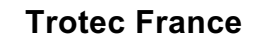

**Trotec France** 26/28 Avenue Henri Beaudelet 77330 OZOIR LA FERRIERE

# **2.4 Informations sur l'utilisation du logiciel graphique**

## **Contours et remplissage**

Le pilote d'impression TROTEC fait la différence ente le mode trame (gravure) et le mode vecteur (découpe) en fonction du type de graphique utilisé. Tous les objets noirs sont fondamentalement interprétés comme gravures et traités en mode trame. Pour la découpe laser, réglez l'épaisseur de la ligne générée par le programme graphique le plus bas possible. Assignez à cette ligne la couleur que vous souhaitez – très souvent le rouge. Le pilote d'impression interprète ces objets comme des vecteurs et les coupe. Si les objets doivent être découpés, soyez toujours conscient que le pilote peut interpréter un contour trop épais comme un remplissage.

Si des objets gravés et découpés doivent être combinés, des couleurs différentes sont utilisées pour les remplissages et les contours car la gravure nécessite des valeurs de puissance différentes de la découpe. Les objets à graver sont donc généralement dessinés avec un remplissage noir et les lignes de coupe sous forme de contours rouges.

## **Ordre de traitement d'image**

Lorsque vous coupez et gravez des graphiques, le laser effectue d'abord les gravures, puis toutes les découpes. Par exemple, tous les objets remplis de noir sont gravés en premier, puis tous les contours rouges sont découpés. Contrairement à la gravure, la découpe est effectuée dans l'ordre de dessin des contours. Il existe deux manières de définir l'ordre de coupe. Soit vous dessinez les lignes dans l'ordre exact dans lequel elles doivent être coupées, ou vous sélectionnez « Arrange » (« Disposer ») dans le programme graphique et pour pouvoir les placer « derrière » les autres objets pour couper en premier le contour que vous voulez. La troisième option est d'assigner des couleurs différentes à partir des modèles de matériau TROTEC aux lignes de coupe. Elles seront alors coupées exactement dans l'ordre défini dans les modèles.

#### **Chevauchement des remplissages**

Si des graphiques contiennent des aires remplies de noir qui se chevauchent, le pilote les filtrera automatiquement afin qu'elles ne soient pas gravées deux fois. L'ensemble de l'aire remplie de l'objet du dessus et la seule partie visible de l'objet situé en-dessous sont gravés. Le résultat final ressemble à une vue imprimée. Le blanc peut servir d'outil de dessin très utile. Comme le laser ne grave pas les zones blanches (couleur d'arrière plan), elles peuvent être utilisées pour bloquer les séparer les zones de gravures indésirables des zones remplies ou des bitmaps.

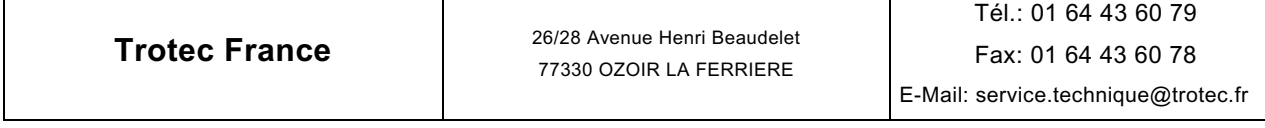

### **Chevauchement des contours**

Le pilote d'impression TROTEC ne filtre pas les contours qui se chevauchent. Si un contour rouge est placé sur un autre, les deux contours sont découpés par le laser. Cette fonction est utile pour découper des matériaux épais. Pour utiliser cette fonction, doublez un contour. Une autre possibilité est de régler l'option « Découpe… Passages » à 2 dans l'onglet « Tâche » du pilote de la machine laser. Cette fonction peut aussi être paramétrée avec la commande de menu « Paramètres de tâche » de TROTEC JobControl.

#### **Vecteurs cachés dans les graphiques**

Le pilote d'impression TROTEC ne filtre pas automatiquement les contours qui sont, par exemple, recouverts par des objets comme les remplissages. Si des contours rouges caches sont situés sous une aire remplie de noir, le laser gravera d'abord le remplissage, puis il découpera le long du contour caché.

**Trotec France** 26/28 Avenue Henri Beaudelet 77330 OZOIR LA FERRIERE

## **Contrôle de puissance via la sélection des couleurs**

TROTEC JobControl permet de sélectionner 16 couleurs différentes dans les modèles de matériaux pour spécifier 16 niveaux de puissance pendant la découpe ou la gravure. Quand vous utilisez cette fonction, les couleurs dans le programme graphique doivent correspondre exactement à celles de la liste de TROTEC JobControl (dans Corel Draw assurez-vous d'avoir désactivé le gestionnaire de couleurs). Dans certains programmes graphiques, ces couleurs basiques sont déjà prédéfinies, dans d'autres, vous devez d'abord définir chaque couleur séparément par ses composantes RVB. Si les 16 couleurs du pilote ne sont pas automatiquement disponibles dans le logiciel, utilisez les valeurs de la liste suivante :

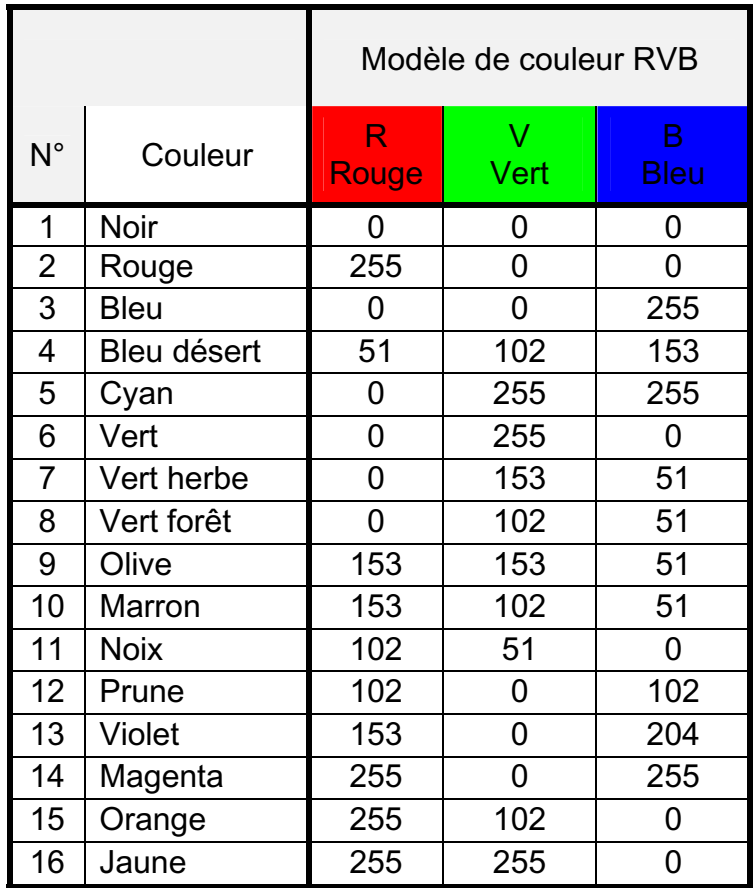

**Trotec France** 26/28 Avenue Henri Beaudelet 77330 OZOIR LA FERRIERE

### **Images bitmap et vectorielles**

Un « bitmap » est un motif de points qui constituent une image semblable à celles des journaux. Les bitmaps peuvent être générés en numérisant des images ou en dessinant dans un programme de traitement de bitmaps. Au format bitmap, les lignes plus épaisses et les surfaces sont également représentées comme des points individuels.

Il exite deux types principaux de bitmaps : bitmaps monochromes et en niveaux de gris. Les bitmaps monochromes sont des images en noir et blanc sur 1 bit (dessins numérisés en lignes), les bitmaps en niveaux de gris sont des images sur 8 bits (photographies numérisées).

## **Numérisation d'images**

Lorsque vous numérisez des images en noir et blanc, sélectionnez une résolution en ppp élevée pour augmenter la netteté des images. La résolution minimale recommandée est de 300 ppp pour la numérisation de dessins en lignes (bitmaps monochromes), mais la qualité d'image est bien meilleure à 600 ppp. Les bitmaps en niveaux de gris doivent toujours être numérisés à 300 ppp. L'image n'est pas meilleure avec une résolution supérieure, mais elle requiert plus de mémoire. En règle générale, les photographies devraient être numérisées en 300 ppp et les dessins en ligne en 600 ppp. N'hésitez à expérimenter différentes résolutions et à en noter les résultats.

Il existe différents formats de données bitmap, comme TIF, BMP ou PCX. Le format est indifférent pour le pilote d'impression. La différence réside dans la façon dont les bitmaps sont enregistrés sur le disque dur de votre ordinateur.

#### **Vectorisation**

La plupart des programmes graphiques ne peuvent modifier directement les bitmaps. Certaines fonctions de base sont disponibles, comme l'agrandissement ou le rétrécissement ou la symétrie, mais il est impossible de modifier individuellement les pixels de l'image. Pour cela, un programme de traitement d'image spécifique comme PhotoShop® est nécessaire.

## **2.5 MCO2**

Le traitement MCO2 supporte maintenant plus de 4 couleurs MCO avec des couleurs MCO définies par l'utilisateur.

Au début d'une gravure MCO, la boîte de dialogue de configuration de buse apparaît pour personnaliser les couleurs MCO des buses.

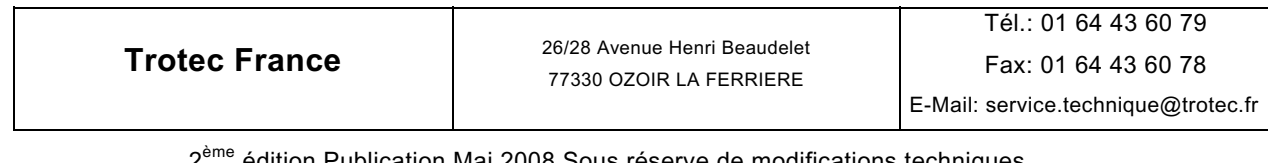

**MONTAGE** 

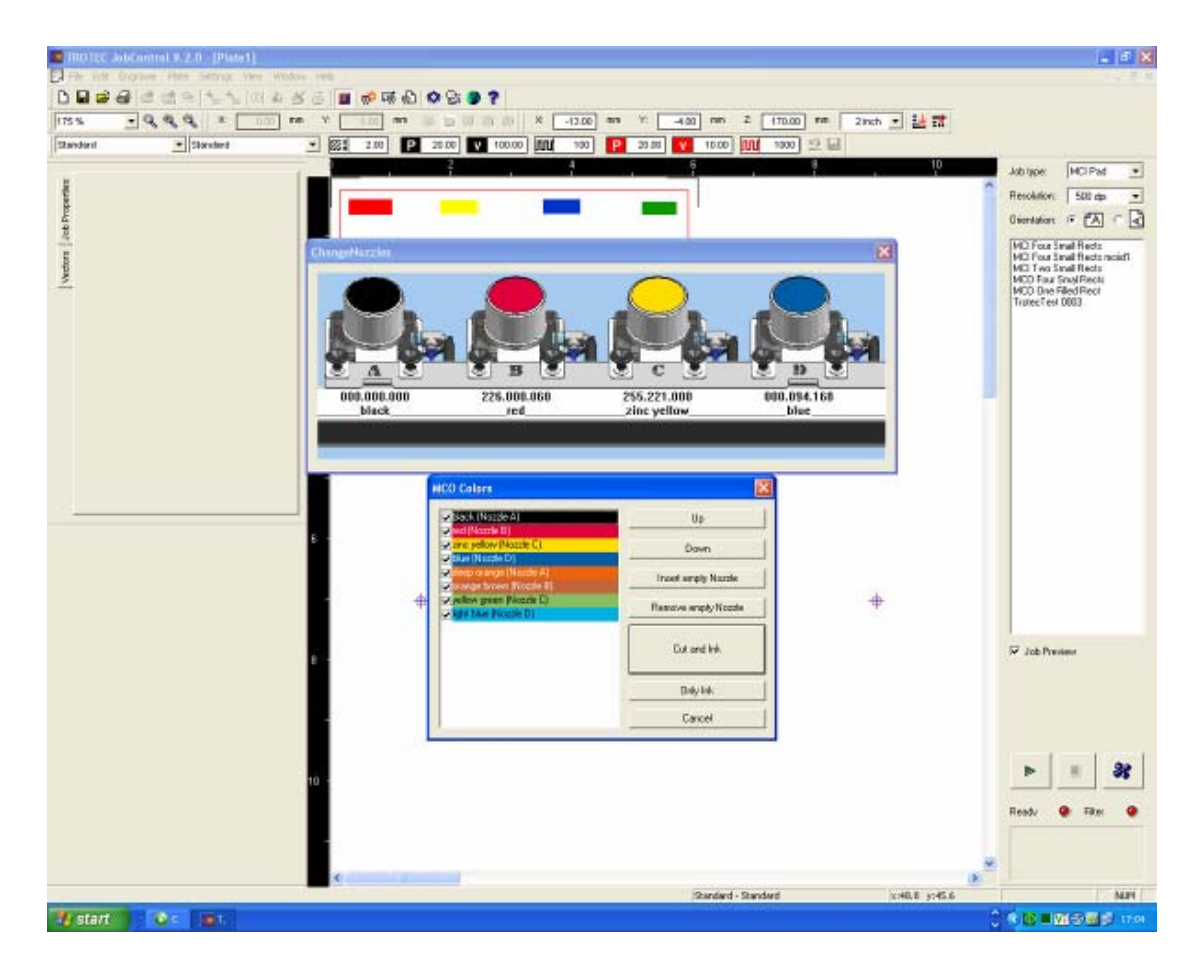

La boîte de commande indique toutes les couleurs MCO pour les tâches

sélectionnées et peut être configurée via les cases à cocher, « Haut/Bas », « Insérer buse vide/Supprimer buse vide » (pour laisser une buse sans couleur MCO, par ex. si elle est cassée).

« Couper et encrer » permet de découper d'abord chaque pièce puis d'encrer chaque couleur MCO. « Encrer seulement » omet la phase de découpe.Toutes les 4 couleurs MCO, une boîte de dialogue demande de changer les buses.

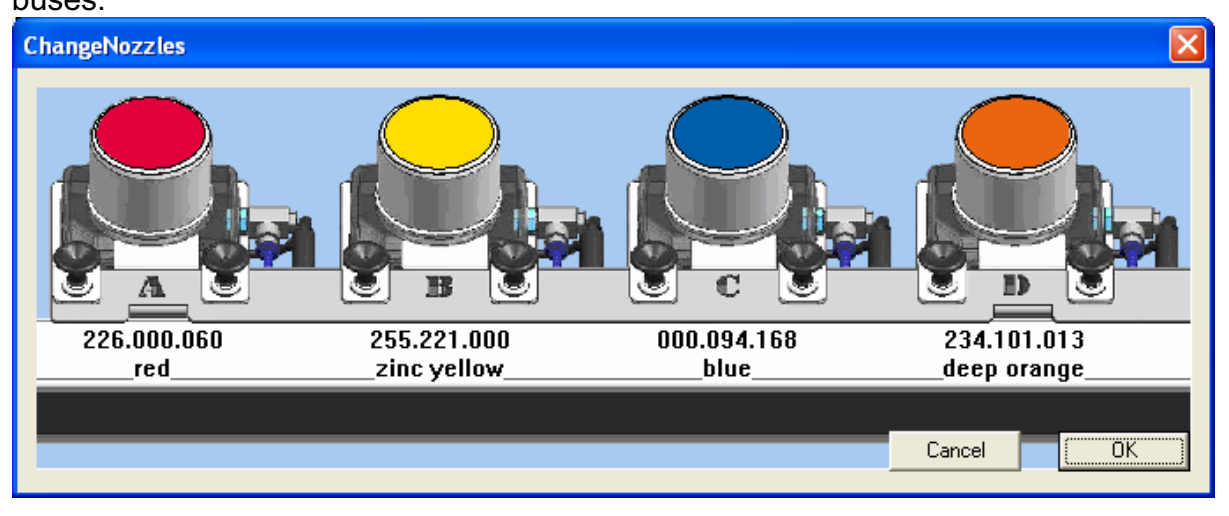

**Trotec France** 26/28 Avenue Henri Beaudelet 77330 OZOIR LA FERRIERE Tél.: 01 64 43 60 79 Fax: 01 64 43 60 78 E-Mail: service.technique@trotec.fr

> 2<sup>ème</sup> édition Publication Mai 2008 Sous réserve de modifications techniques Page 78 sur 84

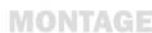

# **2.6 Barre latérale**

Vous pouvez coller sur le côté gauche la barre latérale qui comporte des onglets pour diverses informations de tâches comme les propriétés, les vecteurs ou les couleurs MCO :

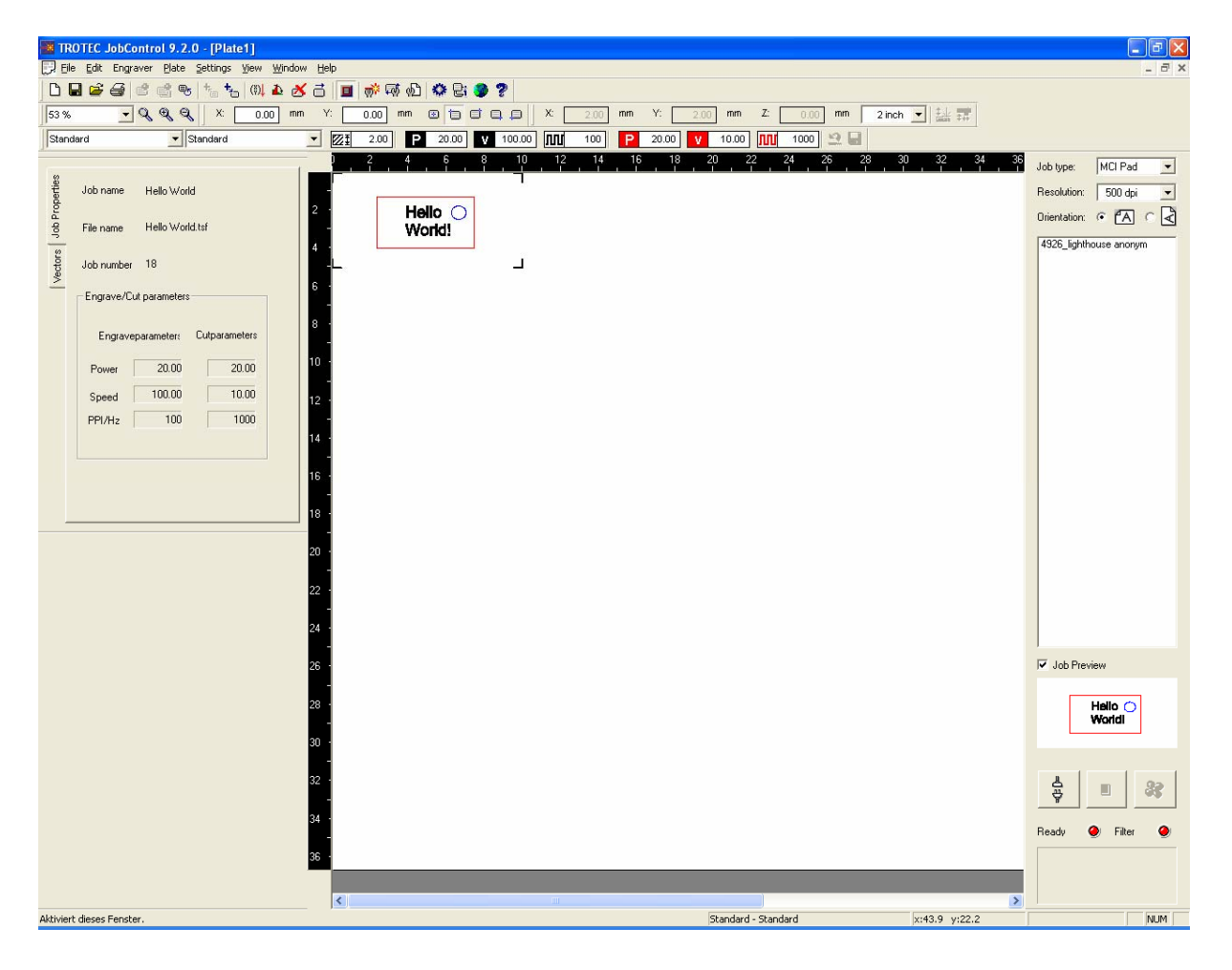

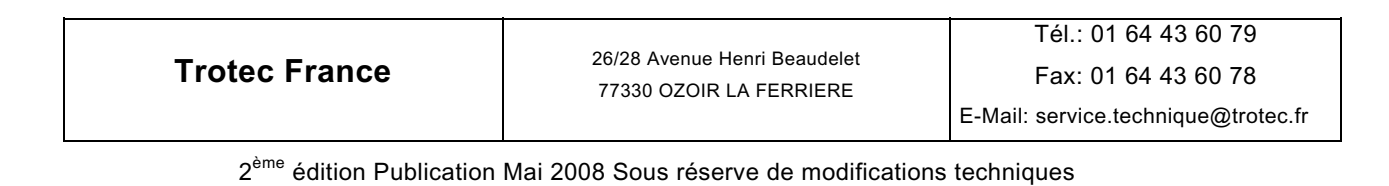

Page 79 sur 84

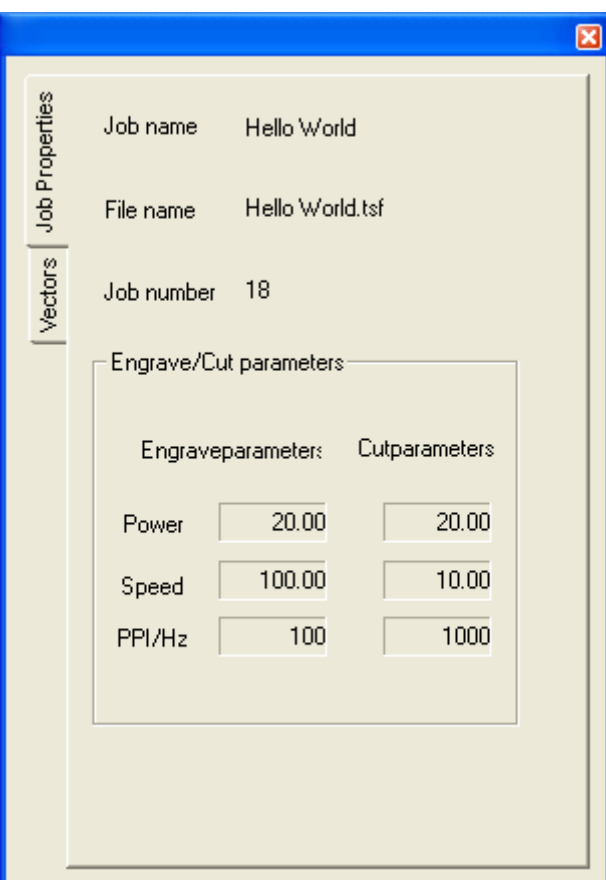

**Trotec France** 26/28 Avenue Henri Beaudelet 77330 OZOIR LA FERRIERE

**MONTAGE** 

**MANUEL D'UTILISATION** 

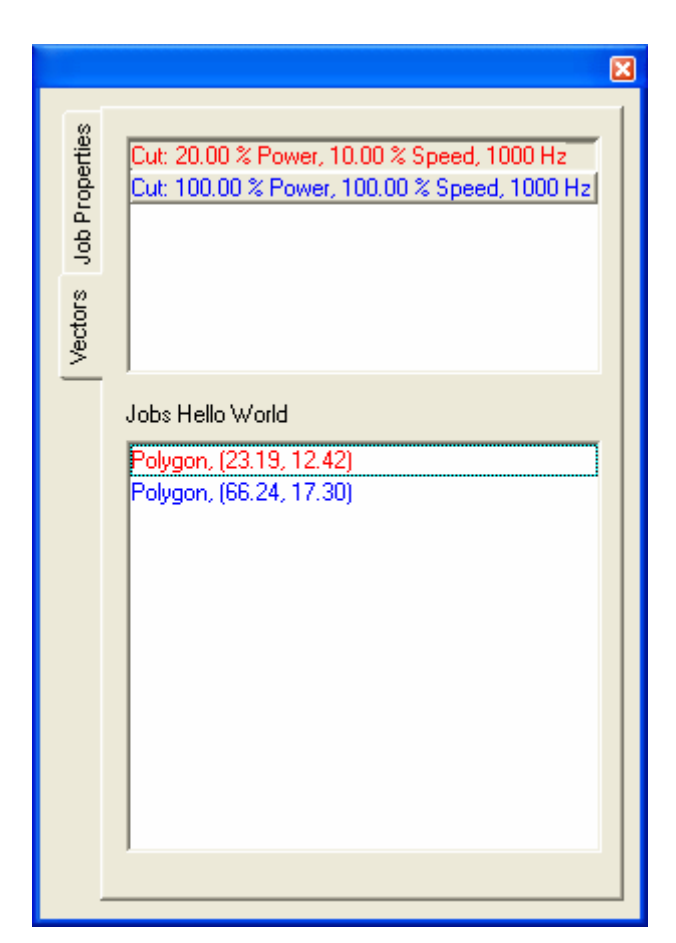

**Trotec France** 26/28 Avenue Henri Beaudelet 77330 OZOIR LA FERRIERE

**MONTAGE** 

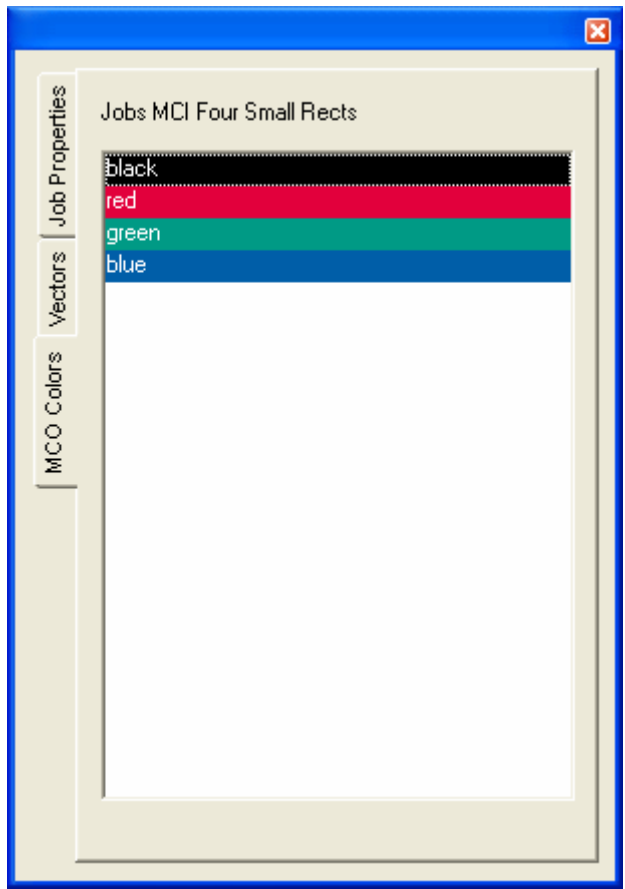

Comme tous les autres panneaux, elle peut être affichée ou cachée via le menu « Affichage ».

**Trotec France** 26/28 Avenue Henri Beaudelet 77330 OZOIR LA FERRIERE

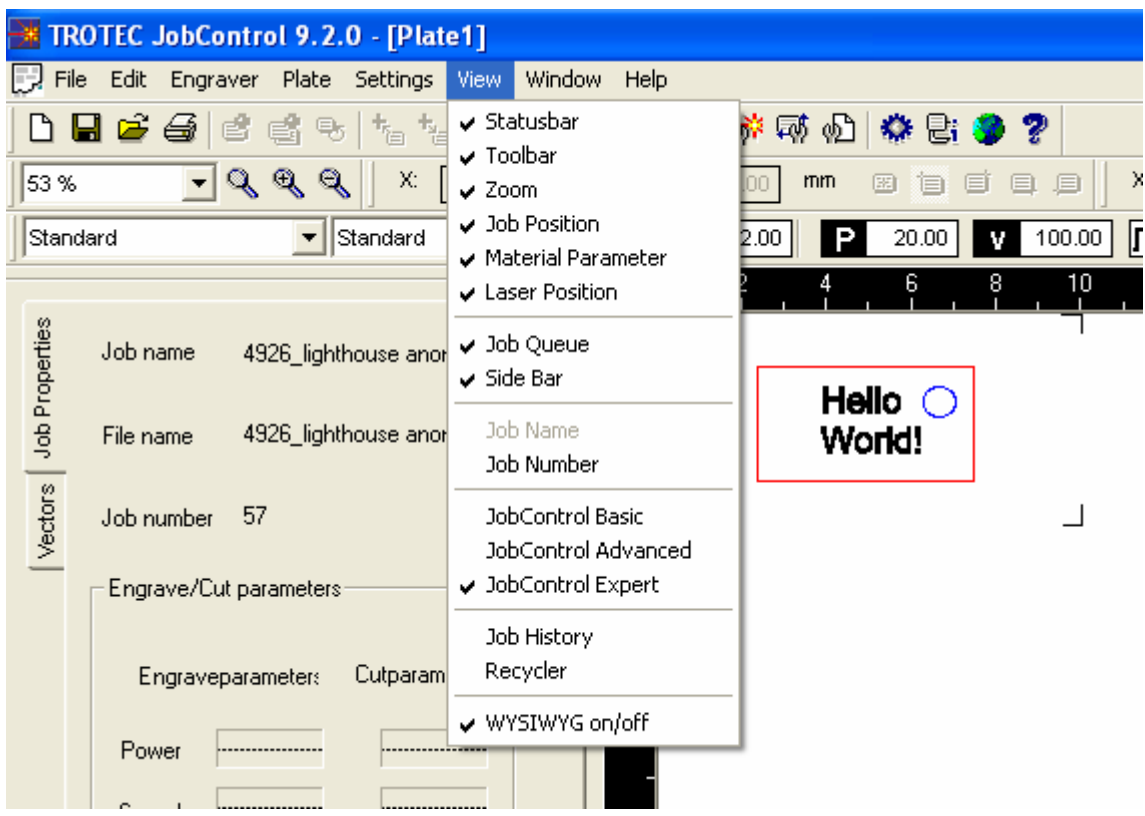

**Trotec France** 26/28 Avenue Henri Beaudelet 77330 OZOIR LA FERRIERE

# SECTION 3 – Annexe

# **3.1 Annexe**

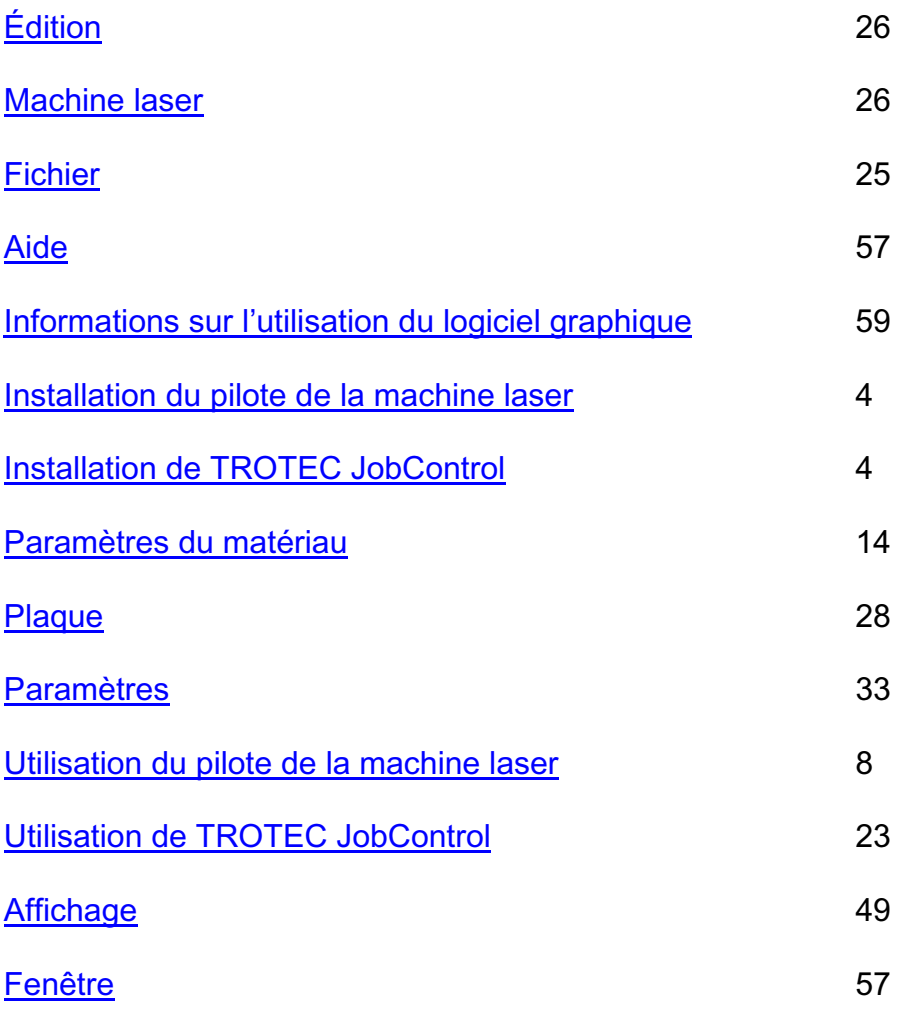